# **BRUGER-VEJLEDNING**

**IT • FYSIK • NATUR/TEKNOLOGI • MATEMATIK** 

 $\pi$ 

 $=$ ma

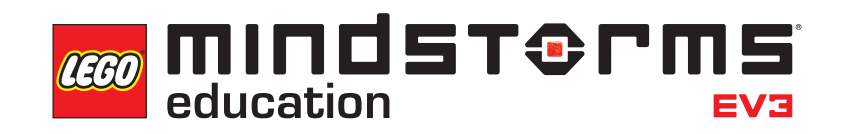

**[LEGOeducation.com/MINDSTORMS](http://legoeducation.com/mindstorms)**

**1000XX** 

# **INDHOLDSFORTEGNELSE**

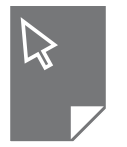

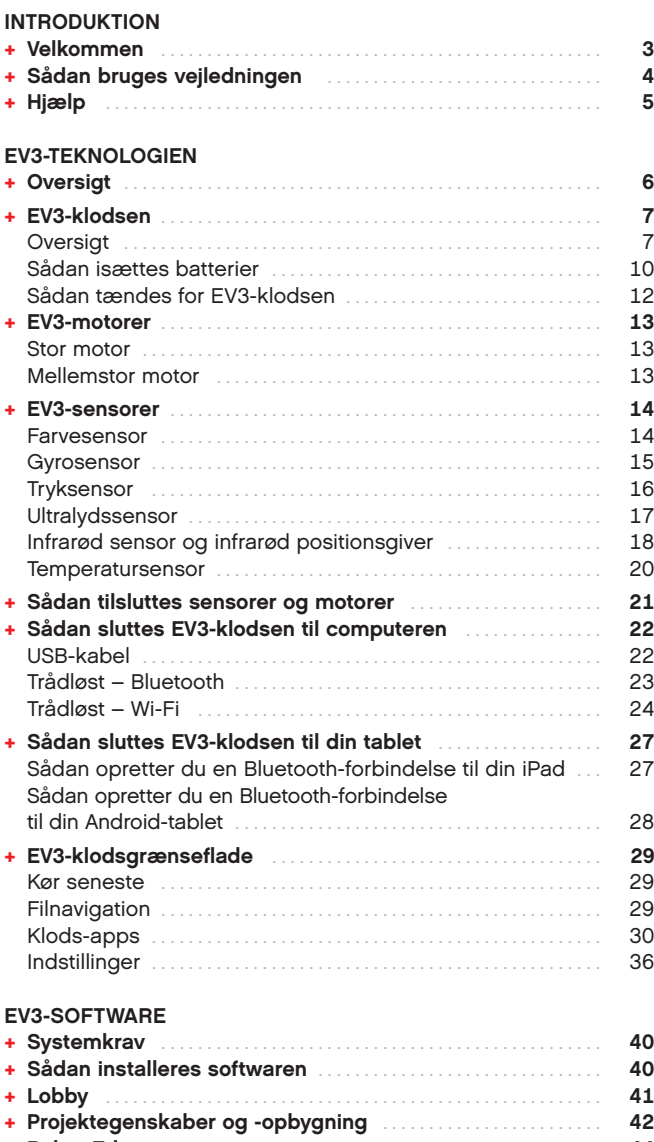

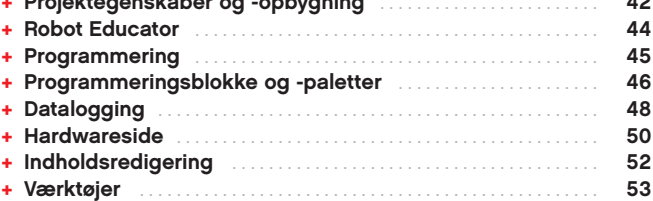

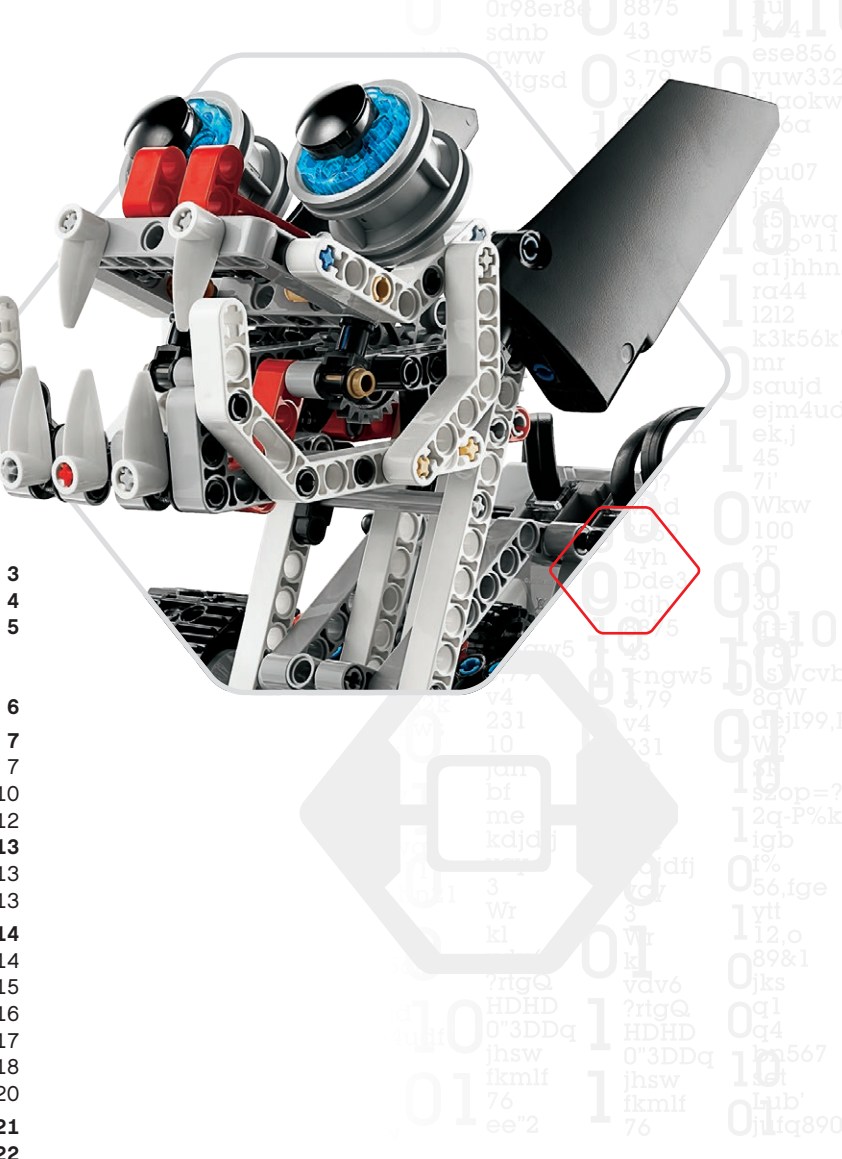

#### **EV3 PROGRAMMERINGS-APP**

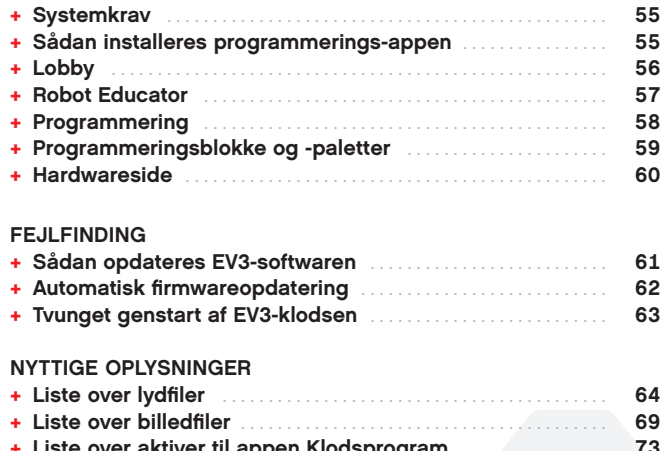

**[+ Liste over aktiver til appen Klodsprogram](#page-72-0)**. **73 [+ Liste over elementer](#page-73-0)**. **74**

# <span id="page-2-0"></span>**INTRODUKTION**

## **Velkommen**

#### **LÆR MED LEGO® MINDSTORMS® EDUCATION**

Siden begyndelsen af dette århundrede har LEGO® MINDSTORMS® Education banet vejen inden for fysik, natur/teknologi og matematik og har inspireret brugerne til at deltage i sjov og praktisk læring. Med kombinationen af LEGO byggesystemer og LEGO MINDSTORMS Education EV3-teknologien findes der nu endnu flere måder at lære om robotteknik og undervise i principperne for programmering, fysik og matematik.

Kernen i LEGO MINDSTORMS Education er EV3-klodsen, som er en programmerbar, intelligent klods, der styrer motorer og sensorer og giver mulighed for trådløs kommunikation. Vælg, hvilke motorer og sensorer du vil bruge, og byg din robot lige præcis, som du vil have den.

Som grænseflade mellem dig og EV3-klodsen har vi udviklet LEGO MINDSTORMS Education EV3-softwaren og den tabletbaserede EV3 Programmerings-app. EV3-softwaren til Windows og Mac giver dig let adgang til indhold, programmering, datalogging, digitale arbejdshæfter og meget mere, mens den tabletbaserede EV3 Programmerings-app indeholder mange af de samme funktioner med en touch-grænseflades brugervenlighed og nemme betjening. Følg de integrerede demoer i Robot Educator, så lærer du på ingen tid at skabe, programmere og styre en robot. Det intuitive ikonbaserede programmeringsmiljø er fuldt af udfordringer, og EV3 softwarens dataloggingmiljø er et effektivt værktøj til videnskabelige eksperimenter.

Der kommer hele tiden nye EV3-baserede pensumpakker til LEGO Education, som er udviklet af erfarne undervisere. Vores mission er at tilbyde effektiv kundesupport, professionel udvikling og videreuddannelse af lærere, der bruger robotteknikken i MINDSTORMS i klasseværelset.

Kunne du tænke dig at arbejde som rigtige videnskabsmænd og ingeniører? Meld dig til FIRST® LEGO League og World Robot Olympiad, som begge støttes af LEGO Education – og få uvurderlig viden, erfaring og større selvtillid!

*Vi håber, du vil nyde rejsen!*

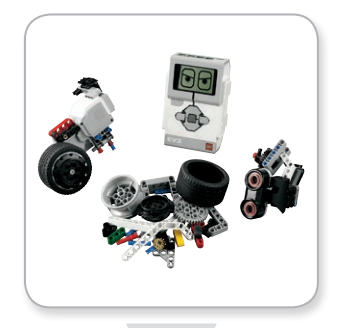

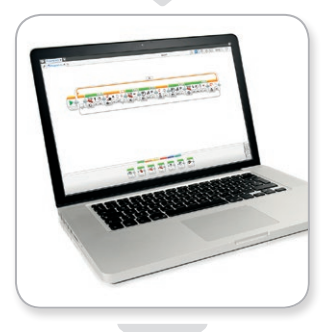

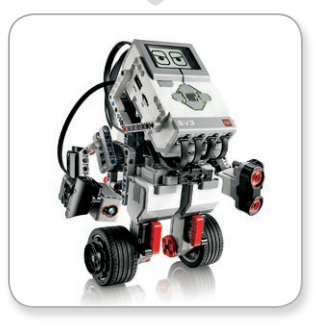

# <span id="page-3-0"></span>**INTRODUKTION**

## **Sådan bruges vejledningen**

Denne vejledning indeholder alt, hvad du skal vide for at komme i gang med LEGO® MINDSTORMS® Education EV3-teknologien. Vejledningen fører dig gennem EV3-klodsen, sensorer og motorer, den computerbaserede LEGO MINDSTORMS Education EV3 software og den tabletbaserede EV3 Programmerings-app, så du lærer om alle de elementer, du skal bruge for at kunne undervise i robotteknologi.

#### **EV3-TEKNOLOGIEN**

Vi starter med at introducere dig til den programmerbare, intelligente EV3-klods. Derefter gennemgår vi de forskellige motorer og sensorer, som du kan slutte til EV3-klodsen for at gøre den til din helt personlige robot, klar til at udføre enhver opgave. Så viser vi dig, hvordan du kan slutte EV3-klodsen til en computer eller tablet, og vi forklarer de forskellige funktioner og indstillinger, der er tilgængelige i EV3-klodsens grænseflade.

#### **EV3-SOFTWARE**

I det følgende kapitel præsenterer vi dig for den computerbaserede EV3-software, herunder installationsprocessen og de forskellige skærmbilleder, demoer og værktøjer.

#### **EV3 PROGRAMMERINGS-APP**

I dette kapitel viser vi dig de forskellige funktioner og muligheder i den tabletbaserede EV3 Programmerings-app.

#### **FEJLFINDING**

I dette kapitel viser vi dig, hvordan du kan holde din EV3-teknologi i topform, lige fra opdatering af firmware og software til nulstilling af EV3-klodsen.

#### **NYTTIGE OPLYSNINGER**

I det sidste kapitel gennemgår vi alle de sjove lyde og billeder, du kan bruge i dine programmer, enten via EV3-softwaren og EV3 Programmerings-appen eller direkte fra EV3-klodsens grænseflade. Endelig har vi medtaget en oversigt over alle de LEGO elementer, du får sammen med LEGO MINDSTORMS Education EV3 basissættet.

#### **NOTER**

I brugervejledningen finder du sekskantede noter, som giver yderligere oplysninger om bestemte sider:

- **+** Grå: Praktisk råd eller tip
- **+** Rød: Advarsel, som kan hjælpe dig med at undgå potentielle problemer
- **+** Blå: Besked om, at en eller flere funktioner ikke er understøttet i EV3 Programmerings-appen

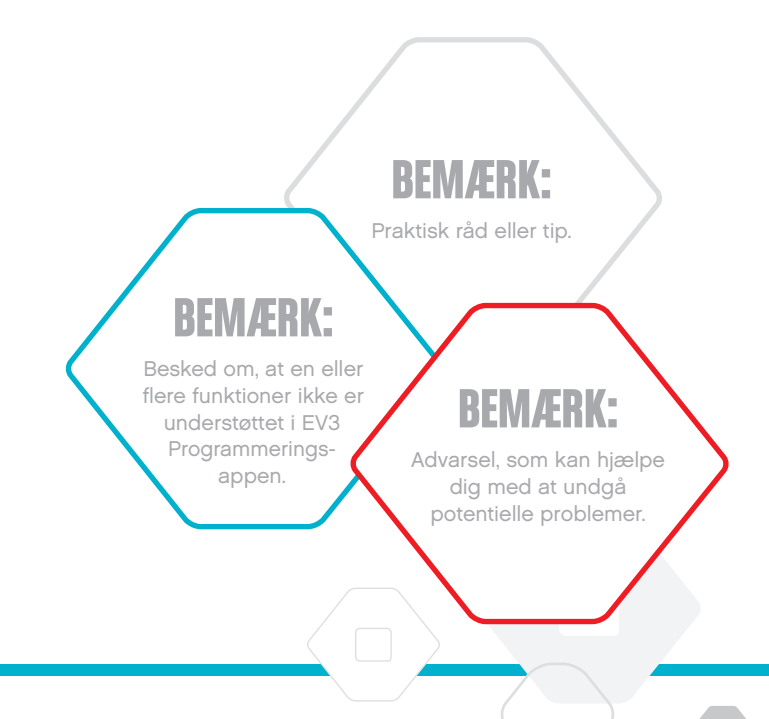

# <span id="page-4-0"></span>**INTRODUKTION**

## **Hjælp**

## **HJÆLP TIL EV3-SOFTWAREN**

EV3-softwaren indeholder omfattende, struktureret støttedokumentation samt specifik information om de ting, du vælger i programmet. Du kan få adgang til hjælp og konteksthjælp til EV3 softwaren under Hjælp-menuen i EV3-softwaren. Det er her, du skal se først, hvis du har brug for hjælp eller flere oplysninger om, hvordan du bruger EV3-softwaren.

Hjælp til EV3-softwaren forklarer dig, hvordan du bedst bruger og programmerer sensorer og motorer. Oplysningerne er nyttige, uanset om du programmerer med EV3-softwaren eller EV3 Programmerings-appen.

I lobbyen i EV3-softwaren er der også en række Quick Start-videoer, der præsenterer hovedtrækkene i EV3-softwaren.

## **HJÆLP TIL EV3 PROGRAMMERINGS-APPEN**

Hjælpen til EV3 Programmerings-appen giver et overblik over de forskellige ikoner, knapper og områder på hver af appens skærmbilleder. Du kan også få kontekstafhængig hjælp, hvor du ser et spørgsmålstegn, f.eks. når du skal indstille programmeringsbloktilstande og parametre. Vi har også lavet en Quick Start-videodemo, der viser dig, hvordan du kan slutte EV3 klodsen til din tablet, navigere blandt programmeringsblokkene, lave et grundlæggende program og derefter køre det på EV3-klodsen.

Der er også yderligere oplysninger og programmeringseksempler på, hvordan du bruger de forskellige sensorer og motorer, i hjælpen til EV3-softwaren.

## **BEMÆRK:**

Nogle af programeksemplerne i hjælpen til EV3-softwaren indeholder programmeringsblokke, som ikke er tilgængelige i EV3 Programmerings-appen.

## <span id="page-5-0"></span>**Oversigt**

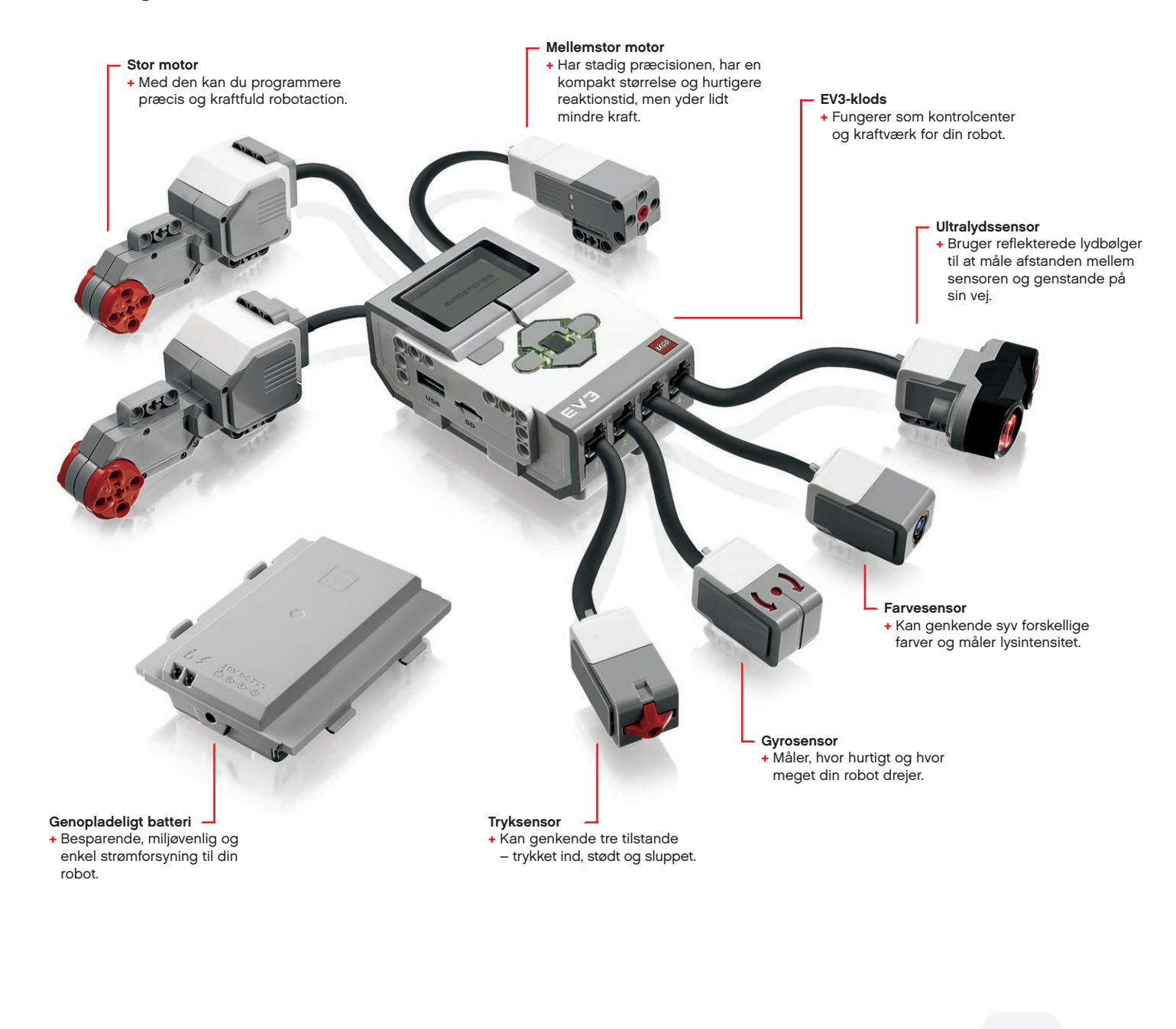

## <span id="page-6-0"></span>**EV3-klodsen**

## **Oversigt**

**Displayet** viser, hvad der sker inde i EV3-klodsen, og giver mulighed for at bruge klodsgrænsefladen. Du kan også bruge det til at tilføje tekst, tal eller grafik til din programmering eller dine eksperimenter. Du kan f.eks. programmere displayet til at vise et glad ansigt (eller et trist ansigt) til et sammenligningssvar eller vise et tal, som er resultatet af en matematisk udregning (læs mere om, hvordan du skal bruge **Display-blokken** i hjælpen til EV3-softwaren).

Med **betjeningsknapperne** kan du navigere inde i EV3 klodsgrænsefladen. De kan også bruges som programmerbare aktivatorer. Du kan f.eks. programmere din robot til at løfte sine arme, hvis man trykker på Op, eller sænke dem, hvis man trykker på Ned (læs mere under **Sådan bruges betjeningsknapperne** i hjælpen til EV3-softwaren).

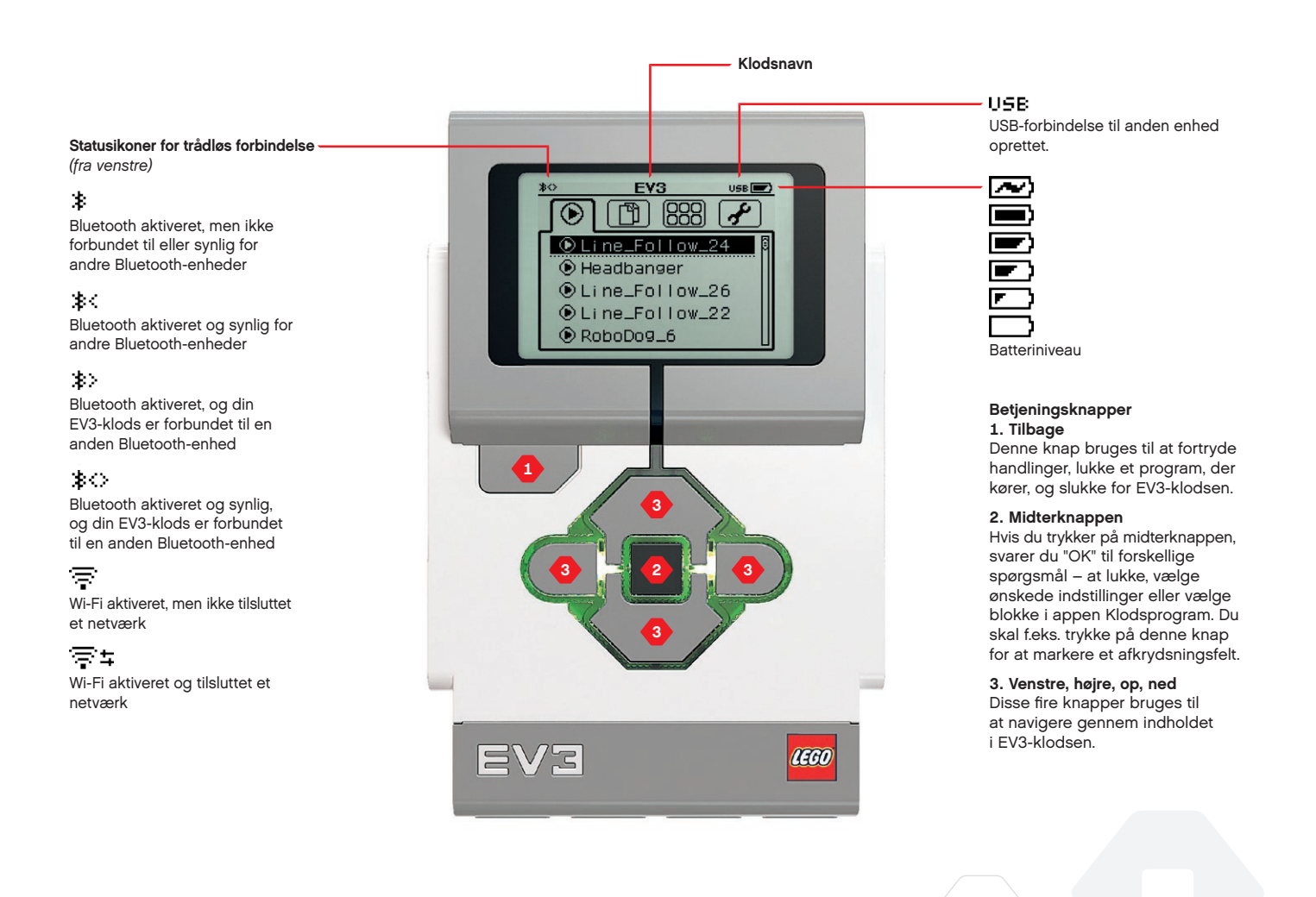

## **TEKNISKE SPECIFIKATIONER FOR EV3-KLODSEN**

- **+** Operativsystem LINUX **+** 300 MHz ARM9-processor **+** Flash-hukommelse – 16 MB
- **+** RAM 64 MB **+** Klodsens skærmopløsning – 178x128/Sort/hvid

**+** USB 2.0 kommunikation til værts-pc – Op til 480 Mbit/sek. **+** USB 1.1 værtskommunikation – Op til 12 Mbit/sek. **+** Micro SD-kort – Understøtter SDHC, Version 2.0, Maks. 32 GB **+** Motor- og sensorporte **+** Kabler – RJ12 **+** Understøtter automatisk id **+** Strømforsyning – 6 AAbatterier/genopladelige

## **EV3-klodsen**

**Indikatorlampenfor klodsstatus**, som sidder ved betjeningsknapperne, viser den aktuelle status for EV3-klodsen. Den kan være grøn, orange eller rød og kan blinke. Koderne for indikatorlampen for klodsstatus er:

- **+** Rød = Opstart, Opdaterer, Luk
- **+** Rødt blink = Optaget
- **+** Orange = Advarsel, Klar
- **+** Orange blink = Advarsel, Kører
- **+** Grøn = Klar
- **+** Grønt blink = Kører program

Du kan også programmere indikatorlampen for klodsstatus til at vise andre farver og blinke, når forskellige betingelser er opfyldt (læs mere om, hvordan du bruger **indikatorlampen for klodsstatus** i hjælpen til EV3-softwaren).

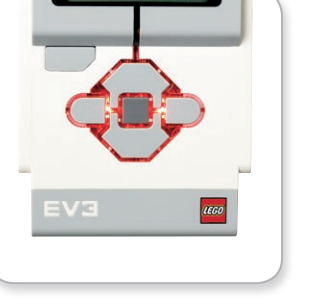

Indikatorlampe for klodsstatus – Rød

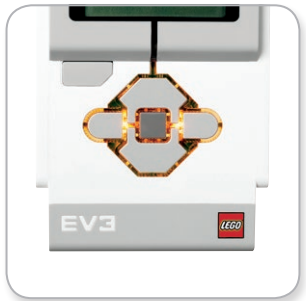

Indikatorlampe for klodsstatus – Orange

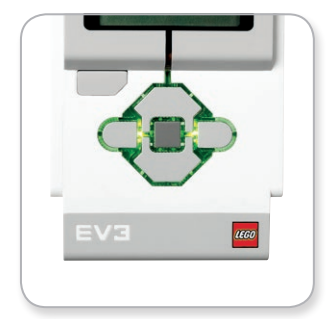

Indikatorlampe for klodsstatus – Grøn

## **EV3-klodsen**

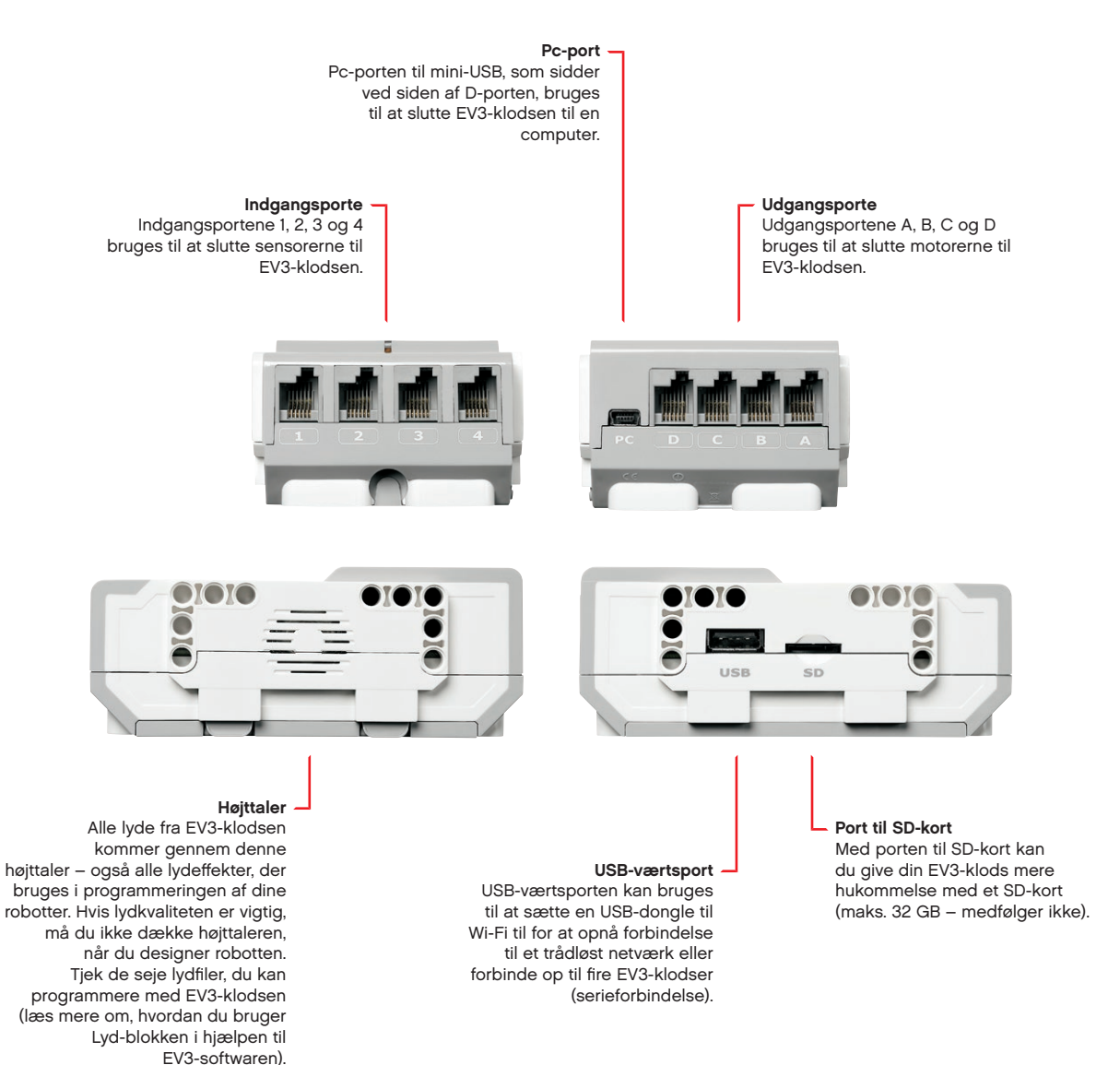

## <span id="page-9-0"></span>**EV3-klodsen**

## **Sådan isættes batterier**

Med LEGO® MINDSTORMS® Education EV3 kan du vælge enten at bruge normale AA-batterier eller den genopladelige EV3 batteripakke, som følger med LEGO MINDSTORMS Education EV3 basissættet. Hvis du afprøver begge muligheder, vil du finde ud af, at de hver især har nogle egenskaber, du skal tage højde for, når du bygger dine robotter. Seks AA-batterier vejer f.eks. mere end det genopladelige batteri, og EV3-klodsen med det genopladelige batteri isat er lidt større end EV3-klodsen med seks AA-batterier.

**Det genopladelige EV3-batteri** er et enkelt og besparende alternativ til AA-batterier. Det kan genoplades, mens det sidder i en model, så du er fri for at skille en robot ad for at udskifte batterierne.

For at isætte det genopladelige batteri i EV3-klodsen skal du fjerne batteridækslet på bagsiden af EV3-klodsen ved at presse de to plastictapper på siden sammen. Fjern eventuelle batterier i EV3 klodsen. Isæt det genopladelige batteri i de huller, hvor batteridækslet sad, og klik batteriet på plads. Batteridækslet skal ikke bruges.

Hvis det er første gang, du bruger batteriet – eller hvis batteriet er helt afladet, skal du lade batteriet og EV3-klodsen lade op sammen i mindst 20 minutter.

Slut det genopladelige batteri til en stikkontakt med den medfølgende strømledning. Sørg for at placere ledningen og batteriet et sted, hvor man ikke kan falde over dem, og hvor de ikke bliver våde.

Når du sætter det uopladede batteri i en stikkontakt, tændes en rød indikatorlampe. Når batteriet er opladet, bliver lampen slukket, og den grønne lampe tænder. Genopladningen tager normalt tre til fire timer. Hvis du bruger EV3-klodsen, mens batteriet oplader, tager det længere tid. Det anbefales, at batteriet lades helt op, før du begynder at bruge det genopladelige batteri for første gang.

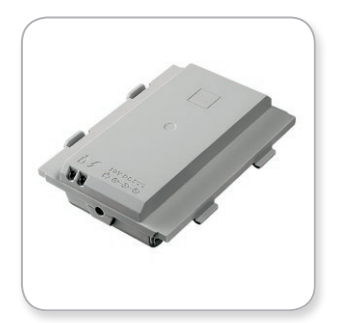

Genopladeligt EV3-batteri

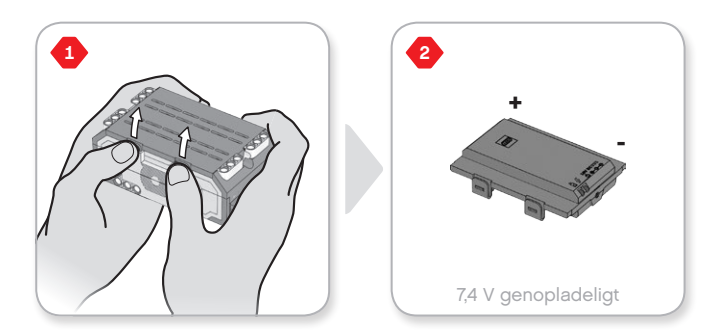

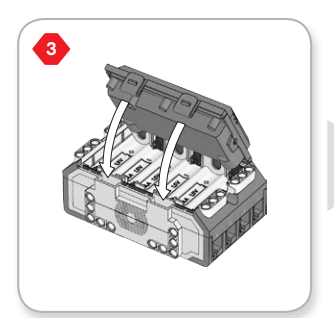

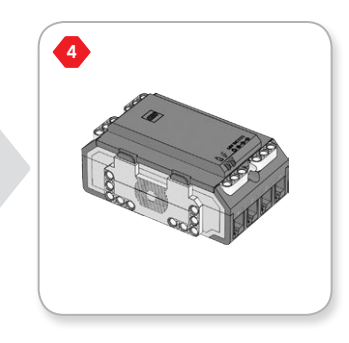

## **EV3-klodsen**

EV3-klodsen skal bruge **seks AA/LR6- batterier**, hvis du ikke bruger det genopladelige batteri. Alkaliske AA-batterier eller genopladelige AA-litiumionbatterier anbefales. AA-batterierne er et godt valg, hvis din robot kunne bruge lidt mere vægt.

For at isætte AA-batterierne skal du fjerne batteridækslet på bagsiden af EV3-klodsen ved at presse de to plastictapper på siden sammen. Sæt batteridækslet på igen, når du har isat de seks AAbatterier.

#### **VIGTIGE OPLYSNINGER OM BATTERIER:**

- **+** Brug aldrig forskellige batterityper sammen (eller en kombination af gamle og nye batterier).
- **+** Tag batterierne ud af EV3-klodsen, når du ikke bruger den.
- **+** Brug aldrig beskadigede batterier.
- **+** Brug den rigtige batterioplader under opsyn af en voksen.
- **+** Forsøg aldrig at genoplade batterier, som ikke er genopladelige.

*Bemærk: Hvis der ikke er ret meget strøm på batterierne, kan det være, at indikatorlampen for klodsstatus bliver ved med at lyse rødt, når du har trykket på startknappen, mens der stadig står "Starting" (systemet starter op) på displayet.*

## **SPAR PÅ STRØMMEN**

- **+** Fjern batterierne, når du ikke bruger EV3. Husk at holde de forskellige batterisæt i deres egen beholder, så de kan bruges sammen.
- **+** Skru ned for lyden.
- **+** Juster dvaleindstillingen.
- **+** Sluk for Bluetooth og Wi-Fi, når du ikke bruger det.
- **+** Undgå unødvendigt slid på motorerne.

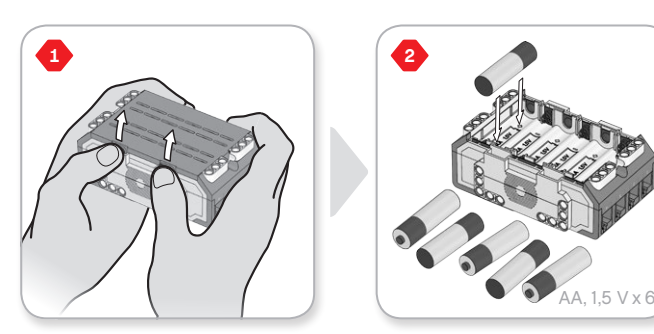

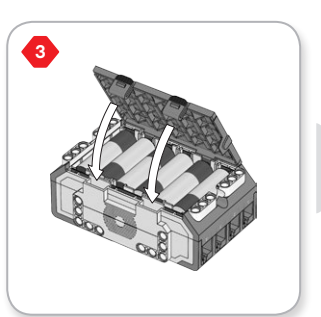

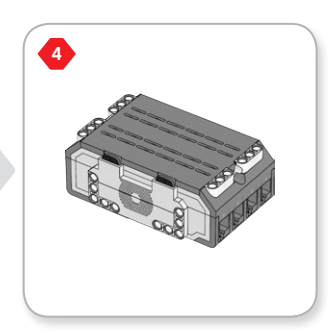

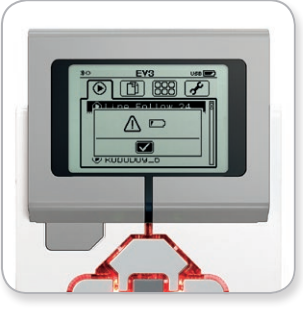

Indikator for lavt batteriniveau

## <span id="page-11-0"></span>**EV3-klodsen**

## **Sådan tændes for EV3-klodsen**

Tryk på midterknappen for at tænde for EV3-klodsen. Når du har trykket på knappen, lyser indikatorlampen for klodsstatus rød, og skærmen "Starting" (systemet starter op) vises.

Når lampen skifter til grøn, er EV3-klodsen klar.

## **Sådan slukkes EV3-klodsen**

Klik på tilbageknappen, indtil du ser skærmen Luk ned.

Afbryd X vil allerede være valgt. Brug højreknappen til at vælge Accepter, og klik derefter på midterknappen for at bekræfte. EV3 klodsen er nu slukket. Hvis du trykker på OK, mens X er valgt, vender du tilbage til skærmen Kør seneste.

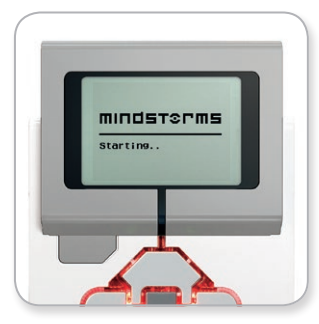

Skærmen Systemet starter op

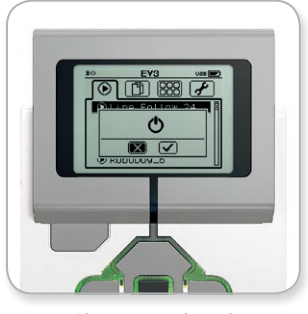

Skærmen Luk ned

## **INDHOLDSFORTEGNELSE**

# <span id="page-12-0"></span>**EV3-TEKNOLOGIEN**

## **EV3-motorer**

## **Stor motor**

Den store motor er en kraftig "intelligent" motor. Den har en indbygget omdrejningssensor med én grads fejlmargin, så motoren kan styres helt præcist. Den store motor er optimeret til at være dine robotters chassis.

Ved at bruge programmeringsblokken Bevægelsesstyring eller Tankstyring vil de store motorer koordinere deres handling samtidig.

## **Mellemstor motor**

Den mellemstore motor har også en indbygget omdrejningssensor (med én grads fejlmargin), men den er mindre og lettere end den store motor. Det betyder, at den reagerer hurtigere end den store motor.

Den mellemstore motor kan programmeres til at tænde eller slukke, styre strømniveauet eller køre i den tid eller de omdrejninger, du har angivet.

## **SAMMENLIGN DE TO MOTORER:**

- **+** Den store motor kører med 160-170 omdr./min., med et drejningsmoment på 20 Ncm og et stall-moment på 40 Ncm (langsommere, men stærkere).
- **+** Den mellemstore motor kører med 240-250 omdr./min., med et drejningsmoment på 8 Ncm og et stall-moment på 12 Ncm (hurtigere, men ikke så stærk).
- **+** Begge motorer understøttes af automatisk id.

Der findes flere oplysninger om brug af omdrejningssensoren i programmeringen i **Sådan bruges motorens omdrejningssensor** i hjælpen til EV3-softwaren.

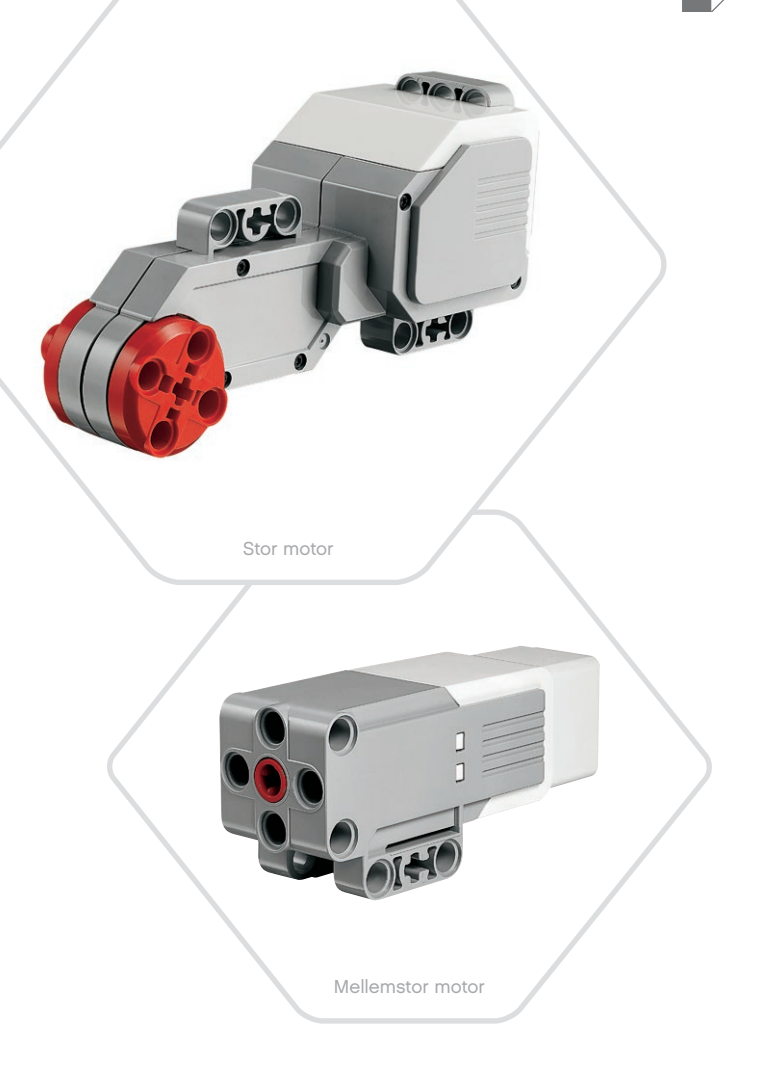

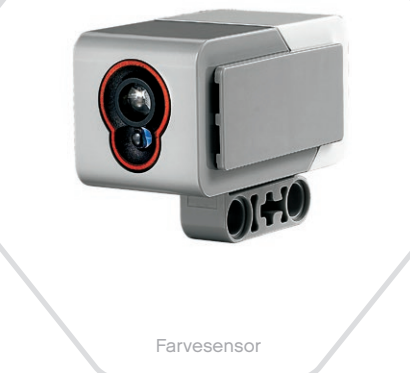

## <span id="page-13-0"></span>**EV3-sensorer**

## **Farvesensor**

Farvesensoren er en digital sensor, som kan registrere farven eller lysintensiteten af det lys, der kommer ind i det lille vindue foran på sensoren. Sensoren kan bruges i tre forskellige tilstande: Farve, Intensitet af reflekteret lys og Intensitet af omgivende lys.

I tilstanden **Farve** kan farvesensoren genkende syv farver – sort, blå, grøn, gul, rød, hvid og brun – samt ingen farve. Evnen til at skelne mellem farverne betyder, at robotten kan programmeres til at sortere farvede bolde eller blokke, sige navnene på farverne, når den registrerer dem, eller stoppe, når den ser rødt.

I tilstanden **Intensitet af reflekteret lys** måler farvesensoren intensiteten af det lys, der reflekteres tilbage fra en lampe, som lyser rødt. Sensoren bruger en skala fra 0 (meget mørk) til 100 (meget lys). Det betyder, at robotten kan programmeres til at bevæge sig rundt på en hvid overflade, indtil den registrerer en sort streg, eller læse et identifikationskort med farvekode.

I tilstanden **Intensitet af omgivende lys** måler farvesensoren styrken af det lys, der kommer ind i vinduet fra det omgivende miljø, f.eks. sollys eller lysstrålen fra en lommelygte. Sensoren bruger en skala fra 0 (meget mørk) til 100 (meget lys). Det betyder, at du kan programmere robotten til at starte en alarm, når solen står op om morgenen, eller til at stoppe, hvis lyset går ud.

Farvesensorens målingsfrekvens er 1 kHz.

For at sikre, at farvesensoren måler så nøjagtigt som muligt, skal den i tilstanden Farve eller Intensitet af reflekteret lys holdes i den rigtige vinkel, tæt på – men ikke så tæt, at den rører – den overflade, den skal undersøge.

Der findes flere oplysninger i **Sådan bruges farvesensoren** i hjælpen til EV3-softwaren.

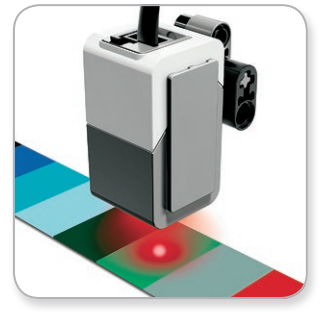

Tilstanden Farve

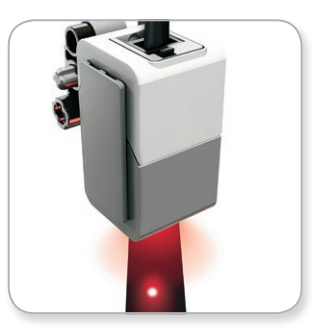

Tilstanden Intensitet af reflekteret lys

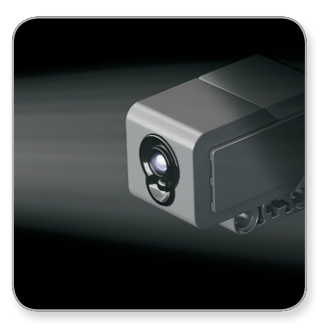

Tilstanden Intensitet af omgivende lys

## <span id="page-14-0"></span>**EV3-sensorer**

## **Gyrosensor**

Gyrosensoren er en digital sensor, som registrerer rotation på én akse. Hvis du drejer gyrosensoren i den retning, som pilene på sensoren viser, kan sensoren registrere rotationshastigheden i grader pr. sekund. (Den højeste rotationshastighed, som sensoren kan måle, er 440 grader i sekundet). Du kan f.eks. bruge rotationshastigheden til at registrere, om en del af din robot drejer, eller om din robot vælter.

Derudover holder gyrosensoren styr på den totale rotationsvinkel i grader. Du kan f.eks. bruge denne rotationsvinkel til at se, hvor langt din robot har drejet. Det betyder, at du kan programmere drejninger (på den akse, hvor gyrosensoren måler) med en nøjagtighed på +/- 3 grader for en drejning på 90 grader.

*Bemærk: Sensoren skal holdes helt stille, når den sættes i EV3 klodsen. Hvis gyrosensoren sættes til robotten, skal robotten holdes helt stille i startpositionen, når gyrosensoren sættes i EV3-klodsen.*

#### **SÅDAN TILSLUTTES GYROSENSOREN**

Gå til skærmen Klods-app (tredje fane) på EV3-klodsen, og brug midterknappen til at vælge Portvisning.

Brug et fladt sort forbindelseskabel til at slutte gyrosensoren til EV3-klodsen i port 2. Sørg for at holde sensoren meget stille, mens du gør dette. Appen Portvisning bør vise et "0" i det lille vindue, der sidder som nummer to fra venstre forneden på EV3-klodsens display. Det er det vindue, der viser inputværdier fra port 2.

Observer displayet i nogle sekunder, mens du stadig holder sensoren helt stille. Det bør fortsat vise "0" for port 2 med gyrosensoren. Hvis værdierne for gyrosensoren ikke viser "0" hele tiden, mens den tilsluttes, skal sensoren kobles fra, og proceduren skal gentages.

Når skærmen har vist "0" konstant i nogle sekunder, kan du prøve at dreje sensoren og observere, hvordan vinklen ændrer sig. Husk, at gyrosensoren kun måler vinklen på én akse.

Der findes flere oplysninger i **Sådan bruges gyrosensoren** i hjælpen til EV3-softwaren.

**INDHOLDSFORTEGNELSE** 

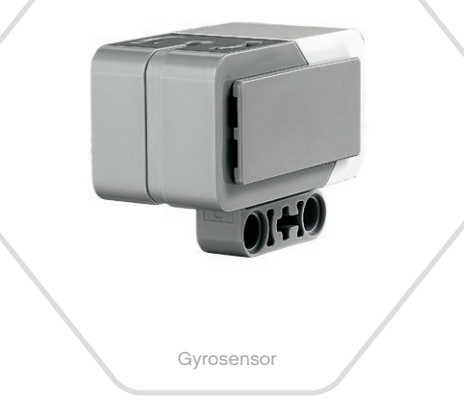

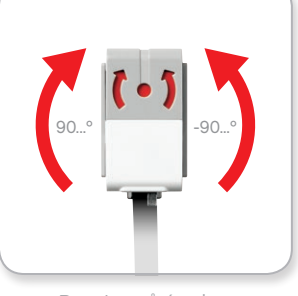

Rotation på én akse

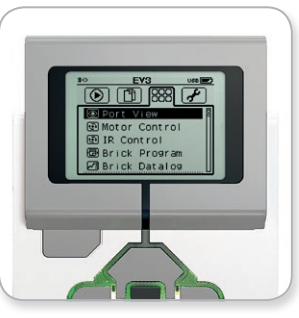

Skærmen Klods-app

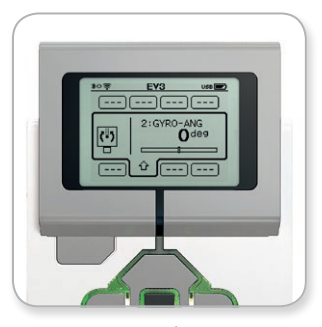

Portvisning med gyrosensor

## <span id="page-15-0"></span>**EV3-sensorer**

## **Tryksensor**

Tryksensoren er en analog sensor, som kan registrere, når der trykkes på sensorens røde knap, og når den slippes. Det betyder, at tryksensoren kan programmeres til tre tilstande – trykket ind, sluppet eller stødt (både trykket ind og sluppet).

Med input fra tryksensoren kan en robot programmeres til at se verden, som en blind person ville gøre det. Den rækker en hånd ud og reagerer, når den rører ved noget (trykket ind).

Du kan bygge en robot med en tryksensor trykket mod overfladen under den. Så kan du programmere den til at reagere (Stop!), når den er lige ved at køre ud over kanten på et bord (når sensoren slippes).

En kamprobot kan programmeres til at blive ved med at presse sig fremad mod sin modstander, indtil modstanderen trækker sig tilbage. Disse to handlinger – trykket ind og derefter sluppet – udgør stødt.

Der findes flere oplysninger i **Sådan bruges tryksensoren** i hjælpen til EV3-softwaren.

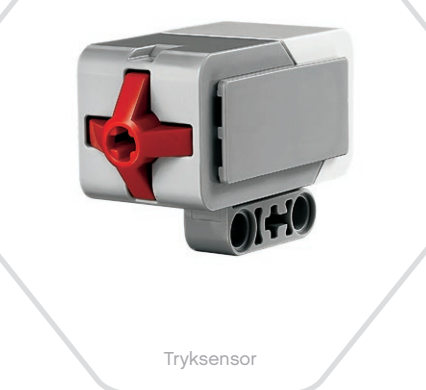

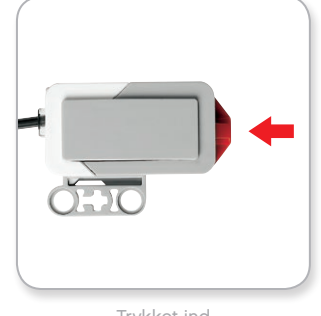

Trykket ind

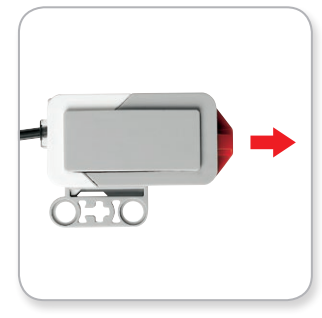

Sluppet

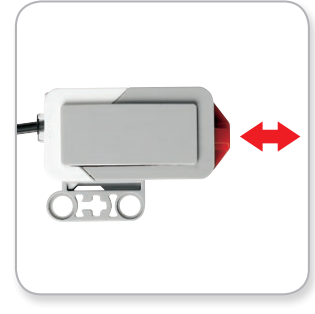

Stødt

# Ultralydssensor

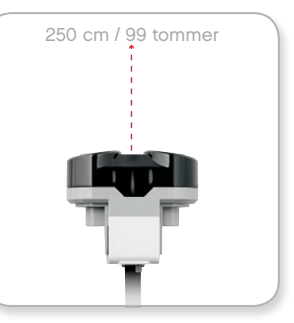

Måleafstand

## <span id="page-16-0"></span>**EV3-sensorer**

## **Ultralydssensor**

Ultralydssensoren er en digital sensor, som kan måle afstanden til en genstand foran sig. Det gør den ved at udsende højfrekvente lydbølger og måle, hvor lang tid det tager for lyden at reflektere tilbage til sensoren. Lydfrekvensen er så høj, at du ikke kan høre den.

Afstanden til en genstand kan måles enten i tommer eller i centimeter. Dermed kan du programmere din robot til at stoppe i en vis afstand fra en væg.

Når du bruger centimeter, kan robotten registrere afstande på mellem 3 og 250 cm (med en nøjagtighed på +/- 1 cm). Når du bruger tommer, kan robotten registrere afstande på mellem 1 og 99 tommer (med en nøjagtighed på +/- 0,394 tommer). En værdi på 255 cm eller 100 tommer betyder, at sensoren ikke kan registrere en genstand foran sig.

Hvis øjnene på ultralydssensoren lyser konstant, er sensoren i tilstanden Mål. Et blinkende lys betyder, at den er i tilstanden Tilstedeværelse.

I Tilstedeværelse kan sensoren registrere en anden ultralydssensor i nærheden. Når den lytter efter genstande, registrerer sensoren lydsignaler, men sender dem ikke.

Ultralydssensoren kan hjælpe dine robotter med at undgå møbler, spore et mål i bevægelse, registrere en ubuden gæst på dit værelse eller bippe højere og højere eller hurtigere og hurtigere, når en genstand kommer tættere på sensoren.

Der findes flere oplysninger i **Sådan bruges ultralydssensoren** i hjælpen til EV3-softwaren.

## **BEMÆRK:**

Eftersom ultralydssensoren kræver, at lydbølger reflekteres tilbage, er det ikke sikkert, at den kan registrere strukturerede overflader eller afrundede genstande. En genstand kan også være for lille til, at ultralydssensoren kan registrere den.

## <span id="page-17-0"></span>**EV3-sensorer**

## **Infrarød sensor og infrarød positionsgiver**

Den infrarøde sensor er en digital sensor, som kan registrere infrarødt lys, der reflekteres fra massive genstande. Den kan også registrere infrarøde lyssignaler fra den infrarøde positionsgiver.

Den infrarøde sensor kan bruges i tre forskellige tilstande: Afstand, Positionsgiver og Fjernbetjening.

## **TILSTANDEN AFSTAND**

I tilstanden Afstand bruger den infrarøde sensor de lysbølger, der reflekteres tilbage fra en genstand, til at vurdere afstanden mellem sensoren og genstanden. Den angiver afstanden i værdier mellem 0 (meget tæt på) til 100 (langt væk) og ikke som et bestemt antal centimeter eller tommer. Sensoren kan registrere genstande op til 70 cm væk, afhængigt af genstandens størrelse og form.

Der findes flere oplysninger i **Sådan bruges den infrarøde sensor i tilstanden Afstand** i hjælpen til EV3-softwaren.

#### **TILSTANDEN POSITIONSGIVER**

Vælg en af den infrarøde positionsgivers fire kanaler på den røde kanalvælger. Den infrarøde sensor vil registrere et positionsgiversignal, der svarer til den kanal, du angiver i programmet, op til en afstand på ca. 200 cm i den retning, den vender.

Når sensoren først har registreret positionsgiveren, kan den vurdere den generelle retning og afstand til positionsgiveren. Du kan bruge disse oplysninger til at programmere en robot til at lege gemmeleg, hvor du bruger den infrarøde positionsgiver som mål. Retningen vil være en værdi mellem -25 og 25, hvor 0 angiver, at positionsgiveren er lige foran den infrarøde sensor. Afstanden angives i værdier mellem 0 og 100.

Der findes flere oplysninger i **Sådan bruges den infrarøde sensor i tilstanden Positionsgiver** i hjælpen til EV3-softwaren.

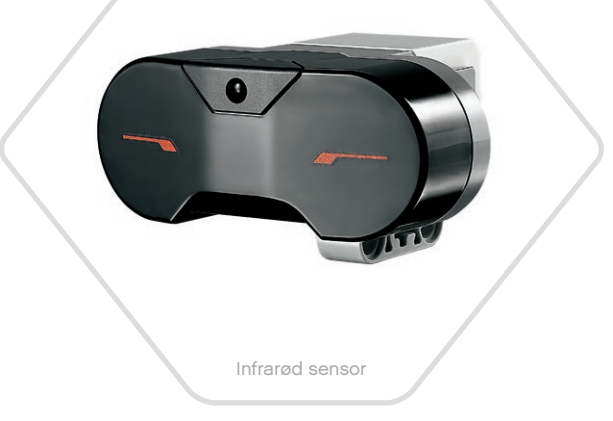

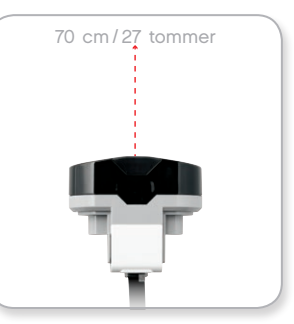

Tilstanden Afstand

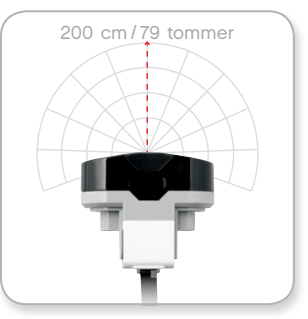

Tilstanden Positionsgiver

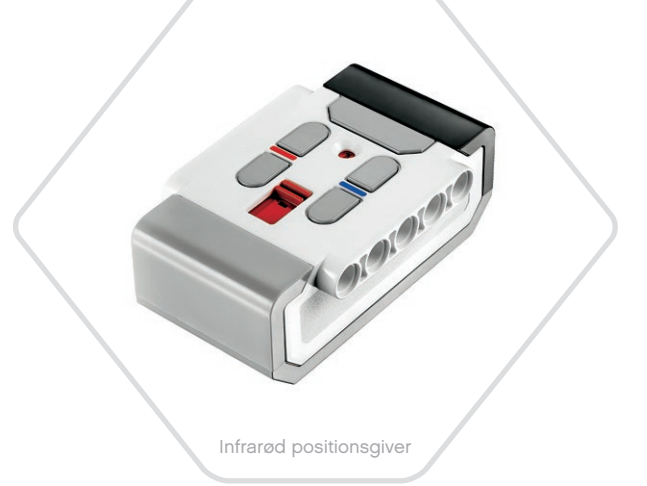

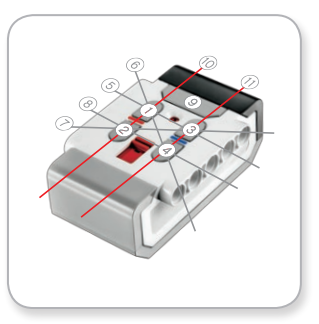

Tilstanden Fjernbetjening

## **EV3-sensorer**

Den infrarøde positionsgiver er en separat enhed, som kan være håndholdt eller indbygget i en anden LEGO® model. Den skal bruge to alkaliske AAA-batterier. Tryk på knappen Tilstand af positionsgiver øverst på enheden for at tænde for den infrarøde positionsgiver. Et grønt LED-lys tændes, hvilket viser, at enheden er aktiv og transmitterer konstant. Hvis du trykker på knappen igen, slukker du for positionsgiveren (efter en time uden aktivitet slukker positionsgiveren automatisk).

### **TILSTANDEN FJERNBETJENING**

Du kan også bruge den infrarøde positionsgiver som fjernbetjening til din robot. Når positionsgiveren er i tilstanden Fjernbetjening, kan den registrere, hvilken knap (eller kombination af knapper) på positionsgiveren der trykkes på. Der er i alt 11 mulige knapkombinationer:

- **0** = Ingen knap (og Tilstand af positionsgiver er slukket)
- **1** = Knap 1
- **2** = Knap 2
- **3** = Knap 3
- **4** = Knap 4
- **5** = Både knap 1 og knap 3
- **6** = Både knap 1 og knap 4
- **7** = Både knap 2 og knap 3
- **8** = Både knap 2 og knap 4
- **9** = Tilstand af positionsgiver er tændt
- **10** = Både knap 1 og knap 2
- **11** = Både knap 3 og knap 4

Der findes flere oplysninger i **Sådan bruges den infrarøde sensor i tilstanden Fjernbetjening** i hjælpen til EV3-softwaren.

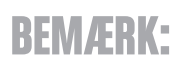

Den infrarøde sensor og den infrarøde positionsgiver følger ikke med LEGO® MINDSTORMS® Education EV3-basissættet, men kan købes som tilbehør.

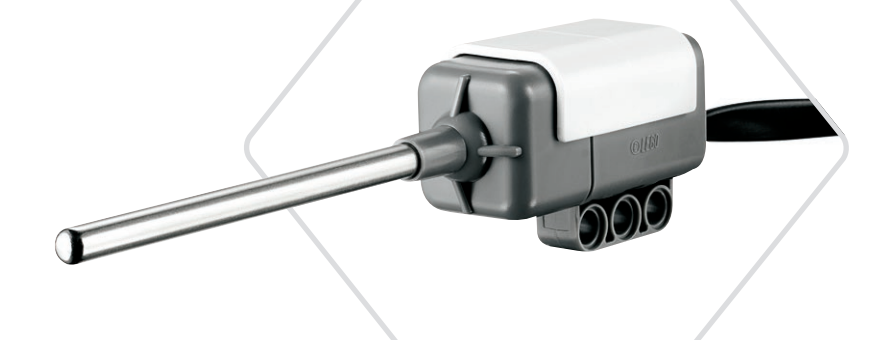

Temperatursensor

## <span id="page-19-0"></span>**EV3-sensorer**

## **Temperatursensor**

Temperatursensoren er en digital sensor, som måler temperaturen ved spidsen af metalføleren. Sensoren måler i Celsius (-20 °C til 120 °C) og Fahrenheit (-4 °F til 248 °F) med en nøjagtighed på 0,1 °C.

Temperatursensoren bruges oftest til at indsamle data til varmerelaterede dataloggingprojekter. Med et 50 cm langt forbindelseskabel og en 6,4 cm lang metalføler er det nemt for sensoren at måle varme væsker på afstand af EV3-klodsen og andet elektronik.

Der findes flere oplysninger i **Sådan bruges temperatursensoren** i hjælpen til EV3-softwaren.

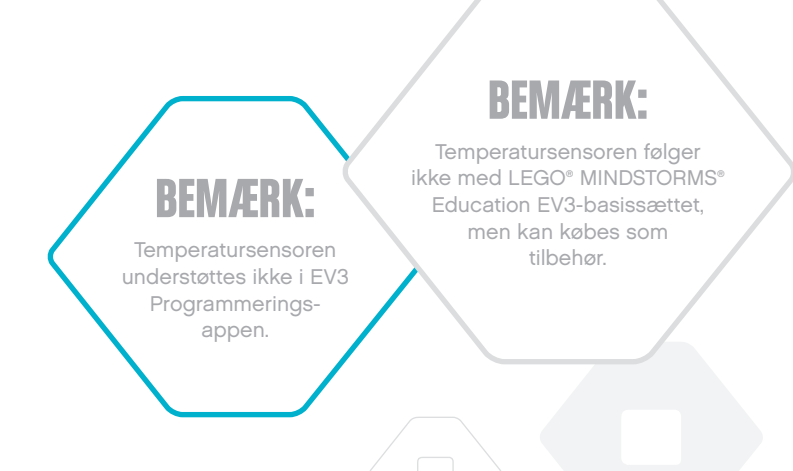

## <span id="page-20-0"></span>**Sådan tilsluttes sensorer og motorer**

Motorer og sensorer skal være sluttet til EV3-klodsen for at kunne fungere.

Forbind sensorerne til EV3-klodsens indgangsporte 1, 2, 3 og 4 med de flade sorte forbindelseskabler.

Hvis EV3-klodsen ikke er sluttet til din enhed, mens du programmerer, vil softwaren tildele sensorerne til følgende standardporte:

- **+** Port 1: Tryksensor
- **+** Port 2: Gyrosensor/Temperatursensor
- **+** Port 3: Farvesensor
- **+** Port 4: Ultralydssensor/Infrarød sensor

*Bemærk: Temperatursensoren understøttes ikke i EV3 Programmerings-appen.*

Hvis EV3-klodsen er sluttet til din enhed, mens du programmerer, vil EV3-softwaren/Programmerings-appen automatisk identificere, hvilken port der bruges til hver enkelt sensor og motor.

Forbind motorerne til EV3-klodsens udgangsporte A, B, C og D med de flade sorte forbindelseskabler.

Som med sensorerne gælder det, at hvis EV3-klodsen ikke er tilsluttet, når du skriver et program, vil de enkelte motorer blive tildelt til følgende standardporte:

- **+** Port A: Mellemstor motor
- **+** Port B og C: To store motorer
- **+** Port D: Stor motor

Hvis EV3-klodsen er sluttet til din enhed, mens du programmerer, vil EV3-softwaren/Programmerings-appen automatisk tildele den korrekte port i dine programmer.

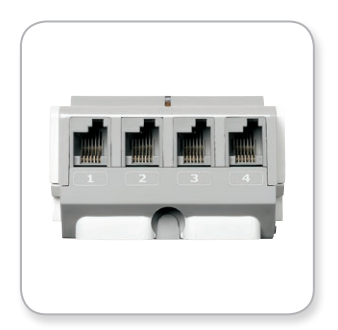

Sådan tilsluttes sensorer

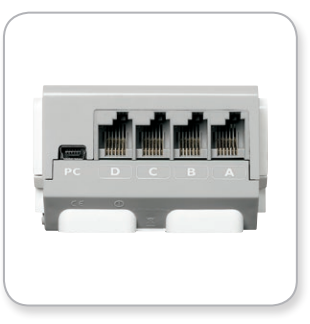

Sådan tilsluttes motorer

## **BEMÆRK:**

EV3-softwaren kan ikke skelne mellem to eller flere ens sensorer eller motorer.

## <span id="page-21-0"></span>**Sådan sluttes EV3-klodsen til computeren**

Slut EV3-klodsen til computeren med enten et USB-kabel eller trådløst via enten Bluetooth eller Wi-Fi.

## **USB-kabel**

Sæt mini-USB-enden på USB-kablet i EV3-klodsens pc-port (ved siden af port D). Sæt USB-enden i computeren.

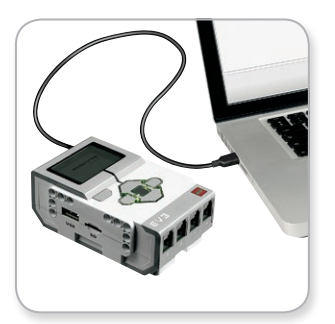

Tilslutning med USB-kabel

## <span id="page-22-0"></span>**Sådan sluttes EV3-klodsen til computeren**

## **Trådløst – Bluetooth**

Hvis din computer ikke har Bluetooth, skal du bruge en Bluetooth USB-dongle.

#### **Sådan opretter du en Bluetooth-forbindelse til computeren**

Før du kan oprette en Bluetooth-forbindelse mellem EV3-klodsen og computeren med EV3-softwaren, skal du aktivere Bluetooth på EV3-klodsen. Du finder en vejledning til dette på side 37.

Når du har aktiveret Bluetooth på EV3-klodsen, kan den forbindes til computeren og EV3-softwaren.

- **1.** Kontrollér først, at EV3-klodsen er tændt.
- **2.** Åbn et nyt eller eksisterende program i EV3-softwaren (se kapitlet om **EV3-softwaren** på side 41).
- **3.** Gå til hardwaresiden i skærmens nederste højre hjørne maksimer vinduet, hvis det er minimeret (læs mere om hardwaresiden på side 50).
- **4.** Klik på fanen Tilgængelige klodser. Hvis din EV3-klods ikke allerede står på listen, skal du klikke på knappen Opdater for at finde EV3-klodsen og afkrydse det Bluetooth-felt, der vises.
- **5.** Accepter forbindelsen på din EV3-klods manuelt, indtast derefter adgangsnøglen, og tryk på midterknappen for at bekræfte. 1234 er standard. Gentag dette i EV3-softwaren.
- **6.** Forbindelsen er nu oprettet, og der vises et "<>"-symbol i øverste venstre hjørne af EV3-klodsens display (ved siden af Bluetoothikonet), som bekræfter forbindelsen.

Klik på knappen Afbryd ved siden af knappen Opdater på hardwaresiden for at frakoble EV3-klodsen fra computeren.

Der findes flere oplysninger om Bluetooth-indstillinger på EV3-klodsen på side 37.

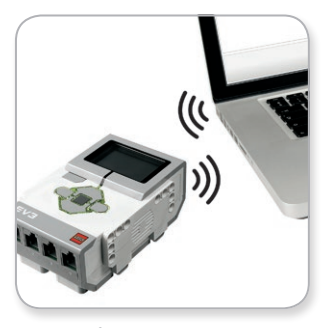

Trådløs forbindelse

## <span id="page-23-0"></span>**Sådan sluttes EV3-klodsen til computeren**

## **Trådløst – Wi-Fi**

For at kunne slutte EV3-klodsen til computeren skal du have en Wi-Fi-USB-dongle. Du kan få en liste over kompatible dongles hos din lokale LEGO® Education leverandør eller på det officielle LEGO MINDSTORMS® Education websted [\(www.LEGOeducation.com/](http://www.LEGOeducation.com/MINDSTORMS) [MINDSTORMS\)](http://www.LEGOeducation.com/MINDSTORMS).

For at starte opsætningen skal du have adgang til et trådløst netværk og kende netværkets navn og adgangskode.

Hvis EV3-softwaren er åben, skal du lukke den og isætte Wi-Fi-donglen i EV3-klodsen i USB-værtsporten.

Før du kan slutte EV3-klodsen til et netværk, skal du aktivere Wi-Fi på EV3-klodsen. Du finder en vejledning til dette på side 39.

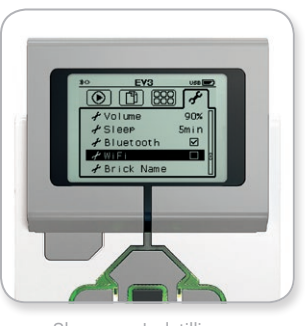

Skærmen Indstillinger

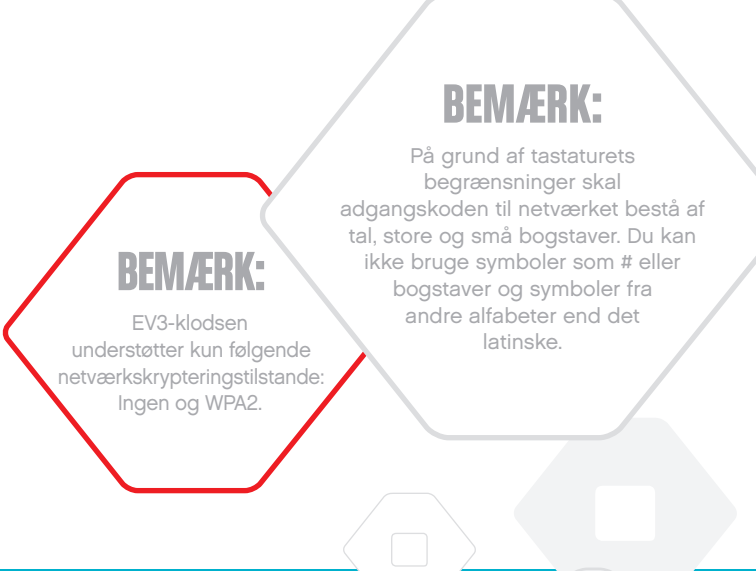

## **Sådan sluttes EV3-klodsen til computeren**

#### **Sådan sluttes EV3-klodsen til et netværk**

Efter at have valgt Wi-Fi på skærmen Indstillinger, brug da Op-knappen til at gå til "Connections" (forbindelser), og tryk på midterknappen for at godkende. EV3-klodsen vil nu søge efter tilgængelige Wi-Fi-netværk.

Find dit netværk på listen ved hjælp af Op- og Ned-knapperne. Hvis EV3-klodsen ikke allerede er forbundet til netværket (angivet med et flueben), skal du vælge netværket med midterknappen.

I dialogboksen "Networks" (netværk) skal du vælge "Connect" (tilslut) og trykke på OK ved hjælp af midterknappen. Derefter vil du blive bedt om at indtaste krypteringstype og adgangskoden til netværket, og du skal bruge Venstre, Højre, Op og Ned til at navigere (bemærk, at der er forskel på store og små bogstaver her).

Når du har indtastet den rigtige adgangskode, skal du klikke på fluebenet for at bekræfte. Nu er du tilsluttet netværket.

Hvis EV3-klodsen ikke kan finde dit netværk i søgningen, kan det være fordi, at det er skjult. Vælg "Add hidden" (tilføj skjult) for at tilslutte til et skjult netværk.

Derefter vil du blive bedt om at indtaste navn, krypteringstype og adgangskode for det skjulte netværk, du vil tilføje (bemærk, at der er forskel på store og små bogstaver her). Når du har gjort det, vil EV3-klodsen være sluttet til det skjulte netværk, og netværket vil være angivet på netværkslisten.

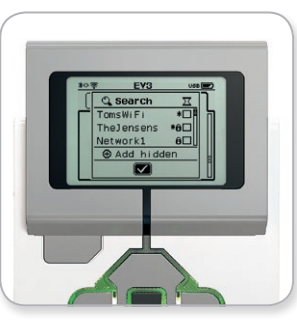

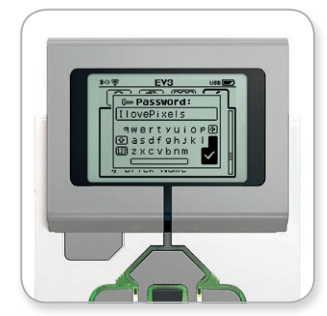

Adgangskode til netværk Tilføj skjult netværk

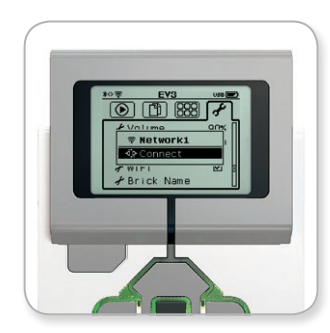

Netværksliste Sådan oprettes forbindelse til et netværk

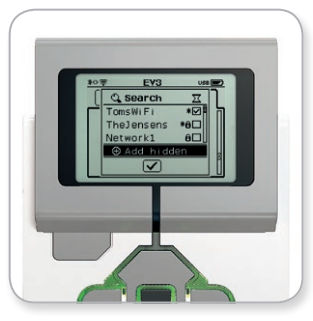

## **BEMÆRK:**

Når du har oprettet forbindelse til et netværk med adgangskoden, vil EV3-klodsen huske adgangskoden for fremtiden. De kendte netværk er angivet på listen med en stjerne (\*).

## **Sådan sluttes EV3-klodsen til computeren**

**Sådan oprettes en Wi-Fi-forbindelse fra computeren til EV3-klodsen** Slut EV3-klodsen til computeren med USB-kablet.

Åbn et EV3-softwareprogram. Åbn Trådløs opsætning i hardwarevinduet (i skærmens nederste højre hjørne), eller vælg Trådløs opsætning i menuen Funktioner.

Computeren viser de netværk, den kan finde.

Vælg det netværk, du ønsker at oprette forbindelse til, og klik på knappen "Tilslut" for at konfigurere forbindelsen. For at tilføje et netværk, hvis netværksnavn ikke vises (SSID), skal du klikke på "Tilføj".

Klik på "Rediger" for at ændre indstillingerne for et tidligere konfigureret netværk.

Klik på "OK" for at oprette en Wi-Fi-forbindelse. Når forbindelsen er oprettet, kan du tage USB-kablet ud.

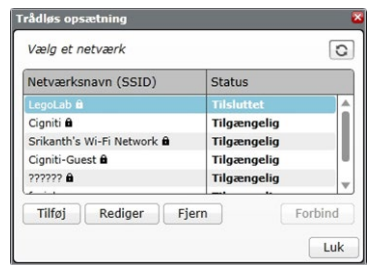

Værktøjet Trådløs opsætning

## <span id="page-26-0"></span>**Sådan sluttes EV3-klodsen til din tablet**

## **Sådan opretter du en Bluetooth-forbindelse til din iPad**

For at downloade og køre programmer, som du laver i EV3 Programmerings-appen, skal du slutte din iPad til EV3-klodsen via Bluetooth ved hjælp af følgende trin (du kan se en animation af tilslutningsprocessen i Quick Start-videoen i lobbymenuen i EV3 Programmerings-appen):

- **1.** Kontrollér, at EV3-klodsen er tændt.
- **2.** Aktivér Bluetooth på EV3-klodsen, og aktivér iPhone/iPad/iPodindstillingen (se mere på side 37).
- **3.** Kontrollér, at Bluetooth er aktiveret på iPad'en, og åbn et nyt eller eksisterende program i EV3 Programmerings-appen.
- **4.** Tryk på ikonet Ingen enhed tilsluttet i øverste højre hjørne.
- **5.** Tryk på knappen Tilslut.
- **6.** Vælg den EV3-klods, du vil tilslutte, på listen over tilgængelige klodser.
- **7.** Acceptér forbindelsen på EV3-klodsen manuelt, indtast derefter adgangsnøglen, og tryk på midterknappen for at bekræfte. 1234 er standard. Indtast den samme adgangsnøgle i EV3 Programmerings-appen.
- **8.** Forbindelsen er nu oprettet, og der vises et "<>"-symbol i øverste venstre hjørne af EV3-klodsens display (ved siden af Bluetooth-ikonet), som bekræfter forbindelsen.

Hvis du vil afbryde forbindelsen mellem EV3-klodsen og iPad'en, skal du trykke på knappen Afbryd på hardwaresiden. Se mere på side 60.

Der findes flere oplysninger om Bluetooth-indstillinger på EV3 klodsen på side 37.

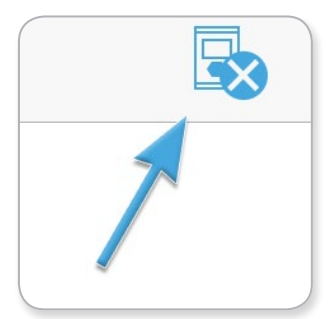

Ikonet Ingen enhed tilsluttet

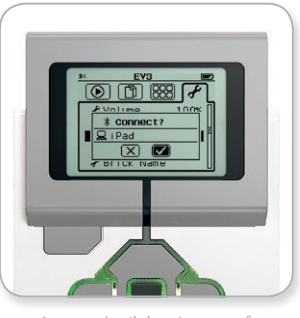

Acceptér tilslutningen på EV3-klodsen

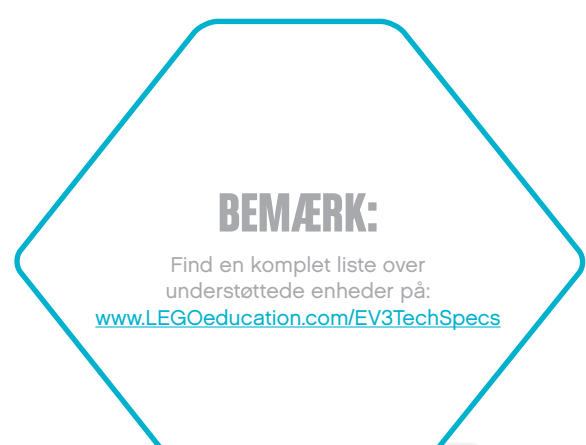

## <span id="page-27-0"></span>**Sådan sluttes EV3-klodsen til din tablet**

## **Sådan opretter du en Bluetooth-forbindelse til din Android-tablet**

For at downloade og køre programmer, som du laver i EV3 Programmerings-appen, skal du slutte din Android-tablet til EV3-klodsen via Bluetooth ved hjælp af følgende trin (du kan se en animation af tilslutningsprocessen i Quick Start-videoen i lobbymenuen i EV3 Programmerings-appen):

- **1.** Kontrollér, at EV3-klodsen er tændt.
- **2.** Aktivér Bluetooth på EV3-klodsen, og kontrollér, at indstillingen iPhone/iPad/iPod ikke er markeret (se mere på side 37).
- **3.** Kontrollér, at Bluetooth er aktiveret på tabletten, og åbn et nyt eller eksisterende program i EV3 Programmerings-appen.
- **4.** Tryk på ikonet Ingen enhed tilsluttet i øverste højre hjørne.
- **5.** Tryk på knappen Tilslut.
- **6.** Vælg den EV3-klods, du vil tilslutte, på listen over tilgængelige klodser.
- **7.** Acceptér forbindelsen på EV3-klodsen manuelt, indtast derefter adgangsnøglen, og tryk på midterknappen for at bekræfte. 1234 er standard. Indtast den samme adgangsnøgle i EV3 Programmerings-appen.
- **8.** Forbindelsen er nu oprettet, og der vises et "<>"-symbol i øverste venstre hjørne af EV3-klodsens display (ved siden af Bluetooth-ikonet), som bekræfter forbindelsen.

Hvis du vil afbryde forbindelsen mellem EV3-klodsen og Androidtabletten, skal du trykke på knappen Afbryd på hardwaresiden. Se mere på side 60.

Der findes flere oplysninger om Bluetooth-indstillinger på EV3 klodsen på side 37.

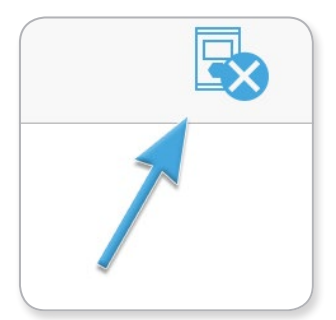

Ikonet Ingen enhed tilsluttet

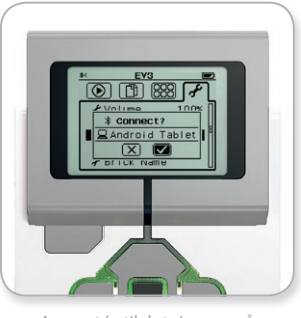

Acceptér tilslutningen på EV3-klodsen

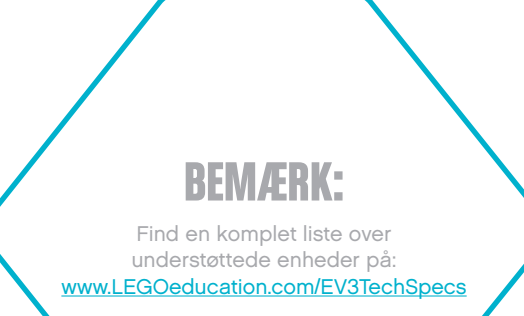

## <span id="page-28-0"></span>**EV3-klodsgrænseflade**

EV3-klodsen er kontrolcentret, hvor dine robotter vækkes til live. Gennem displayet og betjeningsknapperne indeholder EV3 klodsgrænsefladen fire hovedskærme, som giver dig adgang til en lang række unikke funktioner for EV3-klodsen. Det kan være noget enkelt som f.eks. at starte og stoppe et program, eller noget kompliceret som at skrive selve programmet.

## **Kør seneste**

Denne skærm vil være tom, indtil du begynder at downloade og køre programmer. Det er de senest kørte programmer, som vil være vist på skærmen. Programmet øverst på listen, der som standard er markeret, er det seneste program, du har kørt.

## **Filnavigation**

Her har du adgang til og kan administrere alle filerne på din EV3-klods, også de filer, der er lagret på et SD-kort.

Filerne er arrangeret i projektmapper, som ud over programfilerne også indeholder de lyde og billeder, der bruges i hvert enkelt projekt. I Filnavigator kan filerne flyttes eller slettes. De programmer, der er skabt med appen Klodsprogram og appen Klodsdatalog, lagres separat i mapperne BrkProg\_SAVE og BrkDL\_SAVE.

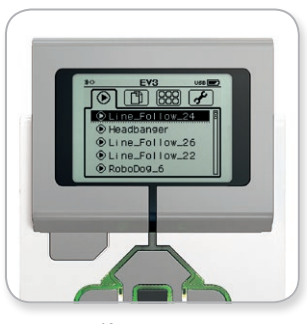

Kør seneste

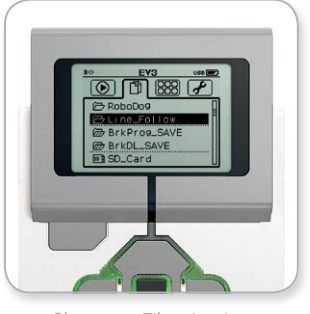

Skærmen Filnavigation

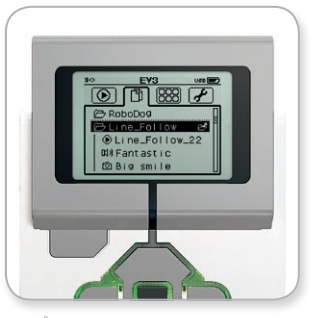

Åbn mappe i Filnavigation

## <span id="page-29-0"></span>**EV3-klodsgrænseflade**

## **Klods-apps**

Der er fem klodsapplikationer installeret og klar til brug i EV3 klodsen. Derudover kan du lave dine egne apps i EV3-softwaren. Når du har downloadet dem til EV3-klodsen, vil de hjemmelavede apps vises her.

De fem forudinstallerede apps er:

## **PORTVISNING**

På den første skærm i Portvisning får du et hurtigt overblik over, hvilke porte der har sensorer eller motorer tilsluttet. Brug betjeningsknapperne til at navigere til en af disse porte, så kan du se de aktuelle aflæsninger, som sensoren eller motoren har foretaget. Tilslut nogle sensorer og motorer, og eksperimentér med de forskellige indstillinger. Tryk på midterknappen for at se eller ændre de aktuelle indstillinger for de tilsluttede motorer og sensorer. Klik på Tilbage for at vende tilbage til skærmen Klods-apps.

#### **MOTORSTYRING**

Styr bevægelserne fremad og bagud for alle de motorer, der er sluttet til en af de fire udgangsporte. Der er to forskellige tilstande. I den ene tilstand kan du styre motorerne i port A (med knapperne Op og Ned) og port D (med knapperne Venstre og Højre). I den anden tilstand er det motorerne i port B (med Op og Ned) og port C (med Venstre og Højre), du kan styre. Brug midterknappen til at skifte mellem de to tilstande. Klik på Tilbage for at vende tilbage til skærmen Klods-apps.

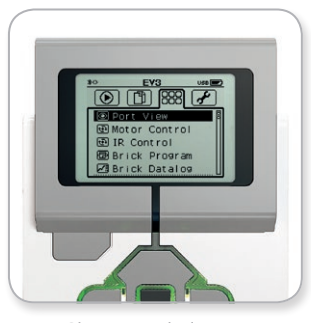

Skærmen Klods-app

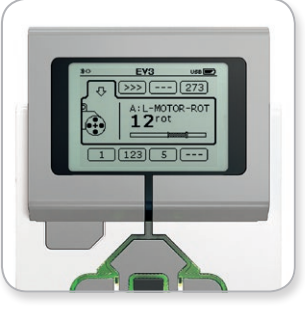

Appen Portvisning

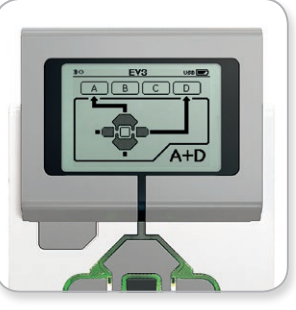

Appen Motorstyring

## **EV3-klodsgrænseflade**

#### **IR-BETJENING**

Styr bevægelserne fremad og bagud for alle de motorer, der er sluttet til en af de fire udgangsporte, med den infrarøde positionsgiver som fjernbetjening og den infrarøde sensor som modtager (den infrarøde sensor skal være sluttet til port 4 i EV3-klodsen). Der er to forskellige tilstande. I den ene tilstand bruger du kanal 1 og 2 på den infrarøde positionsgiver. På kanal 1 kan du styre motorerne i port B (med knap 1 og 2 på den infrarøde positionsgiver) og port C (med knap 3 og 4 på den infrarøde positionsgiver). På kanal 2 kan du styre motorerne i port A (med knap 1 og 2) og port D (med knap 3 og 4). I den anden tilstand kan du styre motorerne på nøjagtigt samme måde med kanal 3 og 4 på den infrarøde positionsgiver. Brug midterknappen til at skifte mellem de to tilstande. Klik på Tilbage for at vende tilbage til skærmen Klods-apps.

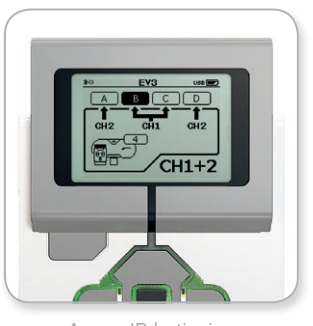

Appen IR-betjening

## **BEMÆRK:**

Den infrarøde positionsgiver og den infrarøde sensor følger ikke med LEGO® MINDSTORMS® Education EV3 basissættet, men kan købes som tilbehør.

## **EV3-klodsgrænseflade**

## **KLODSPROGRAM**

EV3-klodsen leveres med en indbygget programmeringsfunktion, der minder om programmeringsområdet i EV3-softwaren og EV3 Programmerings-appen. Denne vejledning indeholder den grundlæggende information, du skal bruge for at komme i gang.

### **Opret program**

Åbn appen Klodsprogram.

På startskærmen finder du en Start-blok og en Løkke-blok, som er forbundet med en sekvensledning. Den vertikale, stiplede Tilføj blok i midten angiver, at du kan tilføje flere blokke til dit program. Tryk på Op for at tilføje en ny blok fra blokpaletten.

I blokpaletten kan du vælge, hvilken ny blok du vil tilføje, ved at navigere ved hjælp af knapperne Venstre, Højre, Op og Ned. Hvis du går længere op, kommer flere blokke frem. Hvis du går helt ned til bunden, vender du tilbage til programmet. Der er som udgangspunkt to typer blokke – Handling og Vent. Indikatoren for handlingsblokken er en lille pil i blokkens øverste højre hjørne. Indikatoren for venteblokken er et lille timeglas. Der er i alt seks forskellige handlingsblokke og 11 forskellige ventblokke at vælge mellem.

Når du har fundet den blok, du vil bruge, skal du navigere hen til den og trykke på midterknappen. Du vil da vende tilbage til programmet.

I programmet kan du navigere mellem blokkene med knapperne Venstre og Højre. Klik på midterknappen for at ændre indstillingerne for den fremhævede blok (altid blokken i midten af skærmen) eller for at tilføje en ny blok, når sekvensledningen er fremhævet og linjen Tilføj blok er synlig.

Du kan ændre en indstilling på de enkelte programmeringsblokke ved hjælp af knapperne Op og Ned. På blokken handlingsblokken Bevægelsesstyring kan du ændre den retning, robotten bevæger sig i. Når du har valgt den ønskede indstilling, skal du trykke på midterknappen.

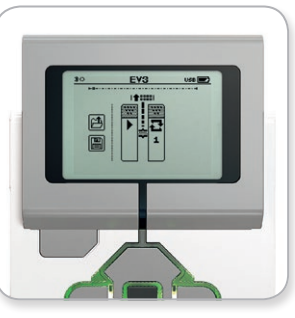

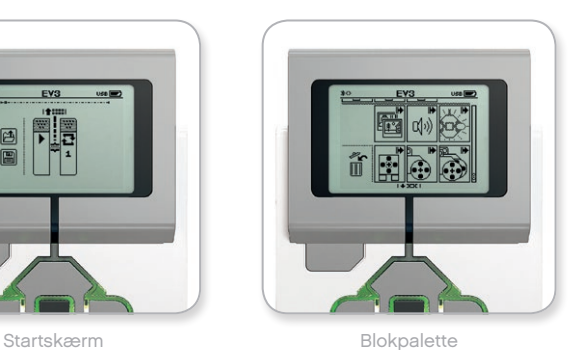

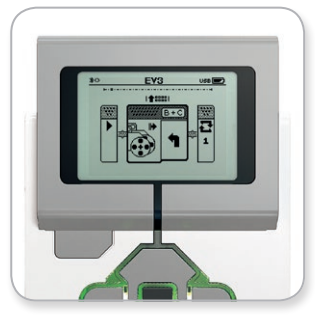

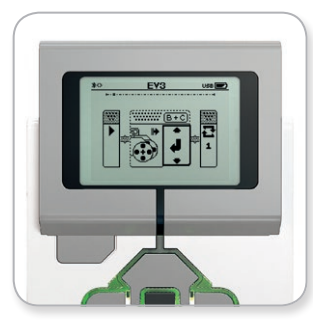

Ny blok tilføjet **Australie III** var Juster blokindstilling

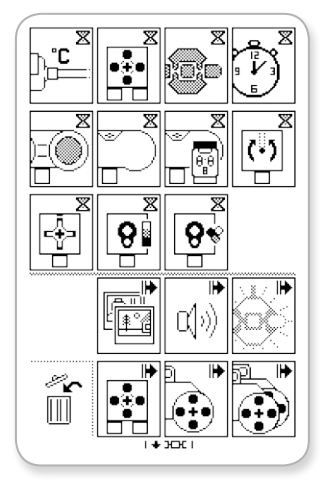

Fuld blokpalette

## **EV3-klodsgrænseflade**

#### **Slet blokke**

Hvis du vil slette en blok i et program, skal du fremhæve den blok, der skal slettes, og trykke på Op for at gå til blokpaletten.

I blokpaletten skal du gå til skraldespanden helt til venstre og trykke på midterknappen. Blokken er nu blevet slettet.

#### **Kør program**

For at køre dit program skal du trykke på Venstre for at navigere til Start-blokken i starten af programmet. Tryk på midterknappen, så kører dit program.

#### **Gem og åbn program**

Naviger til ikonet Gem helt til venstre i dit program for at gemme programmet. Når du klikker på Gem, vil du blive bedt om at navngive dit program eller acceptere standardnavnet. Når du er færdig, skal du klikke på OK, og så er dit program gemt i mappen BrkProg\_SAVE, som du kan få adgang til fra skærmen Filnavigation (se side 29).

Du kan også åbne et eksisterende EV3-klodsprogram ved at klikke på ikonet Åbn over Gem. Brug Op og Ned til at skifte mellem de to ikoner.

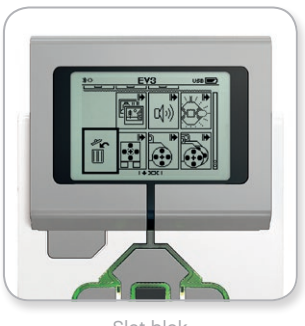

Slet blok

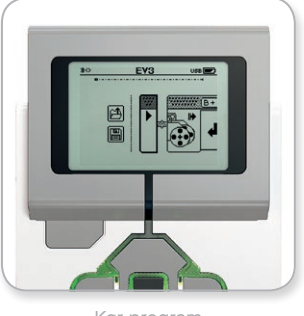

Kør program

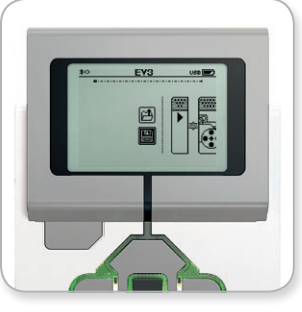

Gem program

## **EV3-klodsgrænseflade**

## **KLODSDATALOG**

Der findes et simpelt dataloggingprogram i EV3-klodsen. Denne vejledning indeholder den grundlæggende information, du skal bruge for at komme i gang.

#### **Hovedskærmen**

Når du åbner appen Klodsdatalog, kan du se et grafområde til venstre. Hvis en sensor eller en motor sluttes til EV3-klodsen, vises der direkte aflæsninger fra en af sensorerne på grafen som et oscilloskop (hvis der er tilsluttet en motor, er det aflæsninger fra den indbyggede omdrejningssensor).

Til højre for grafen vises følgende tal (oppefra): faktisk aflæsning, varighed, højeste aflæsning, laveste aflæsning og gennemsnitlig aflæsning. Varighed vises kun, hvis du er i gang med et eksperiment og ikke i tilstanden Oscilloskop.

Nedenfor viser et lille vindue, hvilken port værdierne aflæses fra (indgangsport 1, 2, 3 eller 4 eller udgangsport A, B, C eller D). Du kan ændre porten med knapperne Venstre og Højre.

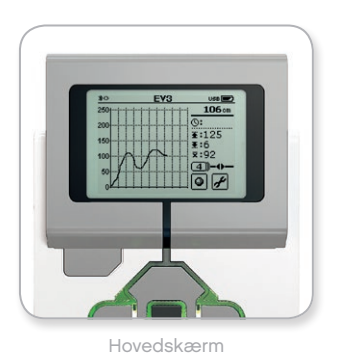

## **BEMÆRK:**

Det er kun porte med en sensor eller motor, der vises!

## **EV3-klodsgrænseflade**

#### **Opret og kør eksperiment**

Hvis du ønsker at oprette og køre et eksperiment, skal du starte med at klikke på knappen Indstillinger for klodsdatalog i nederste højre hjørne (en svensknøgle). Brug Ned og Op til at navigere til det og midterknappen til at klikke på OK.

Du kan nu bestemme målingsfrekvensen for eksperimentet, fra én måling i minuttet til 1.000 målinger i sekundet. Brug Op og Ned til at markere "Rate" (frekvens), og brug så Venstre og Højre til at vælge den målingsfrekvens, du vil bruge i eksperimentet.

Derefter kan du vælge, hvilken sensor du vil bruge til eksperimentet. Markér "Sensor Setup" (sensorindstilling), og klik på OK med midterknappen.

Nu vil du se en liste over de sensorer, der er sluttet til EV3-klodsen. Brug Op og Ned til at fremhæve den sensor, du vil bruge. Når en sensor er fremhævet, skal du bruge Venstre og Højre til at vælge sensortilstand (f.eks. om farvesensoren skal måle farve eller omgivende lys). Når du har fundet den rigtige sensortilstand, skal du bruge midterknappen til at klikke på OK, hvorefter du vender tilbage til skærmen "Settings" (indstillinger). På skærmen "Settings" skal du klikke på fluebenet for at vende tilbage til skærmen Klodsdatalog.

For at køre dit eksperiment skal du vælge og klikke på knappen Optag (ved siden af knappen Indstillinger med svensknøglen).

Der vises nu en graf, som viser de indgående værdier fra den valgte sensor. Til højre kan du se statistikken for dit eksperiment, bl.a. varighed. Den blinkende optageknap og blinkende indikatorlampe for klodsstatus viser, at dit eksperiment kører. Tryk på midterknappen for at stoppe eksperimentet.

Når du stopper eksperimentet, vil du blive bedt om at navngive det eller acceptere standardnavnet. Når du er færdig, skal du klikke på OK, og så er dit eksperiment gemt i mappen BrkDL\_SAVE, som du kan få adgang til fra skærmen Filnavigation (se side 29).

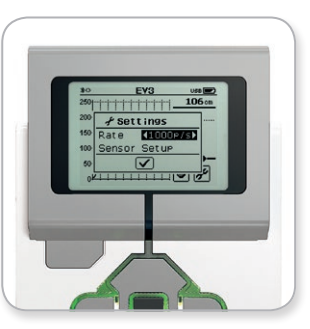

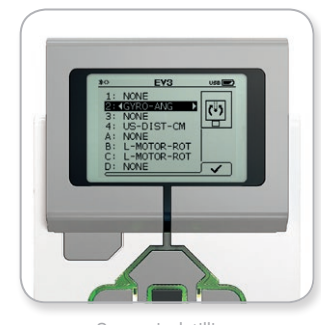

Målingsfrekvens Sensorindstilling

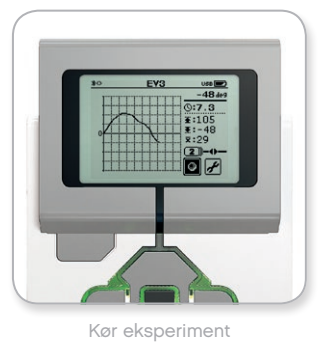

## **BEMÆRK:**

Grafen kan ikke vises, når du logger data ved højere frekvenser end 10 målinger i sekundet. De indgående værdier vil da kun blive vist som tal.

## <span id="page-35-0"></span>**EV3-klodsgrænseflade**

## **Indstillinger**

På denne skærm kan du se og justere forskellige generelle indstillinger på EV3-klodsen.

## **LYDSTYRKE**

Der kan være situationer, hvor du gerne vil regulere lydstyrken på EV3-klodsens højttaler. For at ændre lydstyrken skal du gå til skærmen Indstillinger og navigere til menuen "Volume" (lydstyrke) med Ned-knappen (som den øverste menu vil Volume altid være fremhævet). Tryk på midterknappen.

Brug Højre og Venstre til at ændre lydstyrken i intervaller fra 0 til 100 %. Tryk på midterknappen for at bekræfte. Derefter vender du tilbage til skærmen Indstillinger.

#### **DVALE**

For at ændre det antal inaktive minutter, der skal gå, før EV3-klodsen går i dvaletilstand, skal du gå til skærmen Indstillinger og navigere til menuen "Sleep" (dvale) med Ned-knappen. Tryk på midterknappen.

Brug Højre og Venstre til at vælge en kortere eller længere periode i intervaller mellem to minutter og aldrig. Tryk på midterknappen for at bekræfte. Derefter vender du tilbage til skærmen Indstillinger.

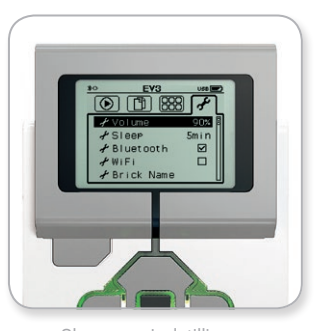

Skærmen Indstillinger

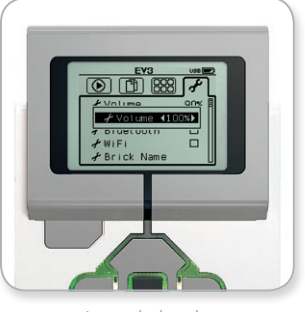

Juster lydstyrke

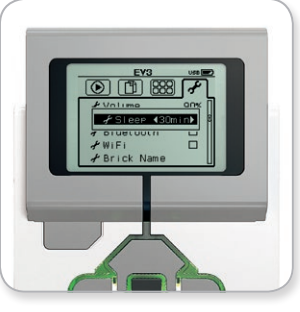

Juster dvale
## **EV3-TEKNOLOGIEN**

### **EV3-klodsgrænseflade**

#### **BLUETOOTH**

Her aktiveres Bluetooth på EV3-klodsen, og du kan vælge nogle bestemte indstillinger for fortrolighed og Apple iOS. Du kan også oprette forbindelse til andre Bluetooth-enheder, f.eks. en anden EV3-klods.

Når du vælger Bluetooth på siden Indstillinger, vises fire valgmuligheder – Connections (forbindelser), Visibility (synlighed), Bluetooth og iPhone/iPad/iPod. For at vende tilbage til skærmen Indstillinger skal du trykke på Ned-knappen, indtil fluebenet nederst på skærmen fremhæves, og så trykke på midterknappen for at bekræfte.

#### **Bluetooth**

Her aktiverer du standard-Bluetooth på EV3-klodsen. Brug Op og Ned til at vælge ordet "Bluetooth", og tryk derefter på midterknappen for at bekræfte. Der vises et flueben i feltet Bluetooth. Bluetooth er nu aktiveret på din EV3-klods, og et Bluetooth-ikon vil vises i øverste venstre hjørne af EV3-klodsens display.

*Bemærk: Du kan ikke oprette forbindelse til en iOS-enhed via denne indstilling. For at gøre det skal du også vælge indstillingen iPhone/ iPad/iPod (se nedenfor)!*

For at deaktivere Bluetooth skal du gentage ovenstående procedure og fjerne markeringen fra feltet Bluetooth.

#### **iPhone/iPad/iPod**

Vælg denne indstilling, hvis du vil tilslutte EV3-klodsen til Apple iOS-enheder – iPhone, iPad og iPod – ved hjælp af Bluetooth (husk at aktivere Bluetooth på din iOS-enhed). Denne indstilling skal også aktiveres ved tilslutning til EV3 Programmerings-appen på en iPad.

*Bemærk: Ved at bruge denne indstilling forhindres EV3-klodsen i at blive tilsluttet til andre Bluetooth-enheder, der ikke er iOS-baseret, herunder computere, Android-enheder og andre EV3-klodser!*

Du kan ikke aktivere både standard-Bluetooth og Bluetoothkommunikation for iOS-enheder samtidig.

For at aktivere og deaktivere Bluetooth-kommunikation for iOSenheder skal du bruge knapperne Op og Ned til at vælge "iPhone/ iPad/iPod" og derefter trykke på midterknappen for at bekræfte. Der vises et Bluetooth-ikon i øverste venstre hjørne af EV3-klodsens display.

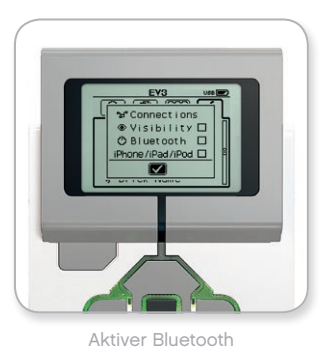

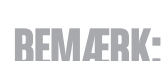

EV3-klodsen sparer batteri, hvis du deaktiverer Bluetooth, når funktionen ikke bruges.

## **EV3-TEKNOLOGIEN**

### **EV3-klodsgrænseflade**

#### **Forbindelser**

Her kan du finde og vælge andre tilgængelige Bluetooth-enheder (husk at aktivere Bluetooth). Hvis du klikker på "Connections" (forbindelser), kommer du til skærmen "Favorites" (foretrukne), hvor de enheder, du har tillid til, vises og identificeres med et flueben. Du skal ikke bruge nogen adgangsnøgle til de enheder, du har tillid til. Du kan administrere, hvilke enheder der skal være foretrukne, ved hjælp af afkrydsningsfelterne.

Hvis du klikker på "Search" (søg), vil EV3-klodsen scanne området for alle enheder, som udsender Bluetooth-signaler, også andre EV3 klodser. Dine foretrukne enheder vises med en stjerne (\*).

Brug Op og Ned til at vælge den enhed, du vil oprette forbindelse til, på listen. Tryk på midterknappen for at bekræfte. Hvis du vil oprette forbindelse til en enhed, som ikke er markeret som foretrukken, vil du blive bedt om at indtaste adgangsnøgle for at oprette forbindelsen. Når den anden enhed har bekræftet adgangsnøglen, har du automatisk oprettet forbindelse til enheden.

#### **Synlighed**

Hvis indstillingen "Visibility" (synlighed) vælges, vil andre Bluetoothenheder (bl.a. også andre EV3-klodser) kunne finde og oprette forbindelse til din EV3-klods. Hvis "Visibility" ikke er markeret, vil EV3-klodsen ikke reagere på søgekommandoer fra andre Bluetoothenheder.

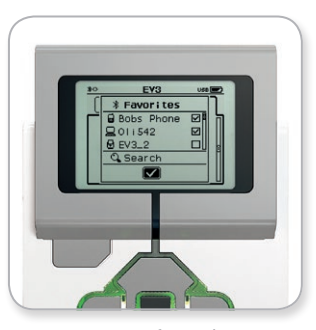

Liste over foretrukne

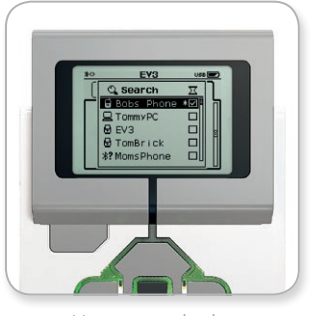

Liste over enheder

## **EV3-TEKNOLOGIEN**

### **EV3-klodsgrænseflade**

#### **WI-FI**

Her aktiverer du Wi-Fi-kommunikation på EV3-klodsen og forbinder dig til et trådløst netværk. Vælg "WiFi" på skærmen Indstillinger, brug Op og Ned til at vælge ordet "WiFi", og tryk derefter på midterknappen for at bekræfte. Der vises et flueben i feltet WiFi. Wi-Fi er nu aktiveret på din EV3-klods, og et Wi-Fi-ikon vil vises i øverste venstre hjørne af EV3-klodsens display.

Gå tilbage til hovedskærmen for Indstillinger ved at trykke på Ned, indtil fluebenet nederst på skærmen er markeret. Tryk derefter på midterknappen for at bekræfte.

Der findes flere oplysninger om, hvordan du opretter forbindelse til et trådløst netværk, i afsnittet **Sådan sluttes EV3-klodsen til computeren** på side 24.

*Bemærk: Wi-Fi-konnektivitet til EV3-klodsen er ikke understøttet i EV3 Programmerings-appen.*

#### **KLODSNAVN**

I denne menu kan du se og ændre EV3-klodsens navn. Gå til skærmbilledet Indstillinger, og markér menuen Klodsnavn med Ned-knappen. Tryk på midterknappen.

Det aktuelle EV3-klodsnavn vises. Du kan ændre det ved at bruge knapperne Op, Ned, Venstre og Højre på klodsen til at indtaste det nye navn. Markér til sidst Enter-knappen på displaytastaturet, og tryk på midterknappen for at gemme det nye EV3-klodsnavn.

*Bemærk: Klodsnavnfunktionen kræver firmware V1.07 eller nyere..*

#### **KLODSINFORMATION**

Her finder du de aktuelle tekniske specifikationer for din EV3-klods, såsom hardware- og firmwareversion og EV3-klodsens OS-version. Du kan også se, hvor meget ledig hukommelse du har.

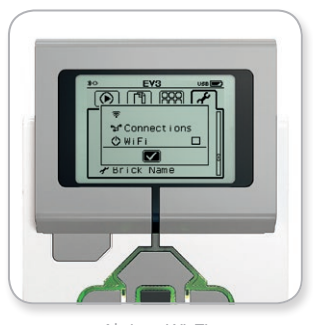

Aktiver Wi-Fi

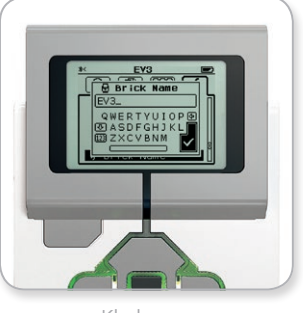

Klodsnavn

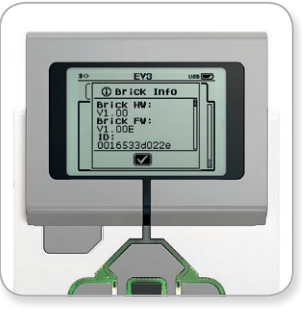

Klodsinformation

**SYSTEMKRAV** 

Se [LEGOeducation.com/EV3TechSpecs](http://LEGOeducation.com/EV3TechSpecs)

Det er sjovt at bygge robotter, men det vigtigste i robotteknikken er at vække dem til live – få dem til at bevæge sig og løse opgaver. LEGO® MINDSTORMS® Education EV3-softwaren er:

- **+** En visuel og intuitiv introduktion til programmering
- **+** Et nyttigt og omfattende dataloggingværktøj
- **+** Et digitalt arbejdshæfte med vejledning og dokumentation af resultater
- **+** En god mulighed for at inspirere og vise interesse på områderne fysik, natur/teknologi samt matematik.

### **Sådan installeres softwaren**

Når du har bekræftet, at din computer opfylder systemkravene, er du klar til at installere softwaren. Luk alle andre programmer, og dobbeltklik derefter på installationsfilen i mappen med EV3 softwaren. Nu begynder installationen.

#### **LÆRER- OG ELEVUDGAVE**

Du vil under installationsprocessen blive spurgt, om du ønsker at installere lærer- eller elevudgaven af EV3-softwaren. På Mac kan lærerudgaven vælges ved at vælge den brugertilpassede installation (Customized).

I lærerudgaven findes flere oplysninger og ressourcer, som kan være nyttige i et klasselokale og andre undervisningssituationer. Du vil også have udvidede indholdsredigeringsmuligheder, bl.a. adgang til, oprettelse og administration af indhold til brug for undervisning, f.eks. ved at gøre programmer utilgængelige for eleverne. Det anbefales, at alle lærere installerer lærerudgaven.

## **Lobby**

Hver gang du åbner EV3-softwaren, starter du automatisk i lobbyen. I lobbyen er det nemt at finde og arbejde med softwaren, og her har du adgang til alt det, du skal bruge.

#### **Lobbyen indeholder følgende valgmuligheder og ressourcer:**

- **1. Fanen Lobby** Med denne knap vender du altid tilbage til lobbyen.
- **2. Aktivitetsoversigt** Her kan du få adgang til, arrangere og få vist indhold og komme i gang med et projekt.
	- **+** Byggevejledning til basismodellerne
	- **+** Sådan kommer du i gang-ressourcer, bl.a. en lille introduktionsvideo og EV3-brugervejledningen
	- **+** Filstyring, hvor du kan starte et nyt projekt og åbne et eksisterende projekt
	- **+** Robot Educator med 48 trinvise demoer, der forklarer, hvordan du skal bruge EV3-softwaren og -hardwaren
- **3. Vis** Med denne knap kommer du tilbage til aktivitetsoversigten.
- **4. Søg** Find projekter med et bestemt indhold ved hjælp af forskellige filtermuligheder
- **5.** [www.LEGOeducation.com/MINDSTORMS](http://www.LEGOeducation.com/MINDSTORMS) Et link til det officielle websted for LEGO® MINDSTORMS® Education.

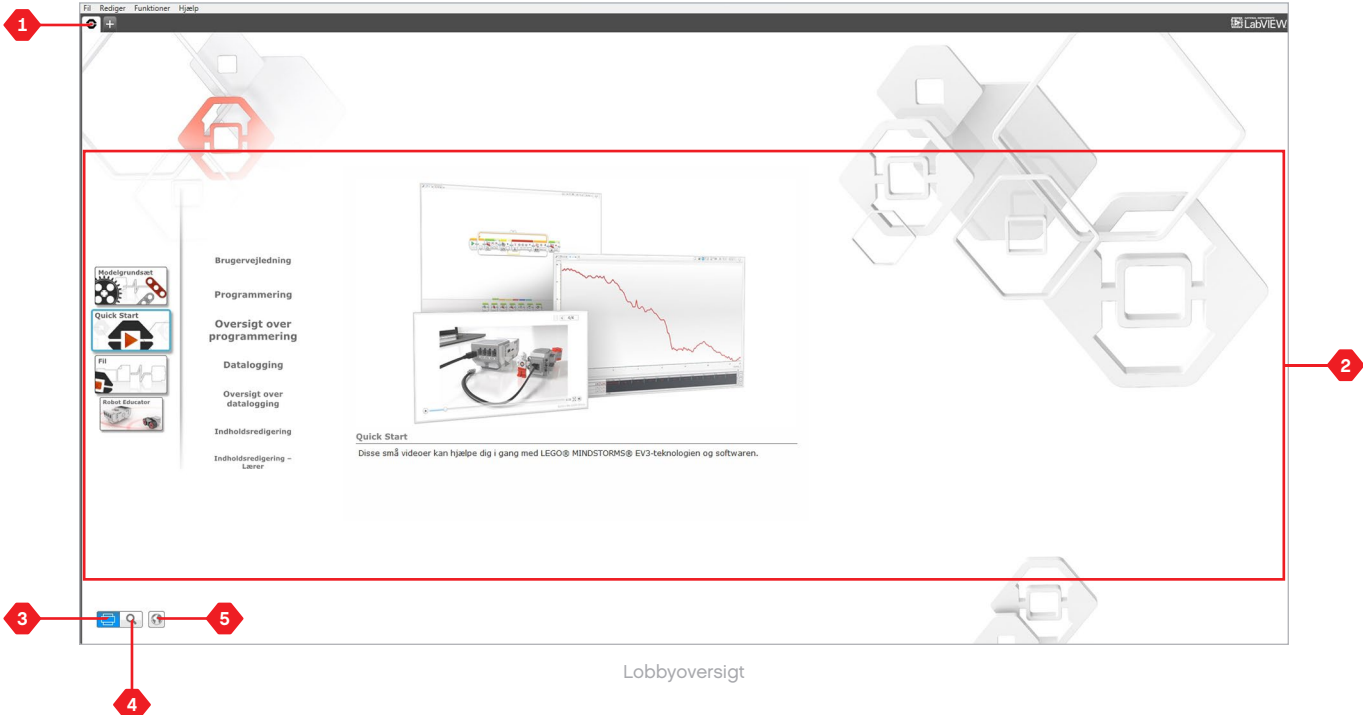

### **Projektegenskaber og -opbygning**

Når du åbner et nyt program eller eksperiment, vil det automatisk oprette en projektmappefil. Alle programmer, eksperimenter, billeder, lyde, videoer, vejledninger og andre aktiver, der bruges i et projekt, vil automatisk blive gemt i denne projektmappe. Det gør det nemt at gemme dit projekt og dele det med andre.

Hvert projekt vil blive vist i form af en fane øverst på skærmen. Nedenunder finder du faner for de programmer og eksperimenter, der hører under det valgte projekt. Du kan tilføje et nyt projekt, program eller eksperiment ved at klikke på + til højre for de andre faner. Hvis du klikker på et X, lukkes fanen.

#### **SIDEN PROJEKTEGENSKABER**

Hvis du klikker på fanen med svensknøglen længst til venstre for program- og eksperimentfanerne, får du vist siden Projektegenskaber. Denne side viser en oversigt over det valgte projekt med alle programmer og eksperimenter, billeder, lyd og andre aktiver. Her kan du beskrive projektet med tekst, billeder og video, hvilket vil afgøre, hvordan projektet vises i lobbyen. I lærerversionen af EV3-softwaren kan du også på siden Projektegenskaber begrænse adgangen til bestemte programmer og andre aktiver i dit projekt.

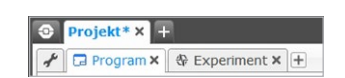

Fanerne Projekt, Program og **Eksperiment** 

## **Projektegenskaber og -opbygning**

#### **De viste projektegenskaber omfatter bl.a.:**

- **1. Projektbeskrivelse** Giv dit projekt en titel, beskriv det, og indsæt billeder og videoer, som skal vises i lobbyen, når projektet vises.
- **2. Oversigt over projektindhold** Her finder du alle aktiver, der indgår i projektet, f.eks. programmer, eksperimenter, billeder, lyde og Mine blokke.
- **3. Serieforbundet tilstand** Med dette afkrydsningsfelt aktiveres serieforbundet tilstand, så du kan programmere op til fire tilsluttede EV3-klodser.

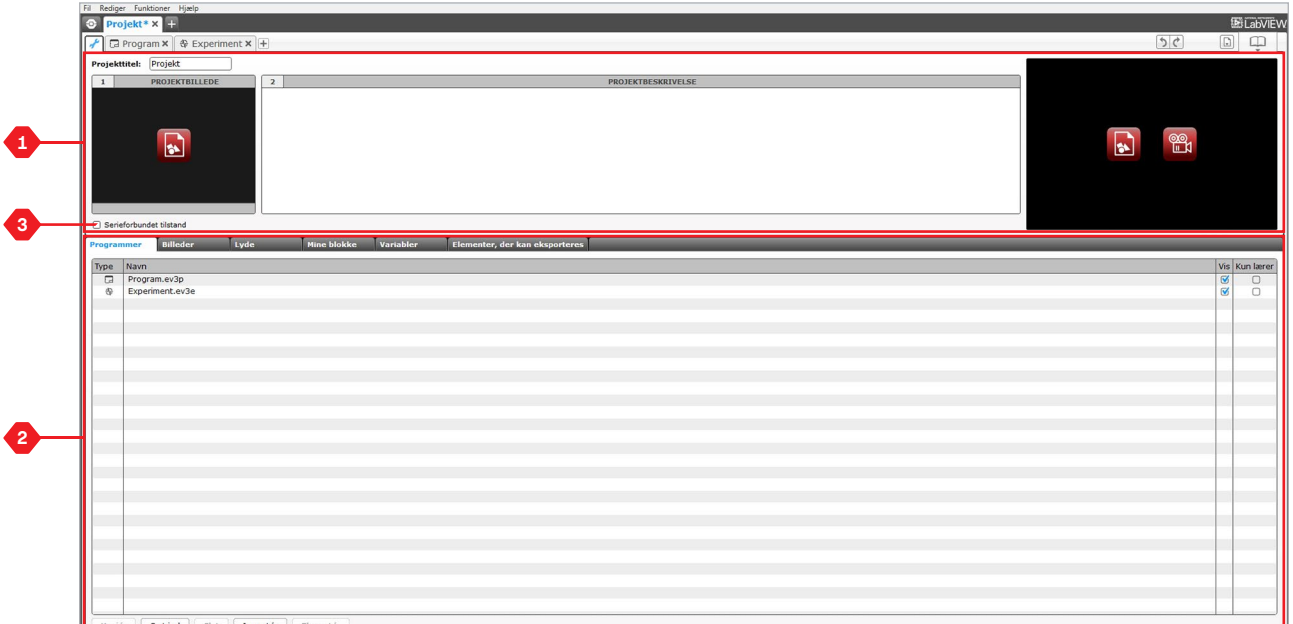

Siden Projektegenskaber

### **Robot Educator**

Robot Educator er både navnet på basisrobotten og demoer i EV3 softwaren. Indlæringsværktøjet Robot Educator er beregnet til at lære dig det vigtigste om programmering, datalogging og hardware.

Robot Educator omfatter 48 demoer opdelt i følgende kategorier: Grundlæggende, Videregående, Hardware, Datalogging og Værktøjer. Hver demonstration er opbygget på følgende måde:

- **+** Forstå formålet
- **+** Byg og programmér din robot
- **+** Afprøv
- **+** Tilpas

I afsnittet Robot Educator i lobbyen vil du også finde alle relevante byggevejledninger og en lærervejledning (kun i lærerversionen af EV3-softwaren).

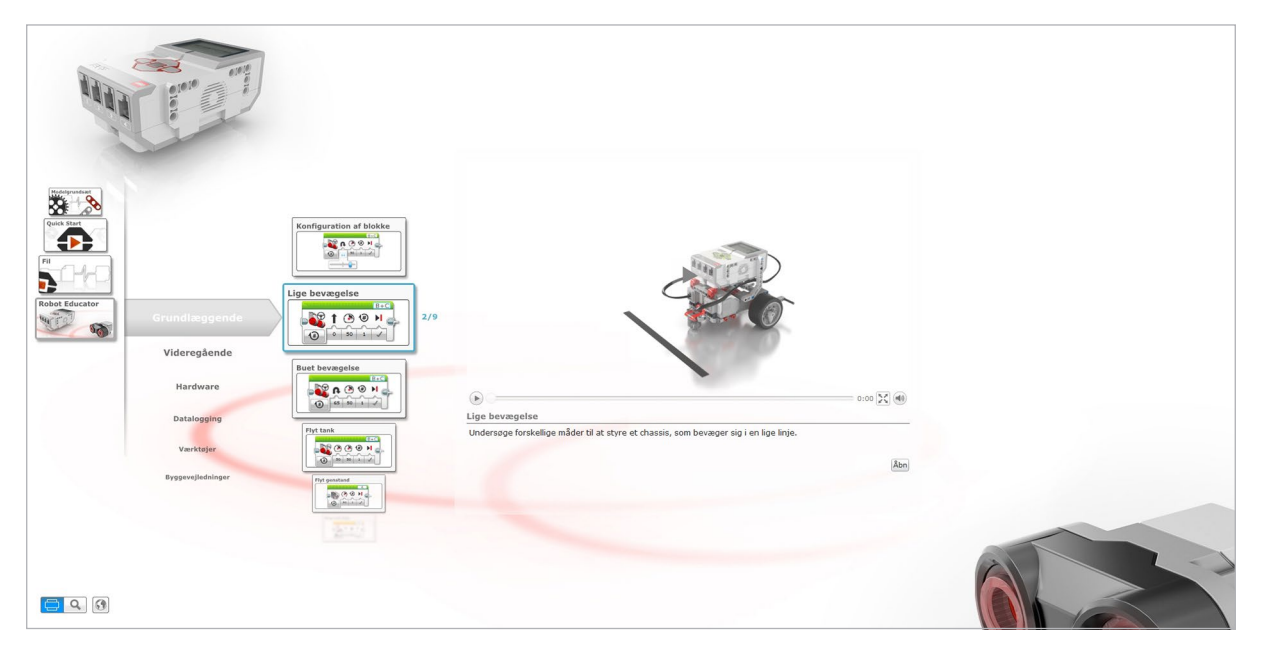

Robot Educator

### **Programmering**

Uden et program er en robot bare en statue. Det kan godt være, at den er en cool statue, men den er stadig bare en statue. Når du programmerer en robot, giver du den færdigheder – til at bevæge sig, følge streger, undgå genstande, lave matematiske udregninger og meget mere. EV3-softwaren har et intuitivt og grafikbaseret format, som brugere fra 10 til 100 år kan lære at bruge på ingen tid.

#### **EV3-programmeringsmiljøet indeholder følgende hovedområder:**

- **1. Programmeringsområde** Her kan du lave layoutet til dit program.
- **2. Programmeringspaletter** Her kan du finde byggeklodserne til dit program.
- **3. Hardwareside** Her kan du etablere og administrere din kommunikation med EV3-klodsen og se, hvor de forskellige motorer og sensorer er tilsluttet. Her downloader du også programmer til EV3-klodsen.
- **4. Indholdsredigering** Et digitalt arbejdshæfte, som er integreret i softwaren. Få vejledning eller dokumentér dit projekt ved hjælp af tekst, billeder og videoer.
- **5. Værktøjslinjen Programmering** Her kan du finde de grundlæggende værktøjer til dit program. Du kan læse mere om disse værktøjer i hjælpen til EV3-softwaren.

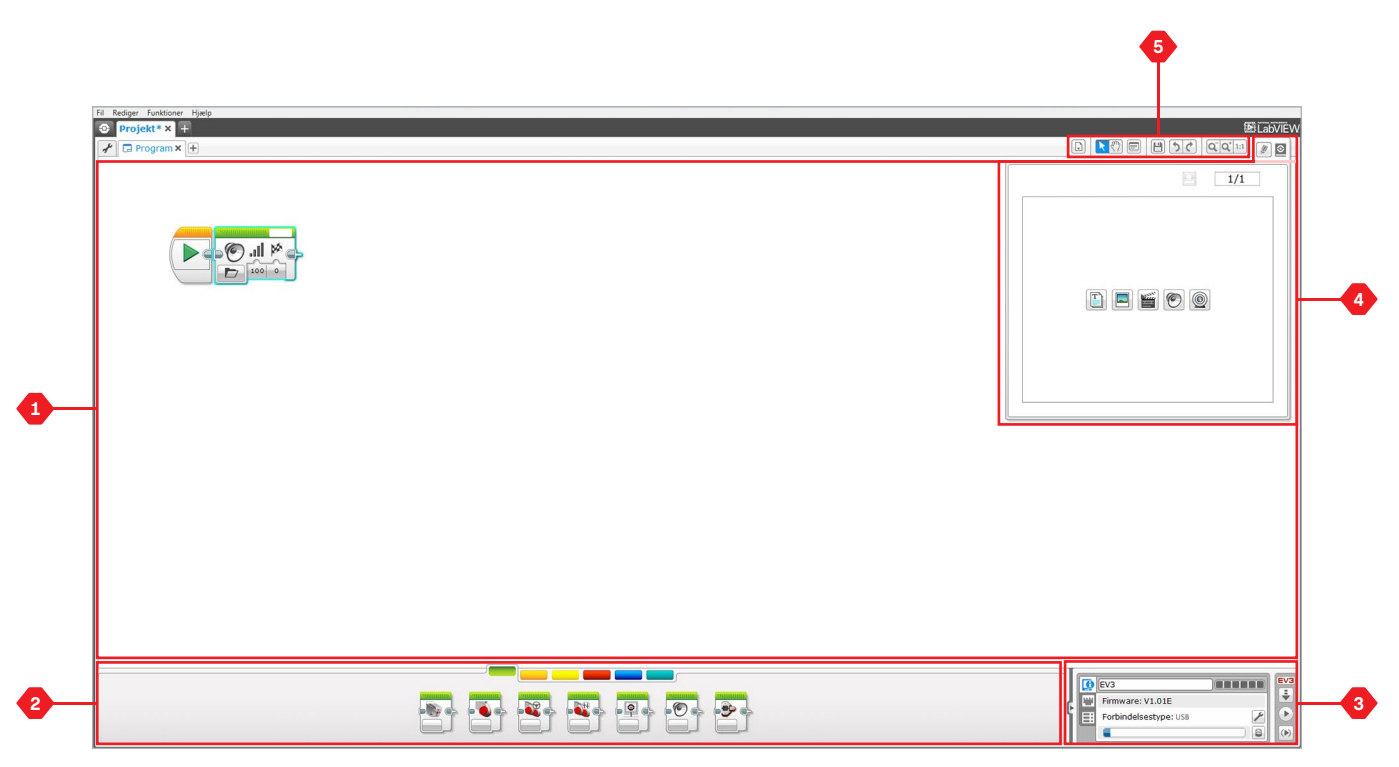

Programmeringsmiljø

### **Programmeringsblokke og -paletter**

Alle de programmeringsblokke, der bruges til at styre din robot, findes i programmeringspaletter nederst i programmeringsmiljøet under programmeringsområdet. Programmeringsblokkene er opdelt i kategorier efter type og art, hvilket gør det nemt at finde den blok, du skal bruge.

Du kan læse mere om EV3-programmeringsmiljøet og se, hvordan du kommer i gang med det første program, i videoerne **Programmering** og **Programmeringsoversigt** under "Sådan kommer du i gang" i lobbyen.

Du kan også finde flere oplysninger om, hvordan man programmerer, i hjælpen til EV3-softwaren.

#### **HANDLINGSBLOKKE**

*(Fra venstre mod højre)*

- **+** Mellemstor motor
- **+** Stor motor
- **+** Bevægelsesstyring
- **+** Tankstyring
- **+** Display
- **+** Lyd
- **+** Indikatorlampefor klodsstatus

### **FLOWBLOKKE**

*(Fra venstre mod højre)*

- **+** Start
- **+** Vent
- **+** Løkke
- **+** Forgrening
- **+** Løkkeafbrydelse

#### **SENSORBLOKKE**

*(Fra venstre mod højre)*

**+** Betjeningsknapper

- **+** Farvesensor
- **+** Gyrosensor
- **+** Infrarød sensor
- **+** Motoromdrejninger
- **+** Temperatursensor
- **+** Timer
- **+** Tryksensor
- **+** Ultralydssensor
- **+** Energimåler
- **+** NXT lydsensor

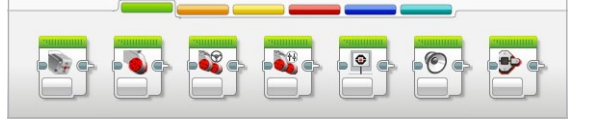

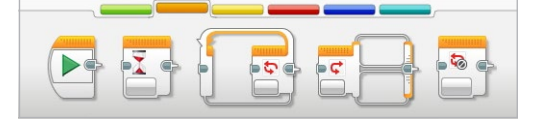

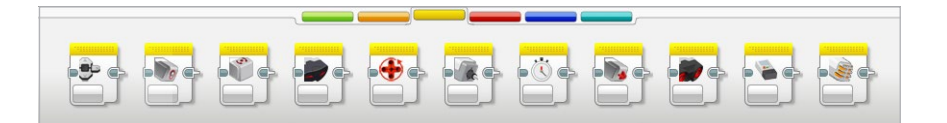

### **Programmeringsblokke og -paletter**

### **DATABLOKKE**

*(Fra venstre mod højre)*

- **+** Variabel
- **+** Konstant
- **+** Arrayhandlinger
- **+** Logiske operationer
- **+** Matematik
- **+** Afrund
- **+** Sammenlign
- **+** Interval
- **+** Tekst
- **+** Tilfældig

#### **AVANCEREDE BLOKKE**

*(Fra venstre mod højre)*

- **+** Filadgang
- **+** Datalogging
- **+** Beskeder
- **+** Bluetooth*-*forbindelse
- **+** Hold vågen
- **+** Rå sensorværdi
- **+** Ureguleret motor
- **+** Vend motor
- **+** Stop program
- **+** Kommentar

#### **MINE BLOKKE**

Hvis du hele tiden bruger det samme segment i et program i mange programmer, vil det være en god idé at oprette en Min blok. Når Min blok er oprettet, kan du bare indsætte den blok i fremtidige programmer i samme projekt.

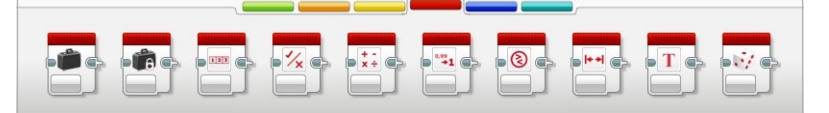

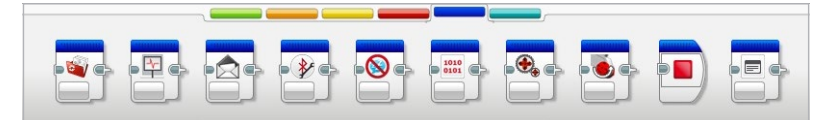

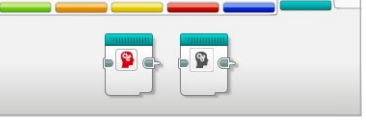

## **Datalogging**

At datalogge betyder at indsamle oplysninger til analyser. En meteorolog indsamler f.eks. temperaturmålinger gennem hele dagen og analyserer dem derefter til sit indslag i nyhederne om aftenen. Eller en dyrepasser indsamler måske data om, hvor de besøgende bruger tiden, når de er i zoo. EV3-softwaren kan ikke kun registrere data, den kan også hjælpe dig med at arrangere og analysere dem.

#### **EV3-dataloggingmiljøet indeholder følgende hovedområder:**

- **1. Grafområdet** Her kan du se og analysere dine data.
- **2. Konfigurationspanel** Her kan du oprette dit eksperiment, administrere dit datasæt og få adgang til Datasætberegning og Grafprogrammering, som er særlige dataloggingfunktioner.
- **3. Hardwareside** Her kan du etablere og administrere kommunikation med EV3-blokken og se, hvor de forskellige sensorer er tilsluttet. Det er også her, du kan downloade eksperimenter til EV3-klodsen og uploade data til softwaren.
- **4. Indholdsredigering** Et digitalt arbejdshæfte, som er integreret i softwaren. Få vejledning eller dokumentér dit projekt ved hjælp af tekst, billeder og videoer.
- **5. Værktøjslinjen Datalogging** Her kan du finde de grundlæggende værktøjer til din graf og dit eksperiment. Du kan læse mere om disse værktøjer i hjælpen til EV3-softwaren.

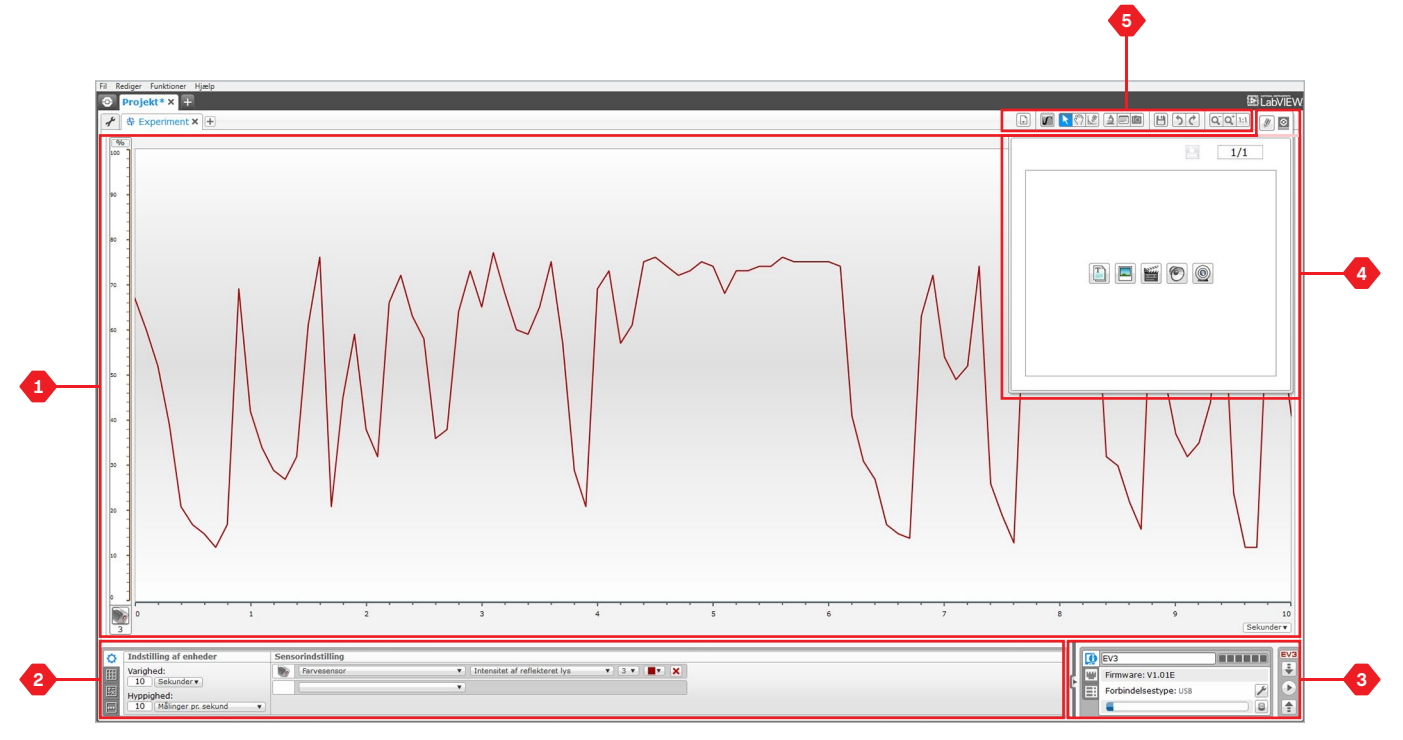

#### Dataloggingmiljø

## **Datalogging**

### **Konfigurationspanel**

I konfigurationspanelet finder du fire forskellige faner, som du kan bruge til at forberede, administrere og analysere dine eksperimenter. Nogle af fanerne er dynamiske, så de vises automatisk, når det er relevant. Du vil altid kunne skifte mellem fanerne manuelt.

#### **EKSPERIMENTKONFIGURATION**

Her opretter du dit eksperiment ved at vælge målingsvarighed og -frekvens, og hvilke sensorer der skal indsamles data fra. Du skal også for hver enkelt sensor vælge sensortilstand, eftersom de fleste sensorer kan give forskellige typer data.

#### **DATASÆTTABEL**

Ud over at vise de indsamlede data i grafområdet vil et datasæt blive vist i datasættabellen. Her kan du også omdøbe datasættet, slette eller skjule det samt ændre kurver og farver i graferne.

#### **DATASÆTBEREGNING**

Her kan du manipulere datasæt og grafer ved hjælp af forskellige beregninger med tal, funktioner og andre datasæt. Resultatet vil blive vist som både en graf og datasætværdier.

#### **GRAFPROGRAMMERING**

Ved at opdele dit grafområde i forskellige zoner kan du få dine sensorinput til at udløse eller aktivere et output: f.eks. en motor eller en lyd fra EV3-klodsen, når sensorværdierne når op på et bestemt niveau eller en bestemt tærskel.

Du kan læse mere om EV3-dataloggingmiljøet og se, hvordan du kommer i gang med det første eksperiment, i videoerne **Datalogging** og **Dataloggingoversigt** under "Sådan kommer du i gang" i lobbyen.

Du kan også finde flere oplysninger om, hvordan man datalogger, i hjælpen til EV3-softwaren.

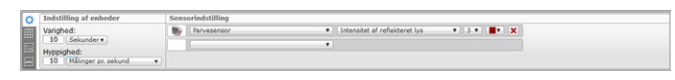

Panelet Eksperimentkonfiguration

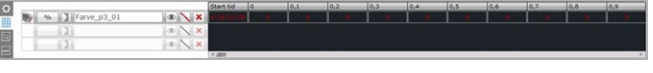

Panelet Datasættabel

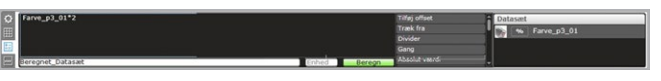

Panelet Datasætberegning

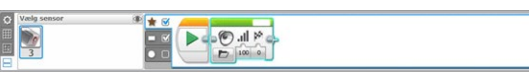

Panelet Grafprogrammering

### **Hardwareside**

Hardwaresiden indeholder en række oplysninger om din EV3-klods. Den kan du altid finde i nederste højre hjørne, når du arbejder med både programmer og eksperimenter, og den kan minimeres ved hjælp af fanen Udvid/Skjul. Når den er skjult, vil hardwaresidens kontrolenhed stadig være synlig, så du kan downloade dit program eller eksperiment.

#### **De forskellige knapper på hardwaresidens kontrolenhed har følgende funktioner:**

- **1. Download** Downloader programmet eller eksperimentet til EV3-klodsen
- **2. Download og kør** Downloader programmet eller eksperimentet til EV3-klodsen og kører det med det samme
- **3. Download og kør valgte** Downloader kun de fremhævede blokke til EV3-klodsen og kører dem med det samme
- **4. Upload** Uploader dine indsamlede datasæt fra EV3-klodsen til dit eksperiment

EV3-teksten i det lille vindue øverst bliver rød, når der er tilsluttet en EV3-klods til din computer.

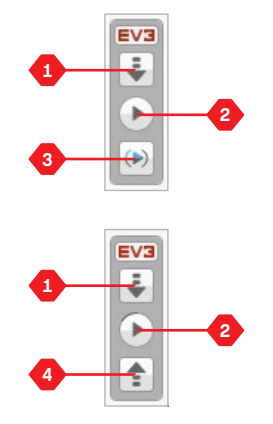

Hardwaresidens kontrolenheder

### **Hardwareside**

### **KLODSINFORMATION**

Fanen Klodsinformation viser vigtige oplysninger om den tilsluttede EV3-klods, bl.a. navn, batteriniveau, firmwareversion, forbindelsestype og hukommelsesstatus. Du har også adgang til værktøjerne Hukommelsesbrowser og Trådløs opsætning.

#### **PORTVISNING**

Fanen Portvisning viser oplysninger om de sensorer og motorer, der er sluttet til EV3-klodsen. Når EV3-klodsen er sluttet til computeren, identificeres disse oplysninger automatisk, så du kan se værdierne direkte. Hvis EV3-klodsen ikke er tilsluttet, kan du stadig oprette fanen Portvisning manuelt. Vælg en port, og vælg så den relevante sensor eller motor på listen.

#### **TILGÆNGELIGE KLODSER**

Fanen Tilgængelige klodser viser de EV3-klodser, der kan tilsluttes. Du kan vælge, hvilken EV3-klods, du vil tilslutte, og kommunikationstype. Du kan også afbryde en eksisterende forbindelse til en EV3 klods.

Du kan finde flere oplysninger om, hvordan man bruger hardwaresiden, i hjælpen til EV3-softwaren.

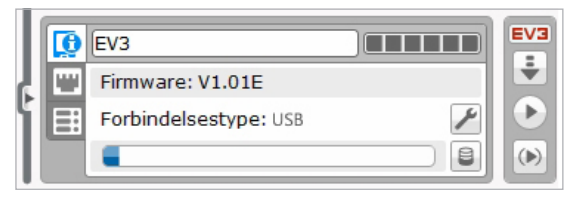

Fanen Klodsinformation

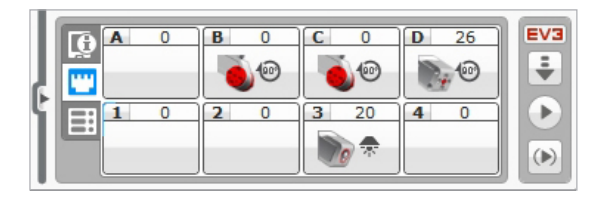

Fanen Portvisning

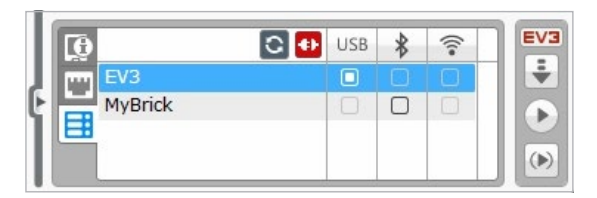

Fanen Tilgængelige klodser

### **Indholdsredigering**

Indholdsredigering er en nem måde at dokumentere projekters formål, proces og analyser på. Du kan tilføje tekst, billeder, videoer, lydeffekter og selv byggevejledninger. Det er også en nem og papirløs måde for undervisere at overvåge og evaluere elevprojekter på. Indholdsredigering er også stedet, hvor færdigt indhold, f.eks. Robot Educator demoer og købte LEGO® Education aktivitetspakker, vises og bruges.

Hver side kan tilpasses med forskellige layouts og kan automatisk foretage en række handlinger, f.eks. åbne bestemte programmer eller fremhæve en bestemt programmeringsblok.

Indholdsredigering ligger i EV3-softwarens øverste højre hjørne og er tilgængelig, både når du arbejder med et program og et eksperiment. Du åbner Indholdsredigering ved hjælp af den store knap med bogikonet. Når du har åbnet den, vil du kunne se det indhold, der er oprettet til projektet: f.eks. en Robot Educator demonstration.

#### **Indholdsredigering består af følgende hovedområder og -funktioner:**

**1. Åbn/Luk Indholdsredigering** – Her åbner og lukker du Indholdsredigering.

- **2. Redigerings-/Visningstilstand** Her kan du få vist og redigere dine sider.
- **3. Sidenavigation** Gå til den næste eller forrige side.
- **4. Skift mellem lærer/elev** Skift mellem elevsiden og lærernotater, mens indholdet vises. Denne funktion findes kun i lærerversionen af EV3-softwaren.
- **5. Sidetitel** Giv din side en titel.
- **6. Sideområde** Her vises og redigeres hovedindholdet.
- **7. Dokumentikoner** Vælg, hvilken indholdstype du vil føje til sideområdet.
- **8. Sider** Gå til en bestemt side ved hjælp af miniaturebillederne. I lærerversionen af EV3-softwaren vil lærernotaterne også være tilgængelige.
- **9. Tilføj/Slet side** Når du tilføjer en side, kan du vælge mellem 14 forskellige skabeloner.
- **10. Sideopsætning** Lav forskellige indstillinger for hver enkelt side, f.eks. format, sidehandling og navigation til næste side.

Du kan finde flere oplysninger om, hvordan man bruger Indholdsredigering, i hjælpen til EV3-softwaren.

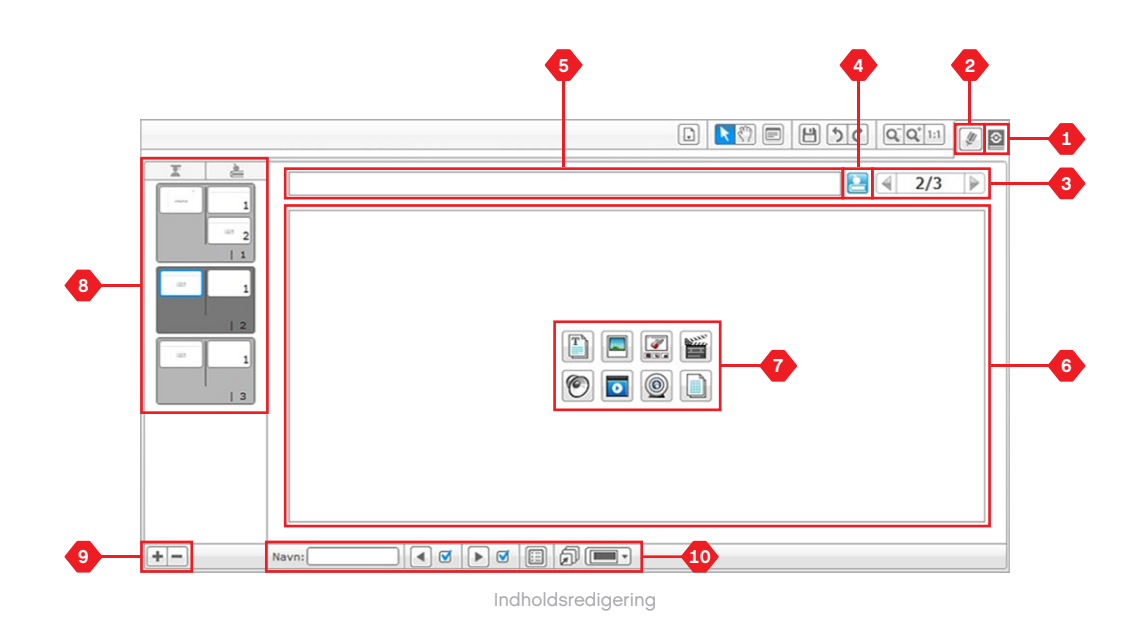

## **Værktøjer**

I den øverste menulinje i EV3-softwaren findes en række små værktøjer, som kan give ekstra funktionalitet til og understøtte dit arbejde med EV3-softwaren.

Du kan læse mere om de fleste værktøjer i hjælpen til EV3-softwaren.

#### **LYDREDIGERING**

Lav dine egne lydeffekter, eller rediger en af de mange officielle EV3-lydfiler. Lydene kan derefter bruges til at programmere din robot ved at bruge programmeringsblokken Lyd.

#### **BILLEDBEHANDLER**

Du kan være kreativ med EV3-klodsens display ved at designe originale billeder eller redigere eksisterende billeder. Billederne kan derefter bruges til at programmere din robot ved at bruge programmeringsblokken Display.

#### **MIN BLOKBYGGER**

Nogle gange laver du et godt miniprogram, som du gerne vil bruge igen i et andet projekt eller program. Med Min blokbygger kan du tage dette miniprogram og skabe en unik Min blok, hvor du definerer det navn, det ikon og de parametre, der er relevante for dig. Mine blokke vil automatisk blive gemt i programmeringspaletten Min blok.

#### **FIRMWAREOPDATERING**

Der vil blive udsendt opdateret firmware til din EV3-klods. Vi anbefaler, at du installerer nye versioner, når de bliver tilgængelige. Dette værktøj fortæller dig, om en ny firmwareversion er tilgængelig, og hjælper dig med at opdatere den på din EV3-klods.

#### **TRÅDLØS OPSÆTNING**

Hvis du vil bruge din EV3-software til at kommunikere med din EV3 klods via Wi-Fi, kan du oprette den trådløse forbindelse med dette værktøj. Du skal bruge en Wi-Fi-USB-dongle til EV3-klodsen og aktivere Wi-Fi-kommunikation på EV3-klodsen.

#### **IMPORT AF BLOKKE**

Tilføj nye blokke til dine programmeringspaletter. Det kan være nye LEGO® programmeringsblokke eller blokke udviklet af andre producenter, f.eks. til en tredjepartssensor. Disse blokke skal først downloades til din computer, hvorefter du kan importere dem til din EV3-software med dette værktøj.

### **Værktøjer**

#### **HUKOMMELSESBROWSER**

Det kan godt være svært at holde styr på, hvad du har gemt på din EV3-klods. Hukommelsesbrowseren giver et overblik over hukommelsesforbruget på din EV3-blok (samt et SD-kort, hvis du bruger det). Du kan bruge hukommelsesbrowseren til at overføre programmer, lyde, grafik og andre filer mellem din EV3-klods og en computer samt kopiere og slette filer, som allerede findes på din EV3-klods.

#### **DOWNLOAD SOM APP**

Avancerede brugere kan få yderligere udfordringer ved at skabe applikationer til generiske opgaver på EV3-klodsen. En app til EV3-klodsen oprettes som et normalt EV3-program, men når den downloades til EV3-klodsen med dette værktøj, vises den som en ny app på skærmen Klods-apps sammen med standard-apps som Klodsprogrammering og Portvisning.

#### **IMPORTÉR KLODSPROGRAM**

Med dette værktøj kan du importere et program, du har lavet i appen Klodsprogram på EV3-klodsen, til EV3-softwarens programmeringsmiljø. Dit program kan derefter videreudvikles ved hiælp af alle funktionerne i EV3-softwaren.

#### **DATALOGFILSTYRING**

Dette værktøj bruges til at se, administrere og importere datasæt, som oprettes i et eksperiment, til EV3-softwaren. Det bruges, når du fjernindsamler data på EV3-klodsen. Datalogfilstyringen kan importere datasæt fra EV3-klodsen, et SD-kort eller din computer.

#### **FJERN VÆRDIER FRA DATASÆT**

Når du indsamler data fra dine sensorer, vil du måske senere gerne kunne fjerne visse værdier fra et datasæt. Dette kan gøres for at reducere det interval af sensorværdier, som du vil analysere nærmere, eller fordi dit datasæt indeholder sporadisk ugyldige værdier, som genereres af en sensor, der viser en standardværdi, når den egentlige værdi ikke kan måles.

#### **OPRET DATALOGGINGPROGRAM**

Hvis du har et eksperiment, som du gerne vil integrere i et program, kan du bruge dette værktøj. I stedet for at indsamle data samme sted hele tiden vil du måske gerne programmere en robot til at indsamle data fra forskellige områder i et rum. Dette værktøj laver dit eksperiment om til programmeringsblokken Datalogging på programmeringsområdet. Nu kan du bygge dit program.

#### **EKSPORTÉR DATASÆT**

Hvis du vil arbejde videre med dit datasæt i et andet softwareværktøj (f.eks. Microsoft Excel), kan du eksportere et EV3-datasæt til et kommasepareret (CSV) filformat og gemme det på din computer. CSV-filen kan derefter åbnes fra den valgte software. Husk at kontrollere, om softwaren understøtter CSV-filformatet.

**SYSTEMKRAV** 

Se [LEGOeducation.com/EV3TechSpecs](http://LEGOeducation.com/EV3TechSpecs)

LEGO® MINDSTORMS® Education EV3 Programmerings-appen er en god metode til at lære om programmering med EV3-klodsen ved hjælp af en tabletbaseret enheds velkendte touch-grænseflade. Programmerings-appen har det samme udseende og den samme funktionalitet som EV3-softwaren, dog uden datalogging og Indholdsredigering, og appen fokuserer på at hjælpe eleverne med at programmere robotter i et miljø, som er intuitivt og sjovt for dem at bruge.

### **Sådan installeres programmeringsappen**

Når du har sikret dig, at din tablet overholder systemkravene, kan du åbne App Store/Google Play på enheden og derefter downloade og installere den gratis app: LEGO MINDSTORMS Education EV3 Programmering.

I modsætning til EV3-softwaren har programmerings-appen ikke særskilte udgaver til lærere og elever.

## **Lobby**

Lobbyen er det sted, du starter, hver gang du åbner programmeringsappen. I lobbyen er det let at lave programmer, åbne gemte programmer fra tidligere, se demoer og få adgang til andre ressourcer, der kan lære dig om programmerings-appen.

#### **Lobbyen indeholder følgende valgmuligheder og ressourcer:**

- **1. Hjælp**  Se en oversigt over de vigtigste dele af lobbyen.
- **2. Fanen Mine programmer**  Lav et nyt program, eller indlæs programmer, du har lavet tidligere. Du kan også slette, kopiere og dele programmer (se detaljer herunder).

 *Bemærk: Tryk på programnavnet for at ændre det.*

**3. Fanen Robot Educator** – Få adgang til seks nyttige demoer, der fører dig gennem de grundlæggende EV3-elementer fra bygning af enkle moduler til udførelse af komplekse opgaver med robottens forskellige sensorer.

- **4. Udvid**  Gør det nederste område større for at se flere programmer/demoer på én gang.
- **5. Vælg (tilgængelig fra fanen Mine Programmer)**  Vælg programmer, du vil slette eller kopiere.
- **6. Del (tilgængelig fra fanen Mine programmer)**  Del dine programmer via kompatible apps på din tablet, f.eks. e-mail.  *Bemærk***:** *Vælg "Computer", hvis du vil eksportere dit program i et format, der er kompatibelt med EV3-softwaren på din computer.*
- **7. Menu**  Tryk på dette ikon for at se følgende muligheder:
	- **+ Hjælp**  Se Quick Start-videoen og EV3-brugervejledningen.
	- **+ Hjælp til lærere**  Se introduktionen til læreren og lektionsplanlægningen.
	- **+ Vilkår for brug**  Se LEGO Koncernens fortrolighedspolitik, politik vedr. cookies, vilkår for brug og oplysninger om support.
	- **+ Sprog**  Vælg det sprog, du vil have vist programmeringsappen på.

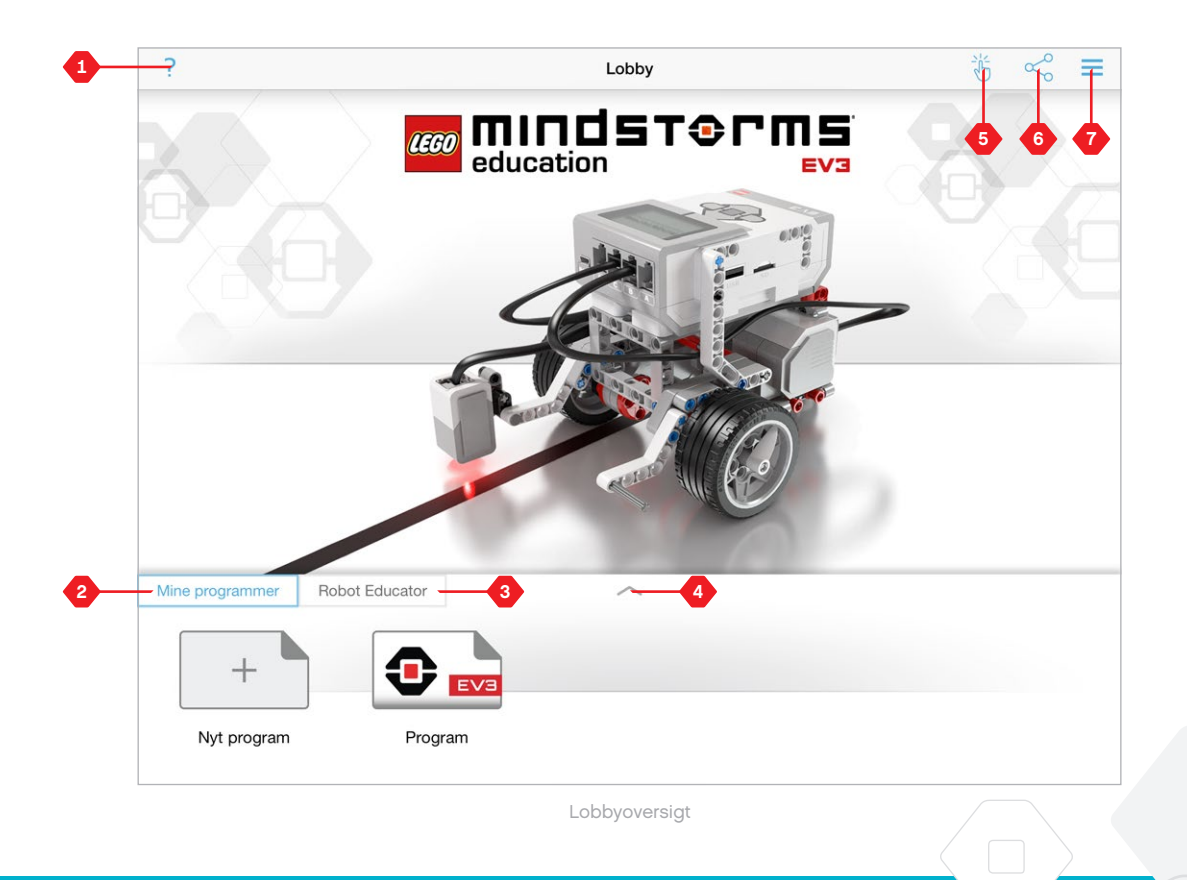

### **Robot Educator**

Fanen Robot Educator indeholder seks demoer, som kan lære dig at bygge en robot og programmere de motorer og sensorer, der skal bruges til at udføre en række krævende opgaver.

#### **Demoer i Robot Educator:**

- **1.** Buet bevægelse
- **2.** Flyt genstand
- **3.** Stop ved genstand
- **4.** Stop ved vinkel
- **5.** Stop ved linje
- **6.** Følg en linje

#### **Hver demo indeholder følgende fire sider:**

- **+ Læringsmål**  En beskrivelse af den opgave, der skal udføres.
- **+ Byg den**  Byggevejledning til det/de moduler, der skal bruges til opgaven.
- **+ Animation**  En animation af robotten, der udfører opgaven.
- **+ Afprøv og tilpas**  Adgang til et eksempelprogram med en "Afprøv"-opgave og en supplerende "Tilpas"-opgave.

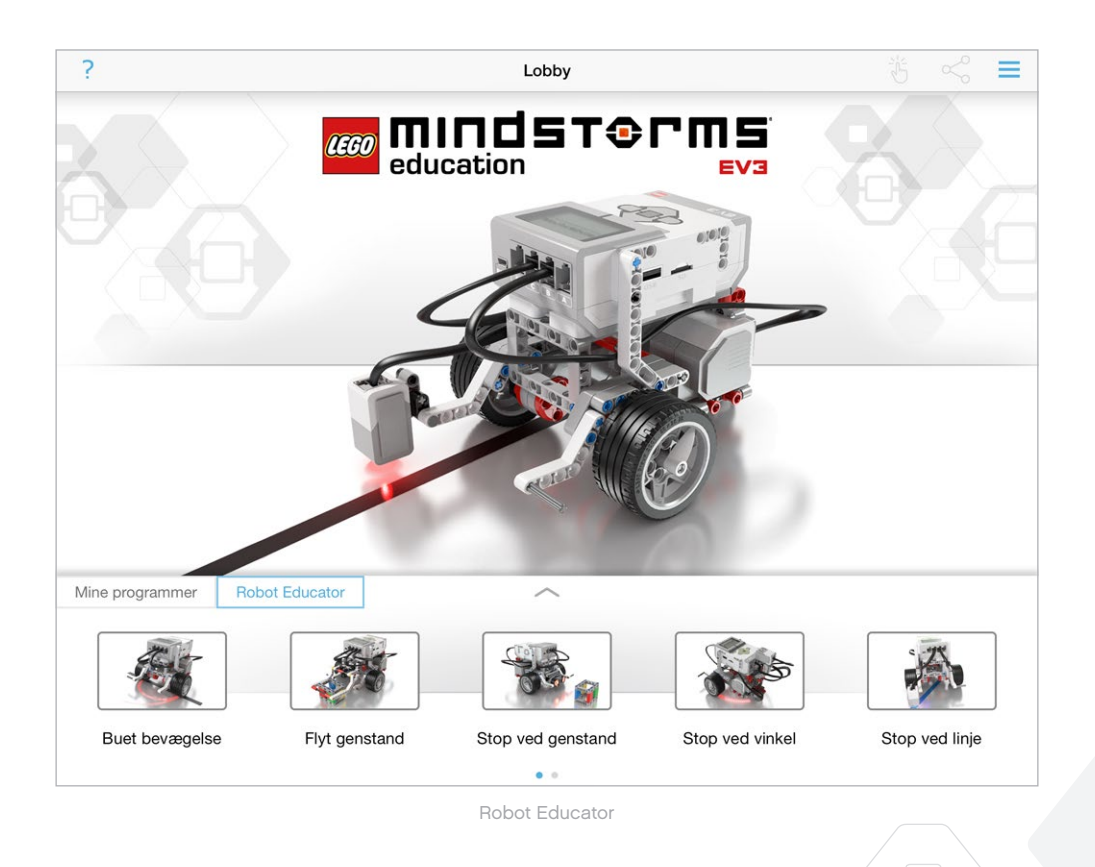

### **Programmering**

Ligesom EV3-softwaren har den tabletbaserede programmeringsapp en intuitiv grafisk grænseflade, som brugere i stort set alle aldre kan lære at bruge på ingen tid.

#### **Programmeringsmiljøet indeholder følgende hovedområder:**

- **1. Programmeringsområde**  Lav dit program her vha. programmeringsblokke.
- **2. Programmeringspaletter**  Her kan du finde byggeklodserne til dit program.
- **3. Portvisning**  Se de sensorer og motorer, der er tilsluttet EV3-klodsen. Tryk for at åbne **hardwaresiden** og se mere detaljerede oplysninger (se afsnittet Hardwareside på side 60). Navnet på EV3-klodsen vises også over portvisningen.
- **4. Tilpas og centrer**  Tilpas programmeringsområdets størrelse for at vise alle de genstande, du har placeret der.
- **5. Download**  Download det aktive program til EV3-klodsen. *Bemærk: Dette vises ikke, hvis der ikke er tilsluttet en EV3-klods.*
- **6. Kør**  Download det aktive program til EV3-klodsen, og kør det. *Bemærk: Den tid, det tager at downloade et program, afhænger af det antal billeder og lyde, det indeholder.*
- **7. Programnavn**  Viser navnet på det program, der er åbent.
- **8. Fortryd/Annuller fortryd**  Fortryd eller annuller fortryd af den senest udførte kommando.
- **9. Hjælp**  Se en oversigt over de vigtigste dele af programmeringsmiljøet.
- **10. Lobby**  Vend tilbage til lobbyen.

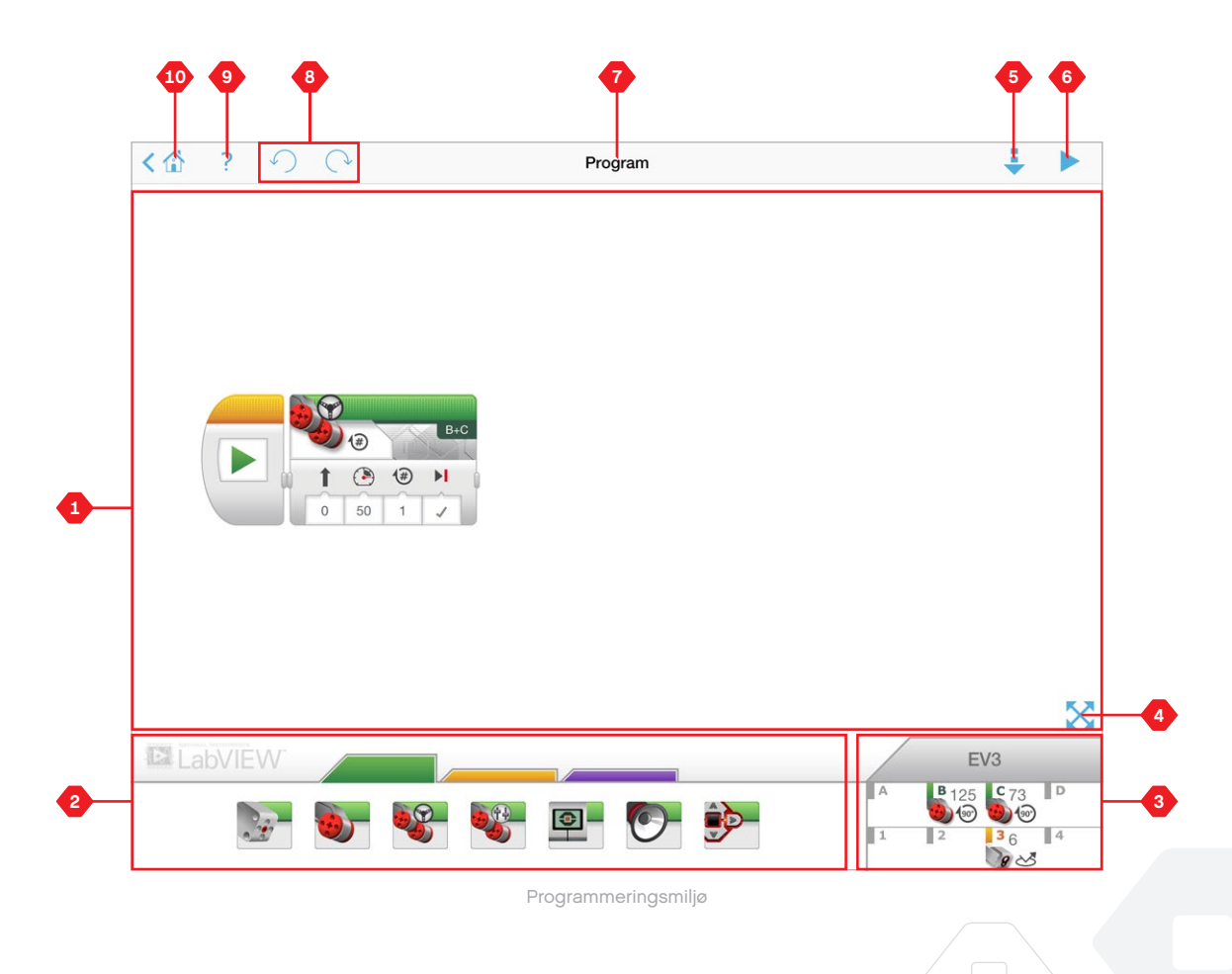

### **Programmeringsblokke og -paletter**

Programmeringsblokke er grænsefladen mellem dig og din robot. Blokkene befinder sig i området med programmeringspaletter under programmeringsområdet og er opdelt i kategorier efter type og funktion for at gøre det let at finde den blok, du søger.

**LabVIEW** 

### **HANDLINGSBLOKKE**

- *(Fra venstre mod højre)*
- **+** Mellemstor motor
- **+** Stor motor
- **+** Bevægelsesstyring
- **+** Tankstyring
- **+** Display
- **+** Lyd
- **+** Indikatorlampe for klodsstatus

#### **FLOWBLOKKE**

*(Fra venstre mod højre)*

- **+** Start
- **+** Vent
- **+** Løkke
- **+** Forgrening

### **KOMMENTARFELTER**

Når du laver et program, kan det være en idé at tilføje kommentarfelter for at beskrive, hvad dit program gør. Brug grønne kommentarfelter til handlingsblokke, orange til flowblok-kommentarer og lilla til generelle kommentarer om programmet.

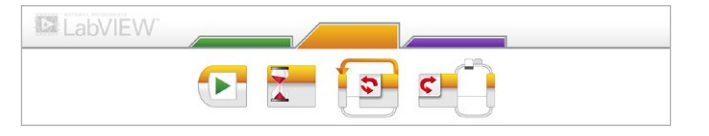

 $\boxed{\circledcirc}$ 

 $\bullet$ 

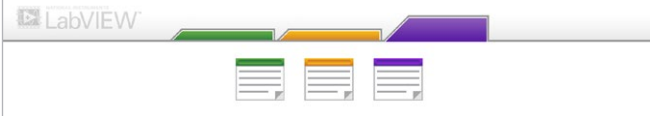

### **Hardwareside**

Tryk hvor som helst i portvisningen (synlig fra programmeringsmiljøet) for at vise hardwaresiden.

#### **Hardwaresiden består af følgende hovedområder:**

- **1. Klodsinformation**  Dette område indeholder masser af information om den EV3-klods, der er tilsluttet, bl.a. klodsnavn, batteriniveau, firmware-version og ledig/brugt hukommelse. Her kan du også omdøbe EV3-klodsen, frakoble den og tilslutte andre tilgængelige EV3-klodser.
- **2. Klodsportinformation**  En grafisk gengivelse af EV3-klodsen viser også, hvilke sensorer og motorer der er tilsluttet portene på EV3-klodsen. Tryk på en sensor for at ændre dens tilstand, eller tryk på en motor for at ændre den viste værdi, bl.a. aktuel hastighed, omdrejninger og antal drejningsgrader. Her kan du også nulstille tilsluttede motorer og gyrosensorer.
- **3. Download**  Download det aktive program til EV3-klodsen. *Bemærk: Dette vises ikke, hvis der ikke er tilsluttet en EV3-klods.*
- **4. Kør**  Download det aktive program til EV3-klodsen, og kør det. *Bemærk: Den tid, det tager at downloade et program, afhænger af det antal billeder og lyde, det indeholder.*
- **5. Programnavn**  Viser navnet på det program, der er åbent.
- **6. Hjælp**  Se en oversigt over de vigtigste dele af hardwaresiden.
- **7. Tilbage**  Vend til bage til programmeringsmiljøet.

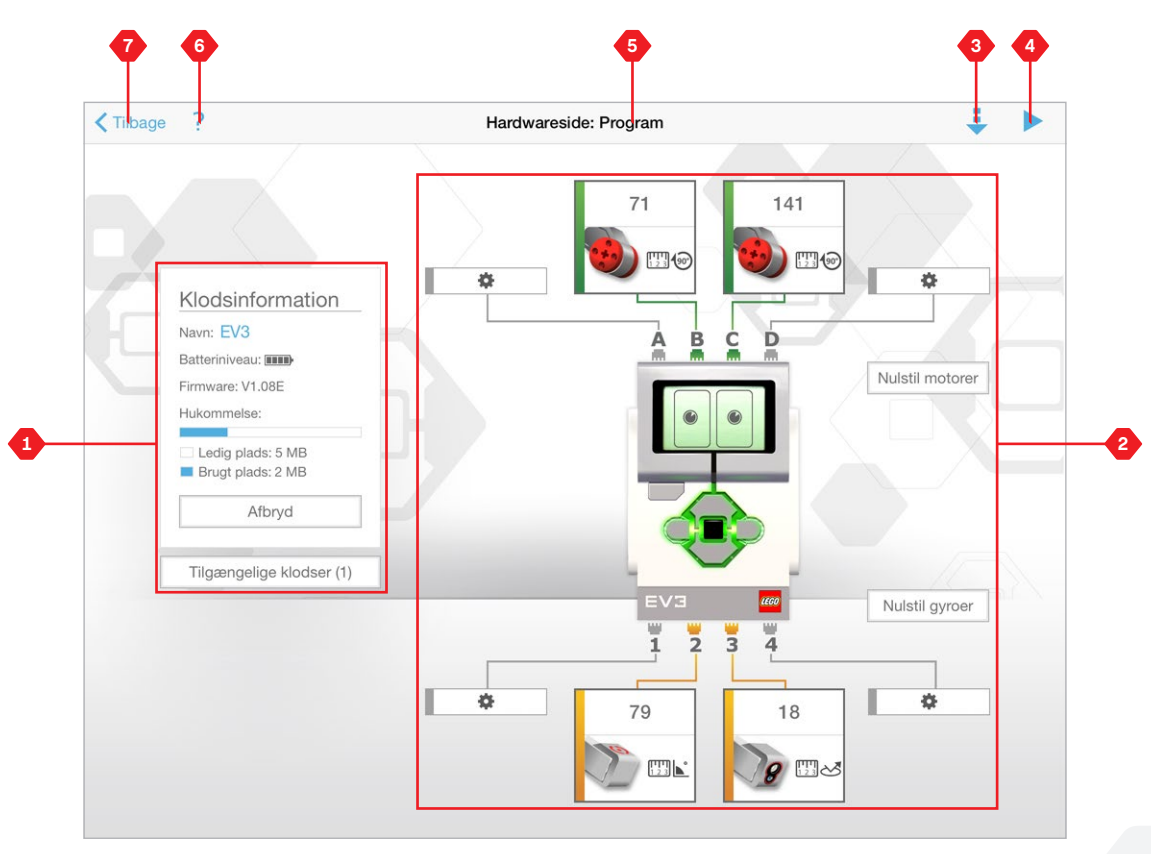

Hardwareside

# **FEJLFINDING**

## **Sådan opdateres EV3-softwaren**

Gå til Hjælp-menuen i EV3-softwaren, og klik på **Søg efter softwareopdateringer** for at søge efter den nyeste version af EV3 softwaren (internetforbindelse påkrævet). Hvis der er en tilgængelig opdatering, og du vælger at installere den, bliver du ført til et websted, hvorfra du kan downloade opdateringen til dit lokaldrev.

For at installere opdateringen skal du først lukke EV3-softwaren og derefter køre den downloadede opdateringsfil.

Du kan også få EV3-softwaren til at søge efter opdateringer med jævne mellemrum ved at markere feltet "Søg automatisk efter softwareopdateringer".

## **FEJLFINDING**

### **Automatisk firmwareopdatering**

Firmware er den software, der findes inde i EV3-klodsen. Uden firmwaren fungerer EV3-klodsen ikke. Nogle gange udsender LEGO Koncernen nye versioner af firmwaren med forbedrede funktioner eller reparationer af softwarefejl.

For at opdatere firmwaren skal du bruge en USB-forbindelse fra din computer til EV3-klodsen. Din computer skal også have forbindelse til internettet.

- **1.** Tænd for din EV3-klods, og slut den til din computer.
- **2.** Vælg Firmwareopdatering i menuen Funktioner.
- **3.** Klik på knappen Kontroller for at se, om der er nye firmwareopdateringer.
- **4.** Vælg den nyeste firmwareversion fra de tilgængelige firmwarefiler.
- **5.** Hvis du gerne vil bruge en firmwareversion på din computer i stedet for, skal du bruge knappen Gennemse til at finde og vælge den korrekte firmwarefil.
- **6.** Klik på knappen Download for at downloade den nye firmware til din EV3-klods. Statuslinjerne nederst i dialogboksen Firmwareopdatering viser status for firmwareopdateringen. Når den er afsluttet, genstartes EV3-klodsen.

#### **TVUNGET FIRMWAREOPDATERING**

Følg nedenstående trin, hvis du har brug for at opdatere din firmware manuelt. (Bemærk: EV3-klodsen kræver stadig en USB-forbindelse til computeren).

- **1.** Kontrollér, at EV3-klodsen er slukket.
- **2.** Hold knapperne **Tilbage** og **Højre** samt **midterknappen** på EV3-klodsen nede.
- **3.** Når der står "Opdaterer" på skærmen, skal du slippe knapperne.

Hvis den manuelle firmwareopdatering ikke får din EV3-klods til at virke første gang, skal du gentage den manuelle opdateringsproces.

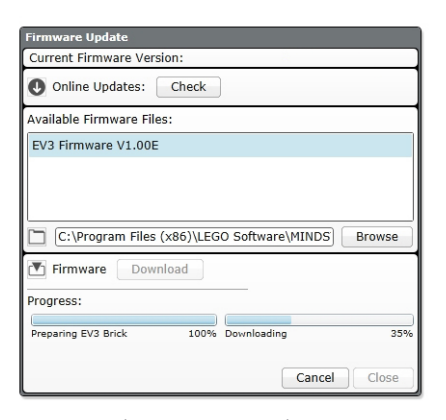

Værktøjet Firmwareopdatering

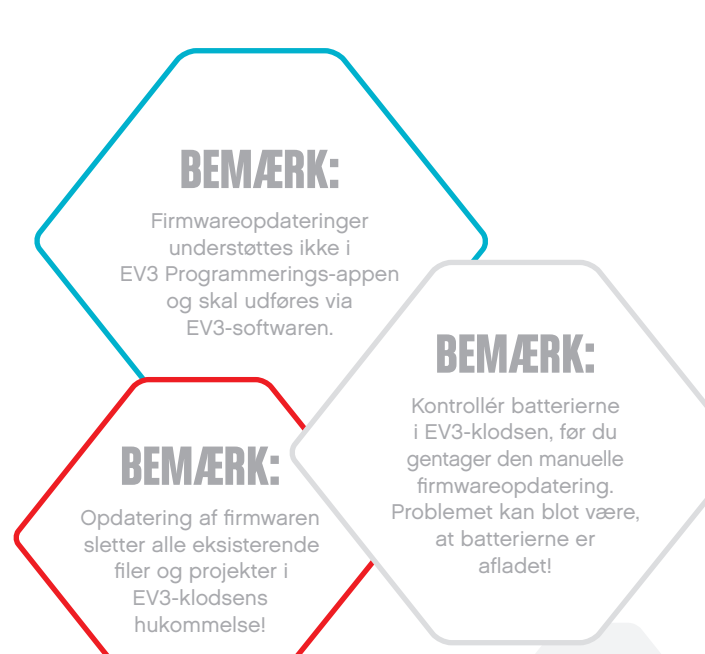

# **FEJLFINDING**

### **Tvunget genstart af EV3-klodsen**

Hvis EV3-klodsen pludselig ikke virker og ikke kan lukkes normalt, skal du nulstille den. Nulstilling af EV3-klodsen sletter ikke eksisterende filer og projekter i EV3-klodsens hukommelse fra tidligere sessioner. Filer og projekter fra den kørende session vil være tabt.

- **1.** Kontrollér, at EV3-klodsen er tændt.
- **2.** Hold knapperne **Tilbage** og **Venstre** samt **midterknappen** på EV3-klodsen nede.
- **3.** Når skærmen bliver sort, skal du slippe **Tilbage**-knappen.
- **4.** Når der står "Starting" (systemet starter op) på skærmen, skal du slippe **midterknappen** og **Venstre**-knappen.

### **BEMÆRK:**

Kontrollér batterierne i EV3-klodsen, før du geninstallerer firmwaren. Problemet kan blot være, at batterierne er afladet!

## **Liste over lydfiler**

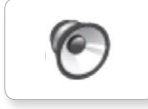

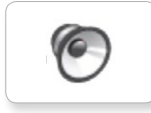

C

TO

 $\bullet$ 

**C** 

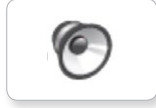

C

6

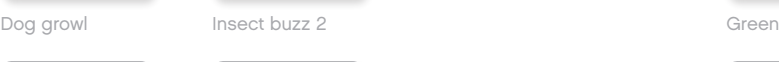

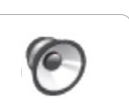

Dog sniff Red Insect chirp

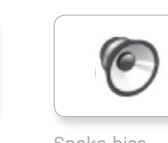

Cat purr Black Dog whine White Snake hiss

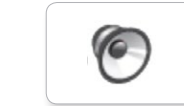

Dog bark 1 Blue Elephant call Yellow Snake rattle

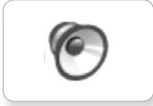

T-rex roar

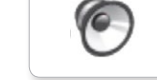

Dog bark 2 **Brown** Insect buzz 1 T-rex roar **1988** Brown

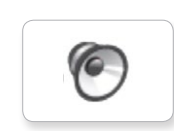

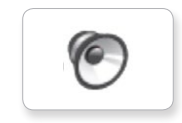

#### **DYR FARVER**

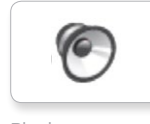

C

 $\epsilon$ 

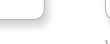

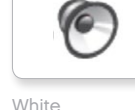

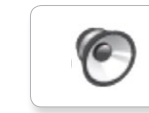

### **Liste over lydfiler**

### **KOMMUNIKATION UDTRYK**

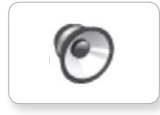

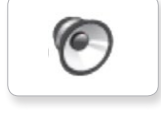

TO

 $\sqrt{6}$ 

 $\sqrt{\epsilon}$ 

G

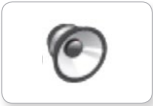

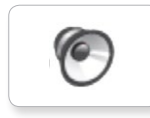

**C** 

G

Go

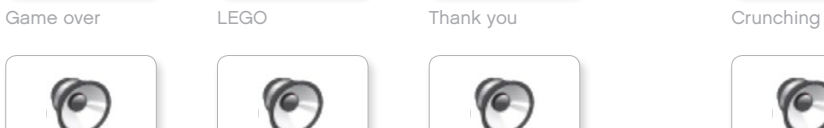

MINDSTORMS Yes

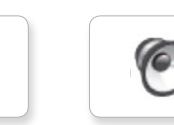

Morning

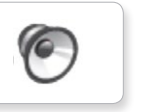

۵

Good

Good job

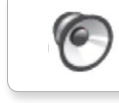

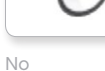

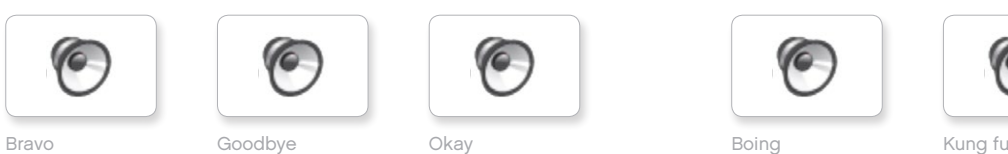

Okay Smack

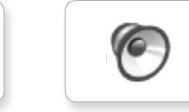

EV3 Boo Hello Laughing 1

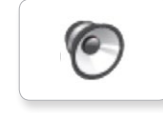

Fantastic Hi Sorry Sorry Cheering

**C** 

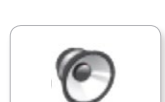

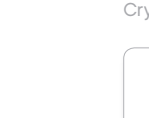

Fanfare

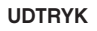

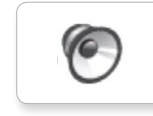

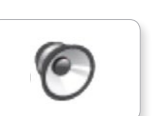

Boo Laughing 1 Sneezing

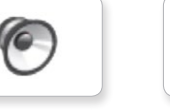

Hi Laughing 2 Sorry Snoring

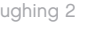

**O** 

 $\epsilon$ 

C

G

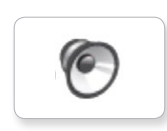

**C** 

Uh-oh

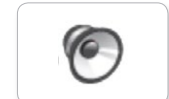

Shouting

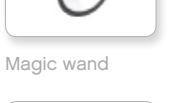

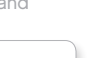

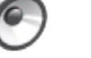

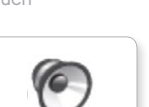

G

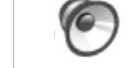

**O** 

Crying

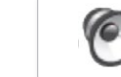

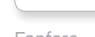

Ouch

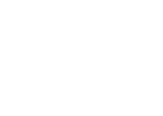

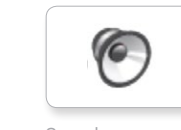

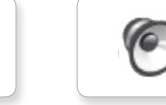

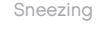

### **Liste over lydfiler**

### **INFORMATION MEKANISK**

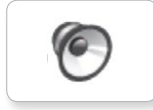

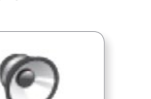

TO

**C** 

G

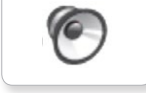

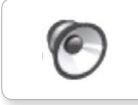

Detected

Color Blip 1

ſG

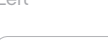

ſG.

6

 $\sqrt{\epsilon}$ 

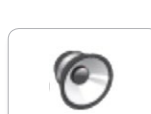

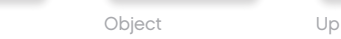

6

Down

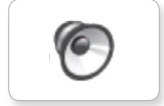

Right

Error alarm

Searching

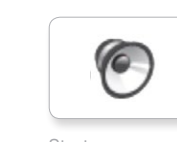

Activate Air release Error Blip 4 Start Channel Air release Blip 4 and Motor stop

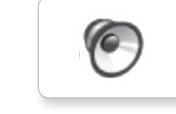

Analyze Flashing Stop Stop Airbrake

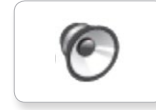

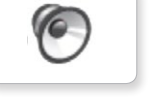

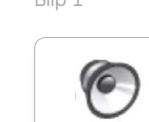

Blip 2

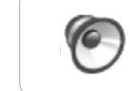

Blip 3

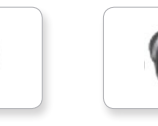

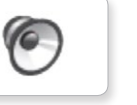

G

 $\epsilon$ 

G.

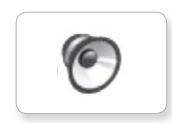

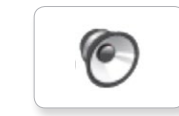

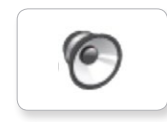

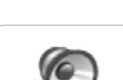

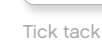

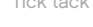

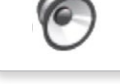

Walk

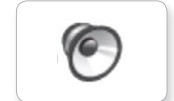

Motor start

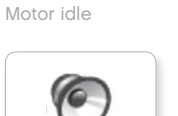

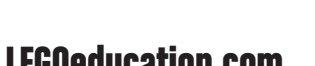

**G** Flashing Horn 1 Stop Ratchet

ſG

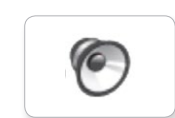

Backwards Backing alert Forward Horn 2 Touch Sonar

**O** 

Left Turn Laser

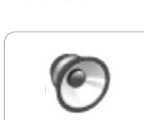

G

## **Liste over lydfiler**

### **BEVÆGELSER TAL**

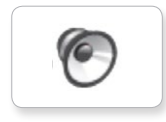

Arm 1

Servo 1

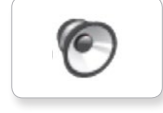

G

C

Servo 3

**C** 

**C** 

ſG.

Arm 2

Servo 2

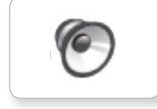

Arm 3

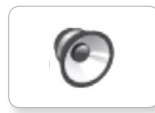

Arm 4

Servo 4 Speeding

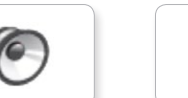

Drop load

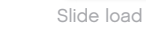

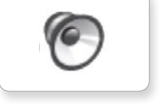

Lift load

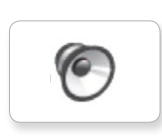

Snap

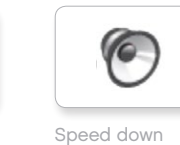

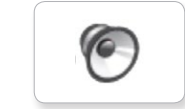

Speed idle

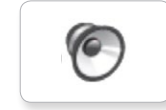

Speed up

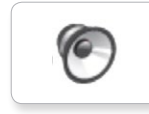

Five

Nine

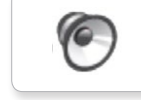

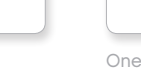

C

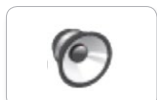

Seven

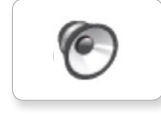

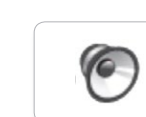

Three

C

G

Zero

Two

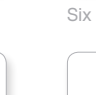

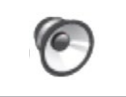

Eight

C

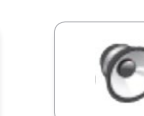

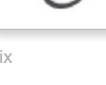

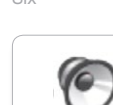

Ten

**O** 

 $\epsilon$ Four

## **Liste over lydfiler**

### **SYSTEM**

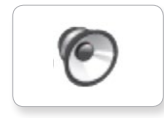

C

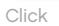

Overpower

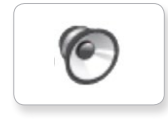

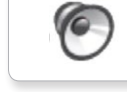

Confirm

Power down

 $\sqrt{2}$ 

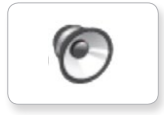

Relation

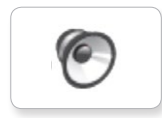

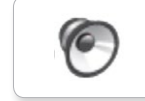

Download

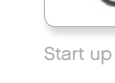

Ready

General alert

۵

### **Liste over billedfiler**

### **UDTRYK**

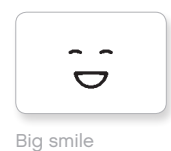

Sad

 $\bullet$ ò

 $\bullet\;\; \bullet$ 

 $\sim$ 

 $\bullet$  $\bullet$ 

6\*

 $\sqrt{4}$ 

Sick

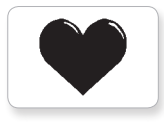

Heart large

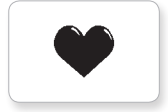

Heart small

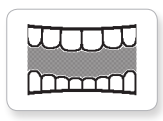

Mouth 1 open

Swearing

ඉ

Talking

Smile

 $\mathbf{Q}$ 

Ť 式

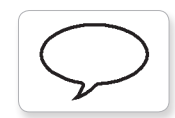

Mouth 1 shut

**Hund** 

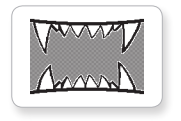

Mouth 2 open

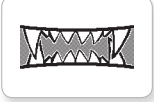

Mouth 2 shut ZZZ

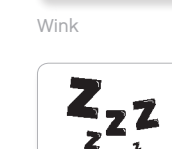

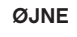

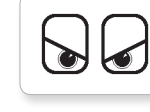

Angry Dizzy

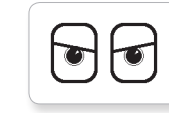

Awake Down

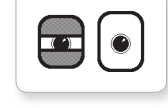

Black eye **Evil** 

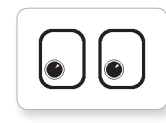

Bottom left Hurt

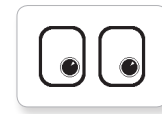

 $\bullet$  $\bullet$ 

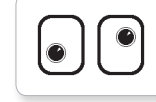

Crazy 2

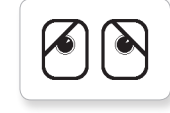

Disappointed

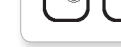

Middle right

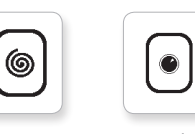

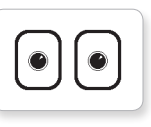

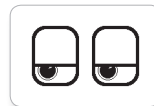

Neutral Tired left

 $\overline{\mathbf{U}}$ 

 $\overline{\mathbb{C}}$ 

lav

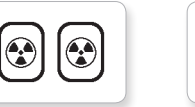

Nuclear Tired middle

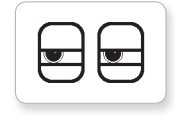

Pinch left Tired right

**N NUT** 

Pinch middle Toxic

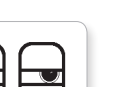

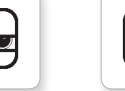

Pinch right

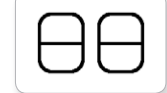

Sleeping

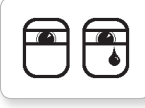

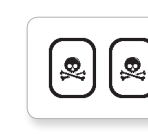

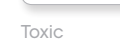

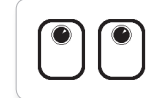

Up

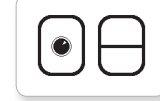

Winking

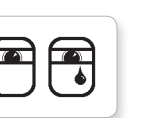

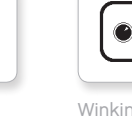

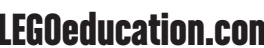

[LEGOeducation.com](http://legoeducation.com) LEGO, the LEGO logo, MINDSTORMS and the MINDSTORMS logo are trademarks of the/sont des marques de<br>Commerce du/son marcas registradas de LEGO Group. ©2013, 2016 The LEGO Group.

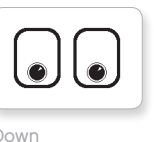

 $\bullet$ ∕€

**@** 

 $\bullet$ 

 $\ddag$  $\pm$ 

 $\bullet$ 

 $\bullet$  $\bullet$ 

 $\bullet$ C

Bottom right Knocked out

Middle left Tear

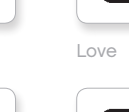

Crazy 1 Love

## **Liste over billedfiler**

### **INFORMATION**

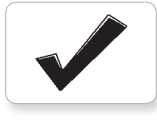

Accept

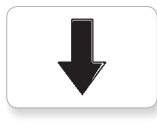

Backward

Question mark

No go

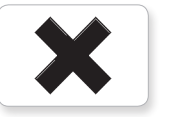

Decline

Forward

Left

Stop 1

Right

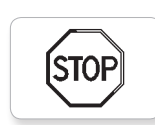

**STOP** 

Stop 2

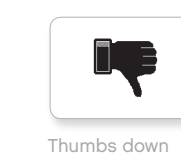

Thumbs down

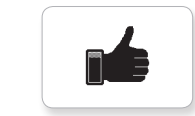

Thumbs up

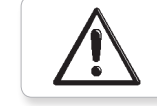

Warning

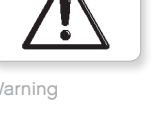

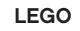

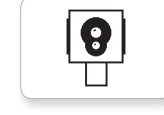

Color sensor

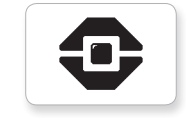

EV3 icon

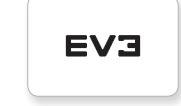

EV3

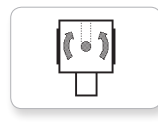

Gyro sensor

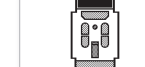

IR beacon

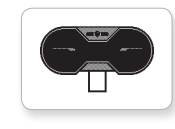

 $\frac{1}{2}$ 

Sound sensor

Temp. sensor

 $\frac{1}{2}$ 

Ī,

IR sensor

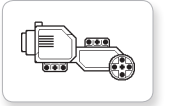

Large motor

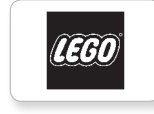

6

 $\frac{1}{2}$ 

LEGO

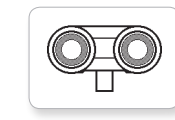

Touch sensor

US sensor

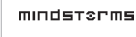

MINDSTORMS

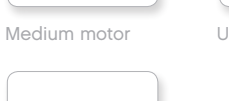

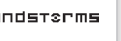

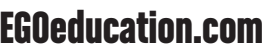

## **Liste over billedfiler**

Lightning

Night

Pirate

### **OBJEKTER**

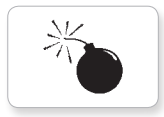

Bomb

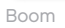

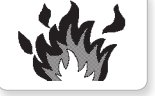

Fire

 $\mathcal{A}$ 

Flowers

Forest

Snow

澜

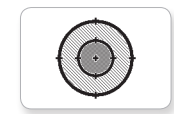

Target

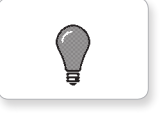

Light off

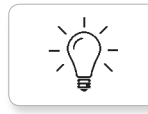

Light on

### **STATUS**

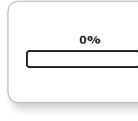

**Bar 0** Dial 2

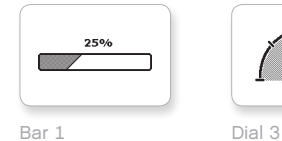

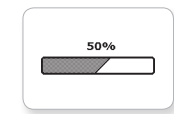

75%

100%

麴

ø

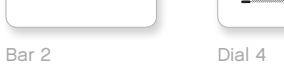

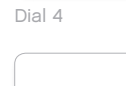

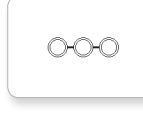

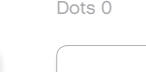

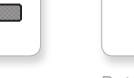

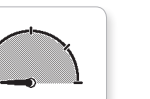

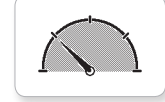

Dial 1 Dots 3 Timer 3

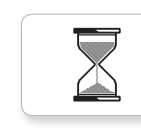

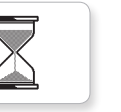

Hourglass 0 Timer 4

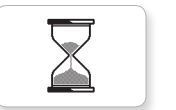

Hourglass 1 Water level 0

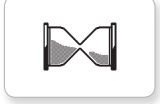

 $\overline{h}$ 

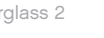

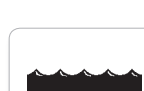

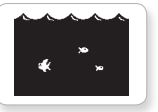

Timer 1 Water level 3

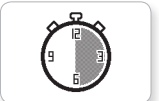

Timer 2

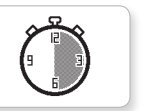

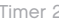

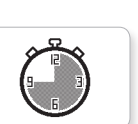

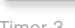

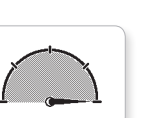

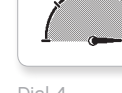

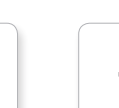

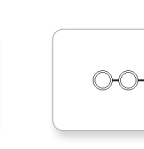

Bar 4 Dots 1

 $\bigcirc$  $\bigcirc$ 

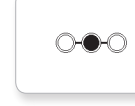

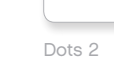

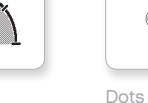

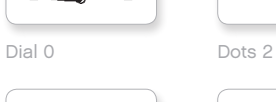

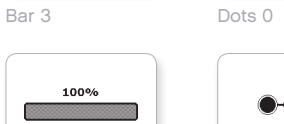

 $\bullet$  $\circ$  $\circ$ 

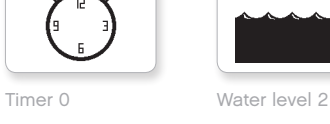

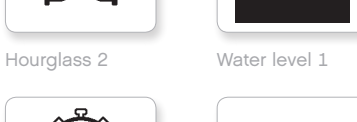

## **Liste over billedfiler**

### **SYSTEM**

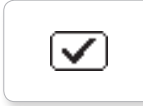

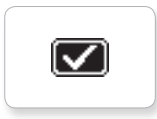

Accept 2 Dot full Slider 1 Slider 7

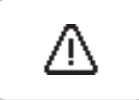

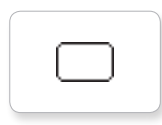

Box Busy 0 Slider 3

**EV3** 

M

⊠

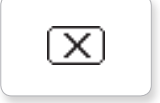

Decline 1 Busy 1 Slider 4

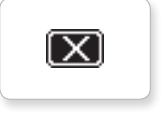

Decline 2 Play Play Slider 5

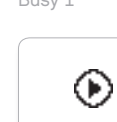

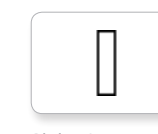

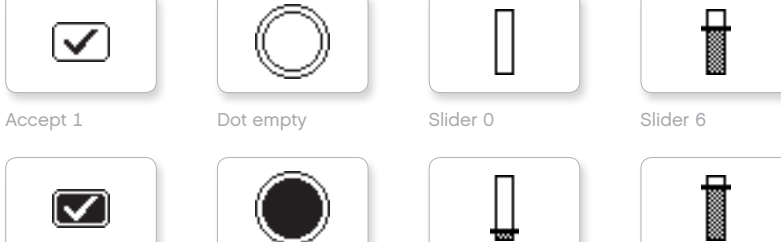

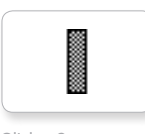

Alert EV3 small Slider 2 Slider 8

닒

摑

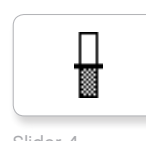

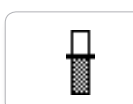

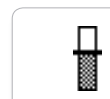

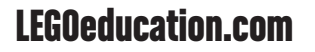
#### **Liste over aktiver til appen Klodsprogram**

#### **LYDE**

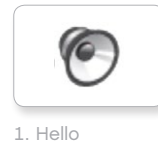

C 7. Object

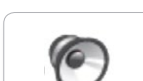

TO 8. Ouch

2. Goodbye

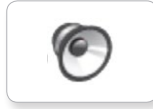

3. Fanfare

5. Start

6. Stop

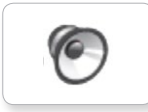

4. Error alarm

6

10. Arm 1

9. Blip 3

**C** 

**C** 

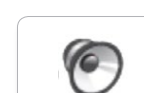

11. Snap

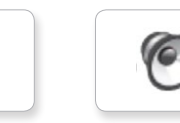

12. Laser

#### **BILLEDER**

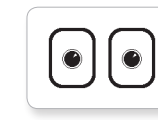

1. Neutral

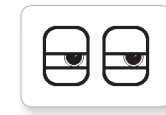

2. Pinch right

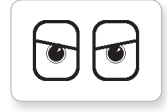

3. Awake

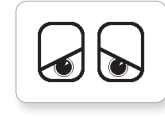

4. Hurt

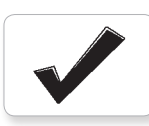

5. Accept

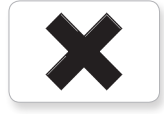

6. Decline

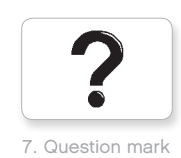

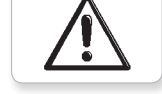

8. Warning

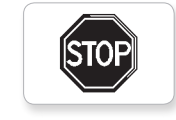

9. Stop 1

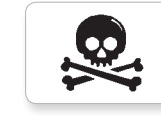

10. Pirate

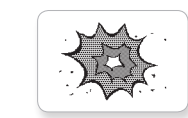

11. Boom

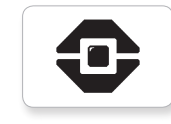

12. EV3 icon

#### **Liste over elementer**

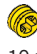

10 x Bøsning, ½-modul, gul 4239601

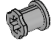

10 x Bøsning, 1-modul, grå 4211622

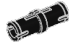

60 x Samlebøsning med friktion, 2-modul, sort 4121715

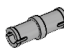

10 x Samlebøsning, 2-modul, grå 4211807

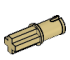

8 x Samlebøsning med aksel, 2-modul, beige 4666579

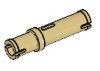

6 x Samlebøsning, 3-modul, beige 4514554

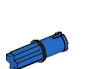

20 x Samlebøsning med friktion/aksel, 2-modul, blå 4206482

30 x Samlebøsning med friktion, 3-modul, blå 4514553

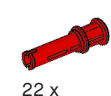

Samlebøsning, 3-modul, rød 4140806

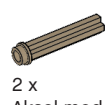

Aksel med knop, 3-modul, mørk beige 6031821

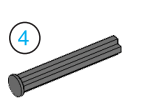

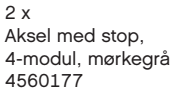

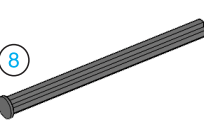

2 x Aksel med stop, 8-modul, mørkegrå 4499858

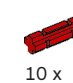

Aksel, 2-modul, rød 4142865

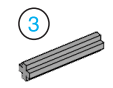

14 x Aksel, 3-modul, grå 4211815

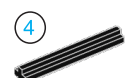

4 x Aksel, 4-modul, sort 370526

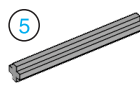

6 x Aksel, 5-modul, grå 4211639

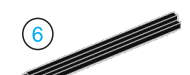

4 x Aksel, 6-modul, sort 370626

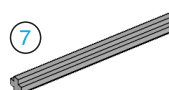

5 x Aksel, 7-modul, grå 4211805

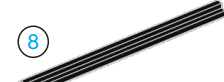

2 x Aksel, 8-modul, sort 370726

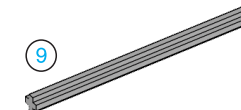

2 x Aksel, 9-modul, grå 4535768

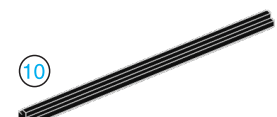

2 x Aksel, 10-modul, sort 373726

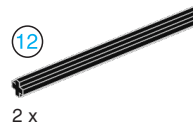

Aksel, 12-modul, sort 370826

4 x Spids, 3-modul, hvid 4173941

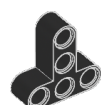

4 x T-bjælke, 3x3-modul, sort 4552347

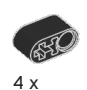

Bjælke med krydshul, 2-modul, sort 6006140

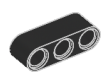

2 x Bjælke, 3-modul, sort 4142822

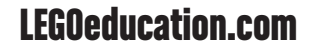

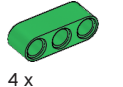

Bjælke, 3-modul, grøn 6007973

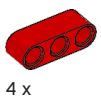

Bjælke, 3-modul, rød 4153718

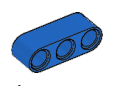

4 x Bjælke, 3-modul, blå 4509376

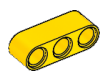

4 x Bjælke, 3-modul, gul 4153707

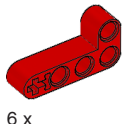

Vinkelbjælke, 2x4-modul, rød 4141270

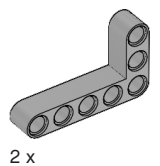

Vinkelbjælke, 3x5-modul, grå 4211713

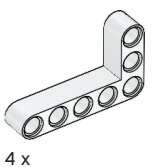

Vinkelbjælke, 3x5-modul, hvid 4585040

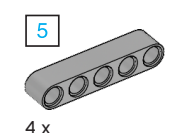

Bjælke, 5-modul, grå 4211651

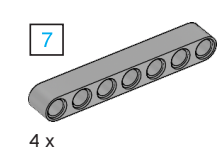

Bjælke, 7-modul, grå 4495930

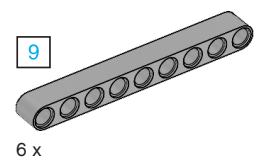

Bjælke, 9-modul, grå 4211866

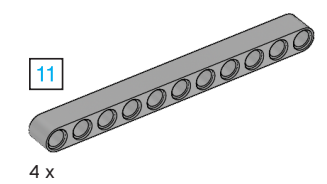

Bjælke, 11-modul, grå 4611705

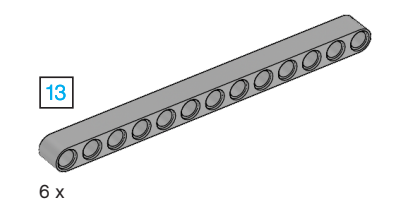

Bjælke, 13-modul, grå 4522934

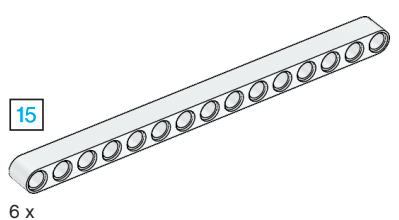

Bjælke, 15-modul, hvid 4542578

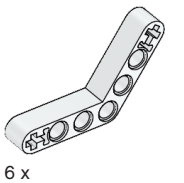

Vinkelbjælke, 4x4-modul, hvid

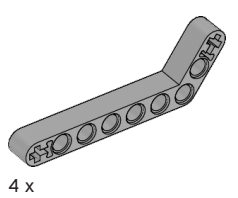

Vinkelbjælke, 3x7-modul, grå 4211624

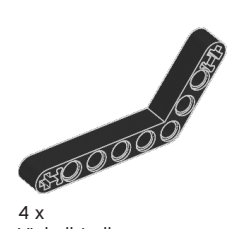

Vinkelbjælke, 4x6-modul, sort 4112282

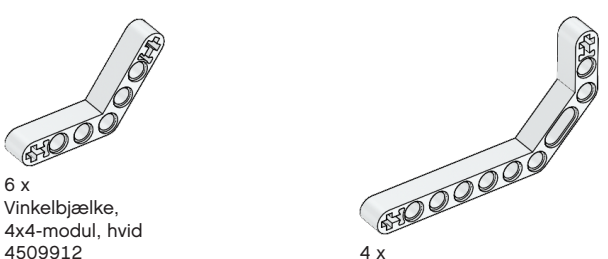

Dobbeltvinkelbjælke, 3x7-modul, hvid 4495412

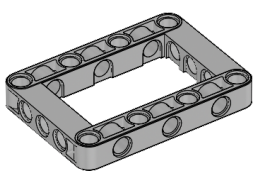

3 x Ramme, 5x7-modul, grå 4539880

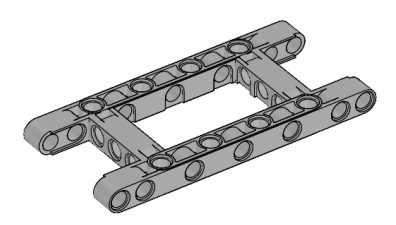

1 x Ramme, 5x11-modul, grå 4540797

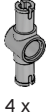

Dobbeltsamlebøsning, 3-modul, grå 4560175

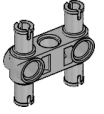

6 x Dobbeltsamlebøsning, 3x3-modul, grå 4225033

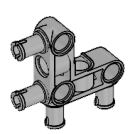

4 x Vinkelsamlebøsning, 3x3-modul, grå 4296059

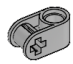

8 x Krydsblok, 2-modul, grå 4211775

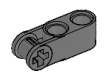

8 x Krydsblok, 3-modul, mørkegrå 4210857

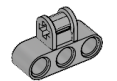

6 x Krydsblok, 3x2-modul, grå 4538007

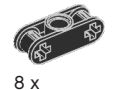

Dobbeltkrydsblok, 3-modul, sort 4121667

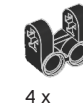

Gaffelformet krydsblok, 2x2-modul, sort 4162857

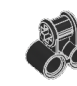

 $4 \times$ Krydsblok, 2x2-modul, sort 4140430

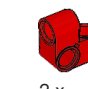

2 x Krydsbjælke, 2x1-modul, rød 6008527

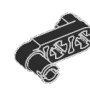

2 x Samlebøsning med håndtag, 3-modul, sort 4563044

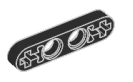

2 x ½ bjælke, 4-modul, sort 4142236

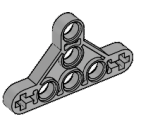

4 x Halv trekantsbjælke, 5x3-modul, grå 6009019

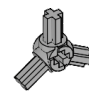

2 x Vinkelblok med 3 eger, 3x120º, grå 4502595

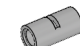

4 x Rør, 2-modul, grå 4526985

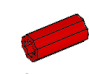

6 x Bøsning/akselforlænger, 2-modul, rød 4513174

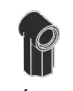

4 x Vinkelblok 1, 0º, sort 4107085

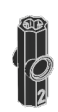

4 x Vinkelblok 2, 180º, sort 4107783

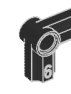

 $2x$ Vinkelblok, 6 (90º), sort 4107767

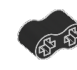

4 x Gummibjælke med krydshuller, 2-modul, sort 4198367

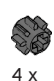

Tandhjul, 8 tænder, mørkegrå 4514559

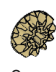

2 x Konisk tandhjul, 12 tænder, beige 4565452

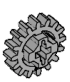

4 x Tandhjul, 16 tænder, grå 4640536

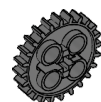

4 x Tandhjul, 24 tænder, mørkegrå 4514558

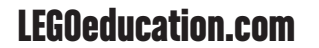

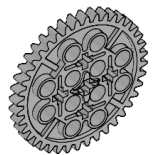

2 x Tandhjul, 40 tænder, grå 4285634

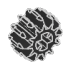

2 x Dobbeltkonisk tandhjul, 12 tænder, sort 4177431

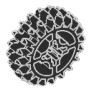

2 x Dobbeltkonisk tandhjul, 20 tænder, sort 4177430

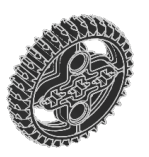

2 x Dobbeltkonisk tandhjul, 36 tænder, sort 4255563

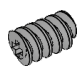

2 x Snekke, grå 4211510

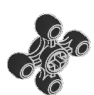

4 x Tandhjul, 4 tænder, sort 4248204 2 x

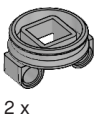

Drejekrans, bund, 28 tænder, sort 4652235

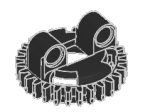

2 x Drejekrans, top, 28 tænder, sort 4652236

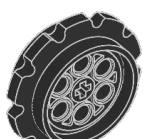

4 x Tandskive, 40,7 x 15 mm, sort 4582792

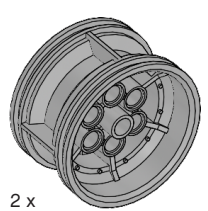

Fælg, 43,2 x 26 mm, grå 4634091

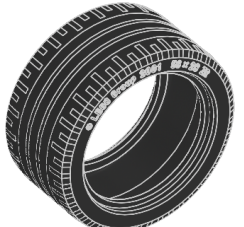

Dæk med lav dækprofil, 56 x 28 mm, sort 6035364

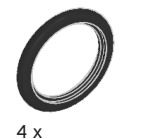

Dæk, 30,4 x 4 mm, sort 6028041

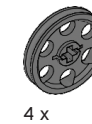

Fælg, 24 x 4 mm, mørkegrå 4587275

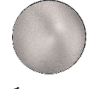

1 x Stålkugle, sølvmetal 6023956

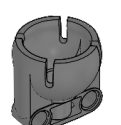

1 x Kugleleje, mørkegrå 4610380

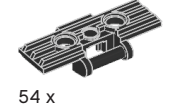

Larvefod, 5x1,5-modul, sort 6014648

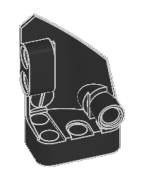

1 x Venstrebuet panel, 3x5-modul, sort 4566251

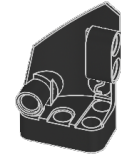

1 x Højrebuet panel, 3x5-modul, sort 4566249

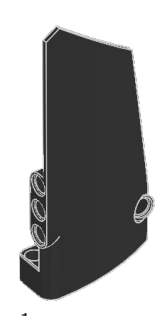

1 x Højrebuet panel, 5x11-modul, sort 4543490

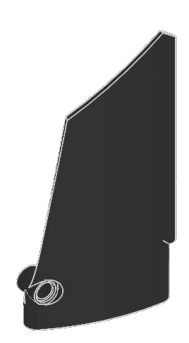

1 x Venstrebuet panel, 5x11-modul, sort 4541326

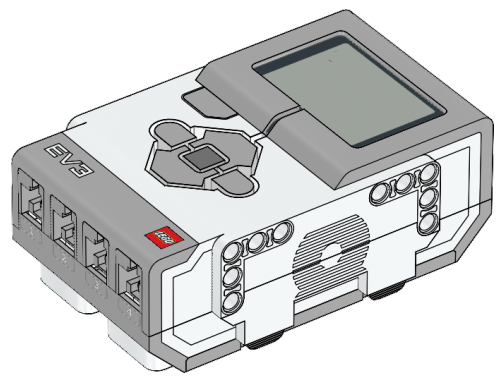

1 x EV3-klods 6009996

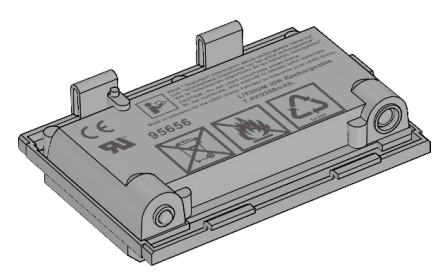

1 x Genopladeligt batteri 6012820

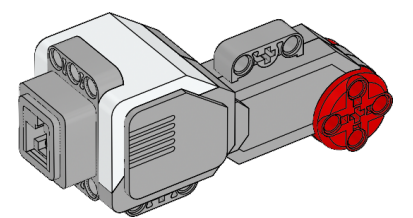

2 x Stor motor 6009430

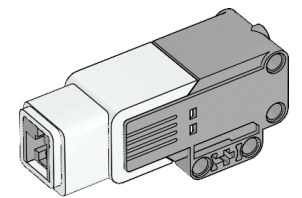

1 x Mellemstor motor 6008577

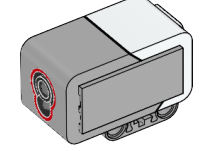

1 x Farvesensor 6008919

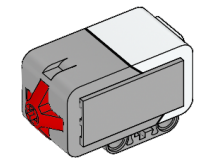

2 x Tryksensor 6008472

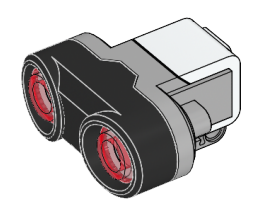

1 x Ultralydssensor 6008924

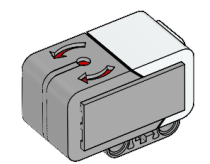

 $1\,\mathrm{x}$ Gyrosensor 6008916

25 cm / 10 tommer

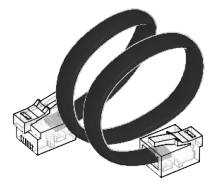

35 cm / 14 tommer

4 x Kabel, 25 cm 6024581

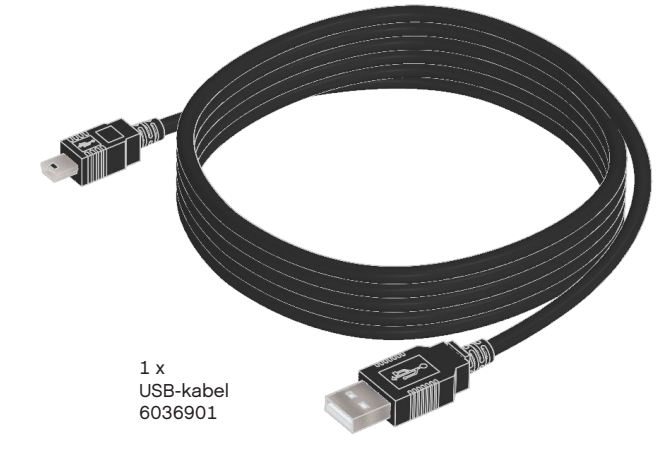

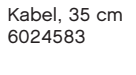

2 x

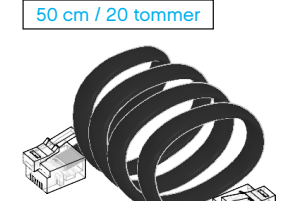

1 x Kabel, 50 cm 6024585

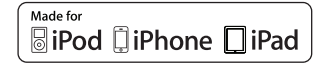

iPad, iPhone and iPod touch are trademarks of Apple Inc., registered in the U.S. and other countries.